**XES Synergix y X2-TECH**

# **Digital Solution**

**XES**

This manual was produced using *Doc-To-Help®*, by WexTech Systems, Inc.

# **Contents**

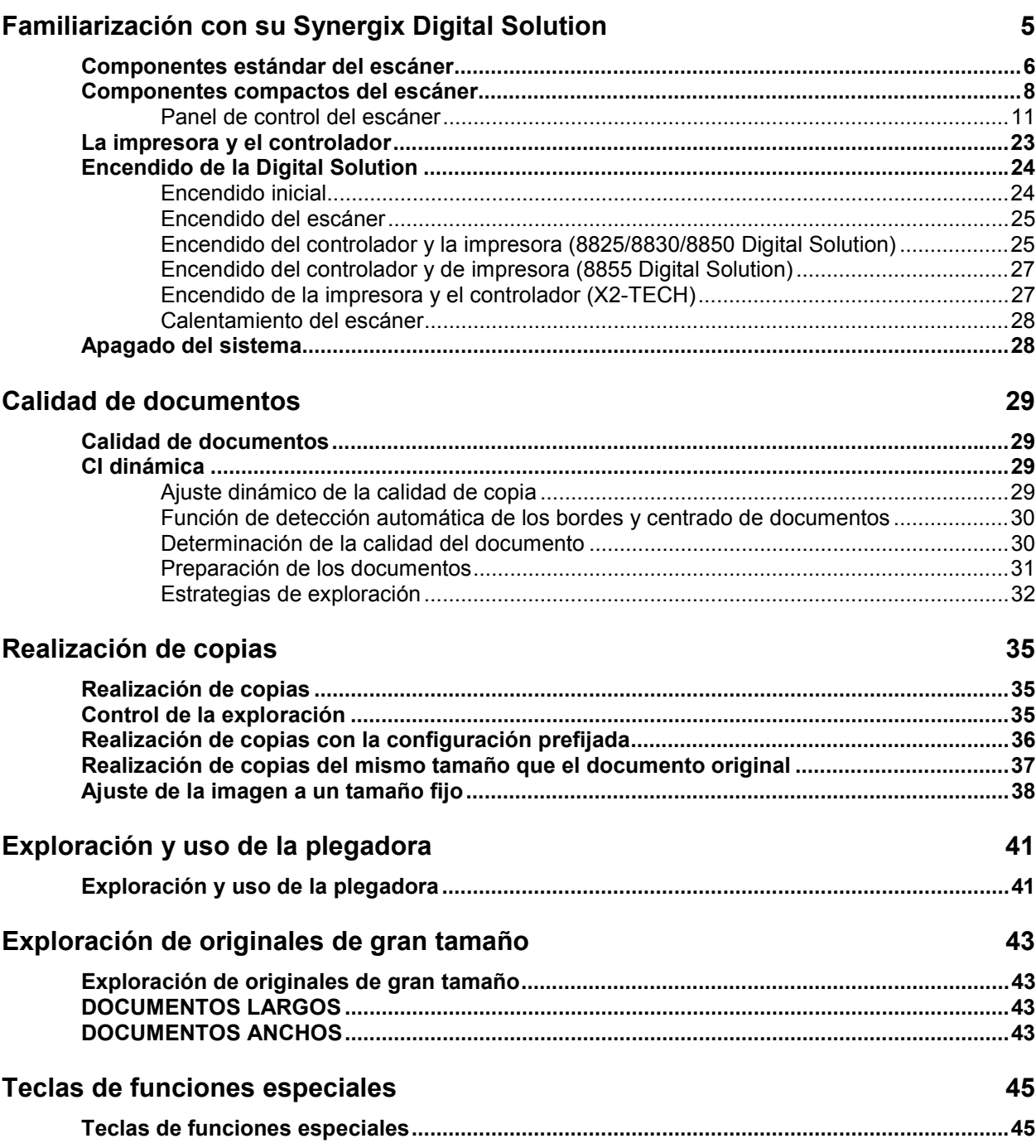

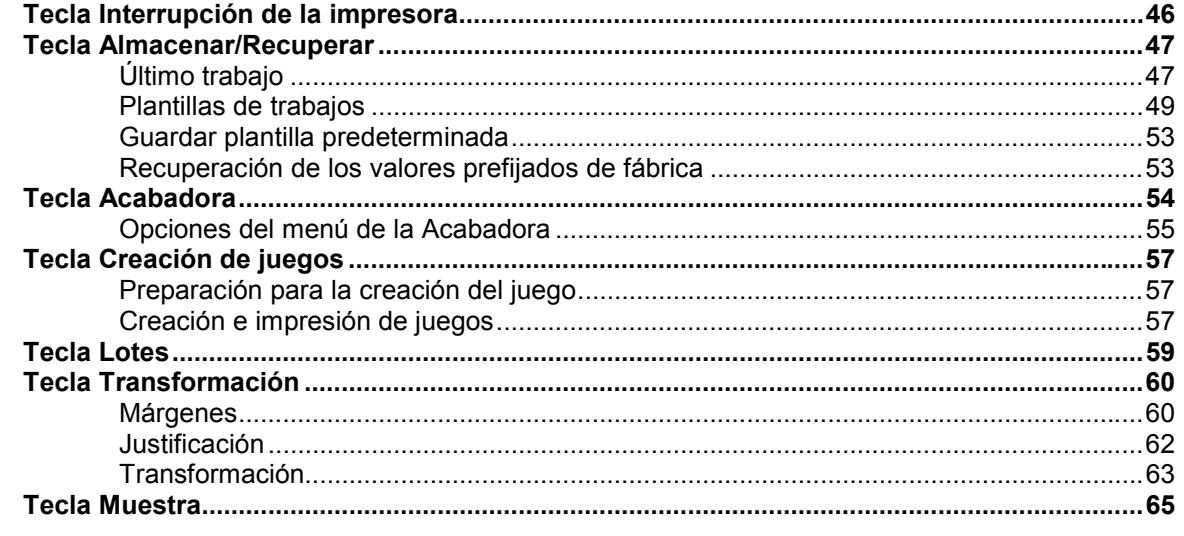

# Exploración en entornos de red (modo EXPLORAR)

# Menú principal

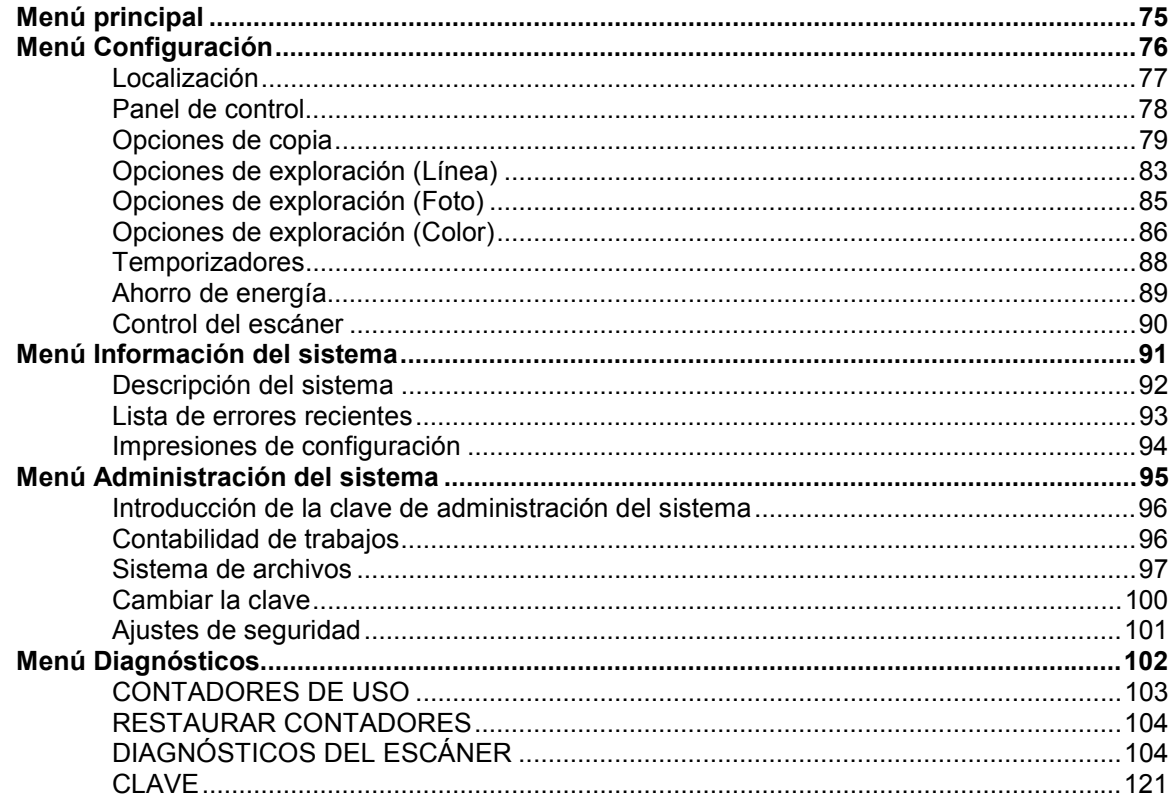

XES Synergix y X2-TECH Digital Solution

75

67

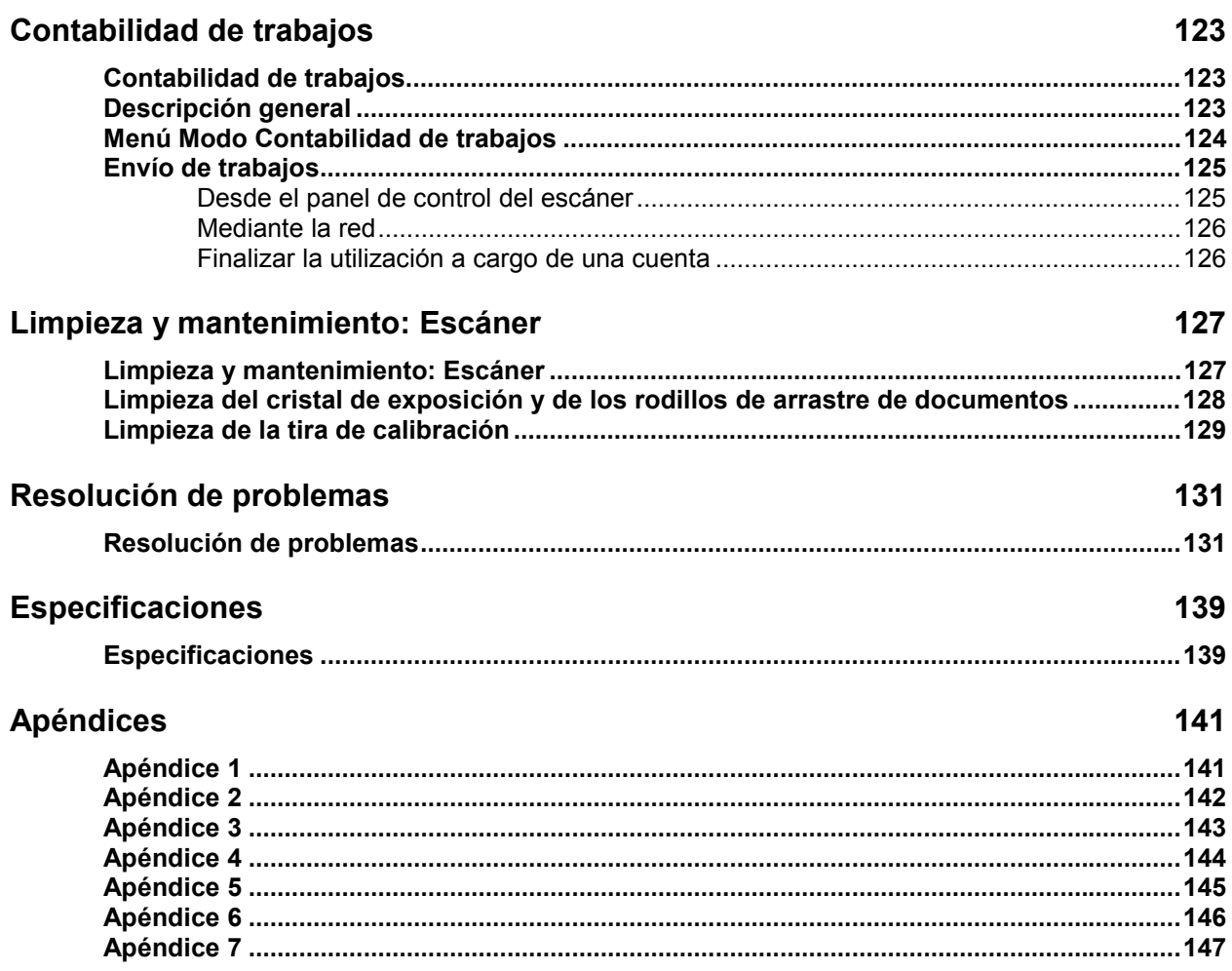

# **Familiarización con su Synergix Digital Solution**

# **Familiarización con su Synergix Digital Solution**

En este manual se encuentran las instrucciones de funcionamiento necesarias para el usuario y el administrador del sistema XES Synergix 8825/8830/8850/8855 y X2-TECH Digital Solutions junto con la versión 8.0 del software cargada en el controlador.

Su sistema Digital Solution es una solución integrada que permite la exploración electrónica y la impresión de imágenes destinadas al uso en ingeniería o arquitectura. Digital Solution está compuesto por el escáner Synergix y el panel de control para capturar las imágenes, el controlador para procesarlas y la impresora XES Synergix 8825, 8830, 8850, 8855 o X2 TECH para obtener copias de alta calidad de las imágenes capturadas, en tamaños adecuados para su uso en ingeniería o arquitectura.

La Tabla 1, a continuación, muestra las distintas configuraciones de Synergix Digital Solution. Se dispone de una Plegadora en línea opcional para cada una de las configuraciones para el procesamiento de la salida impresa.

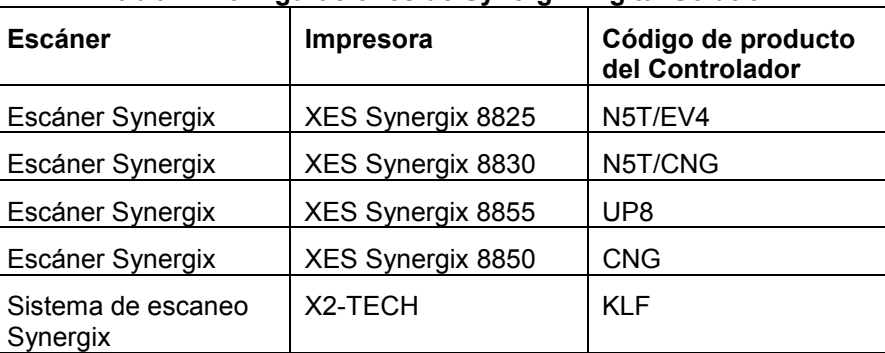

# **Tabla 1. Configuraciones de Synergix Digital Solution**

La Synergix Digital Solution tiene dos modos de operación: Copia y Exploración. En el modo de copia, los documentos se exploran, se almacenan temporalmente en la memoria o en el disco duro del controlador y después se envían a la impresora local tan pronto como la impresora esté disponible. En el modo de exploración, los documentos se exploran y se almacenan en el disco duro del controlador para la recuperación posterior en una red desde un dispositivo remoto. Synergix Digital Solution permite la impresión, copia y exploración concurrente a la red, de manera que no es necesario esperar a que la impresora termine de imprimir para comenzar a explorar el siguiente documento.

**Nota:** El X2-TECH Digital Solution no permite el copiado en este momento.

Synergix Digital Solution está provisto de la tecnología CI dinámica de Xerox Engineering Systems, lo que permite que el sistema examine de forma inteligente una muestra del documento y realice automáticamente los ajustes necesarios de calidad de imagen para obtener una buena copia, incluso cuando los documentos originales son de mala calidad. Además, CI dinámica detecta la anchura del original explorado y lo centra automáticamente para los documentos opacos. En la mayoría de los casos, los documentos translúcidos (transparencias, poliéster transparente, etc.) no se detectan.

Para aquellos documentos que necesitan ajustes adicionales para obtener la mejor calidad de copia, se dispone de una variedad de ajustes de calidad de imagen y de reducción/ampliación. Todas estas funciones se controlan desde el panel de control del escáner. Este panel de control, montado sobre el escáner, recibe la energía e información desde el escáner.

# **Componentes estándar del escáner**

Las ilustraciones siguientes muestran los componentes del escáner. Estos componentes son estándar en XES Synergix 8825, 8830, 8850 y X2 TECH. El gabinete es estándar u opcional en el modelo 8850 Digital Solution. Los componentes son estándar en el modelo 8855 Digital Solutión, escepto por el gabinete y el organizador estándar. Después de las ilustraciones se proporcionan descripciones de cada uno de los componentes.

**Vista delantera**

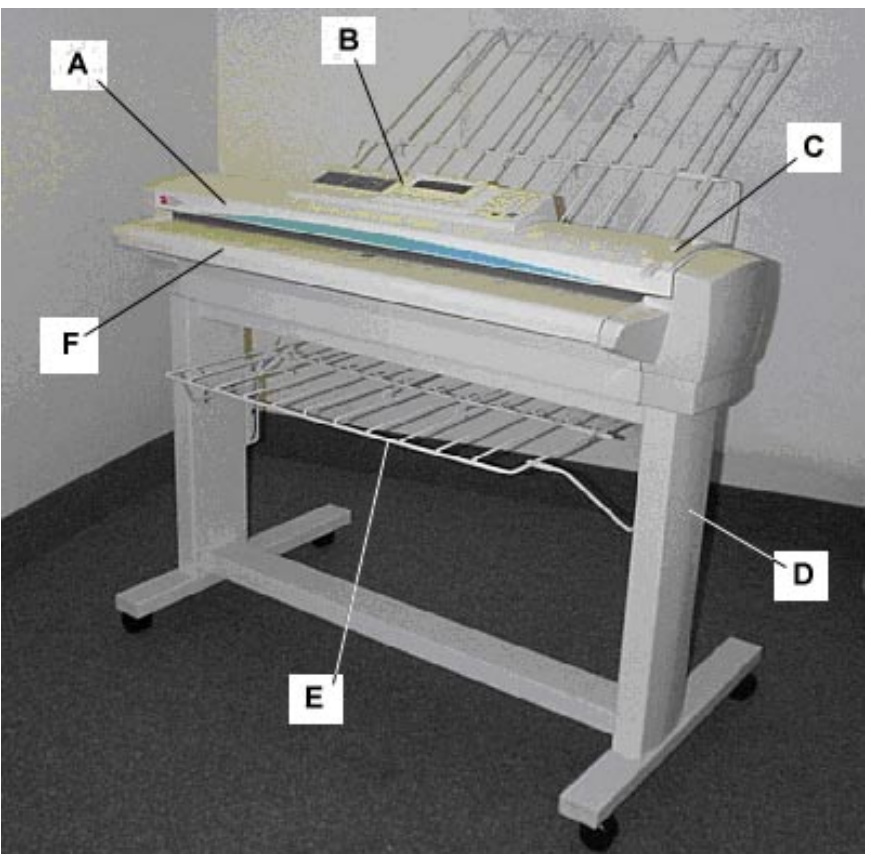

- **A**: Alimentador superior de documentos **D**: Soporte
- **B**: Panel de control del escáner **E**: Organizador estándar
- **C**: Palanca para documentos gruesos **F**: Band. De alimenta-ción de
- 
- - documentos

**Vista posterior**

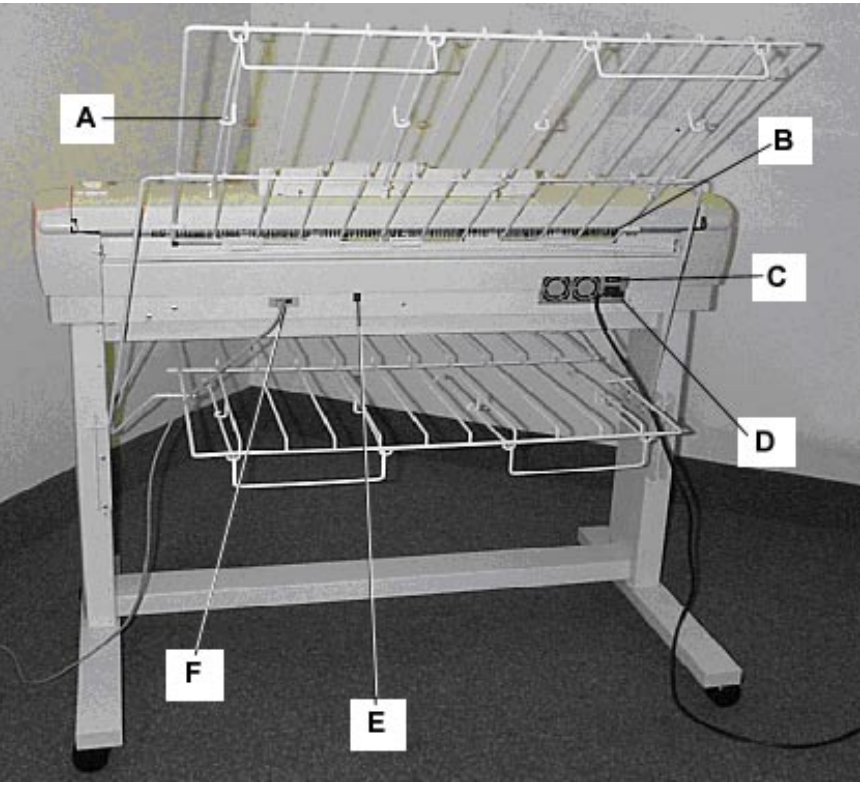

- 
- **A**: Apilador estándar **D**: Cable de alimentación y conector
	-
- **B**: Ranura de salida de documentos **E**: LED indicador de estado
- **C**: Interruptor de encendido/apagado **F**: Conector y cable IEEE 1394

# **Componentes compactos del escáner**

Las ilustraciones muestran el apilador compacto opcional y organizador disponibles para el escáner XES Synergix. Los componentes compactos permiten que Synergix Digital Solution pueda instalarse en sitios en donde el espacio disponible es limitado.

**Vista delantera**

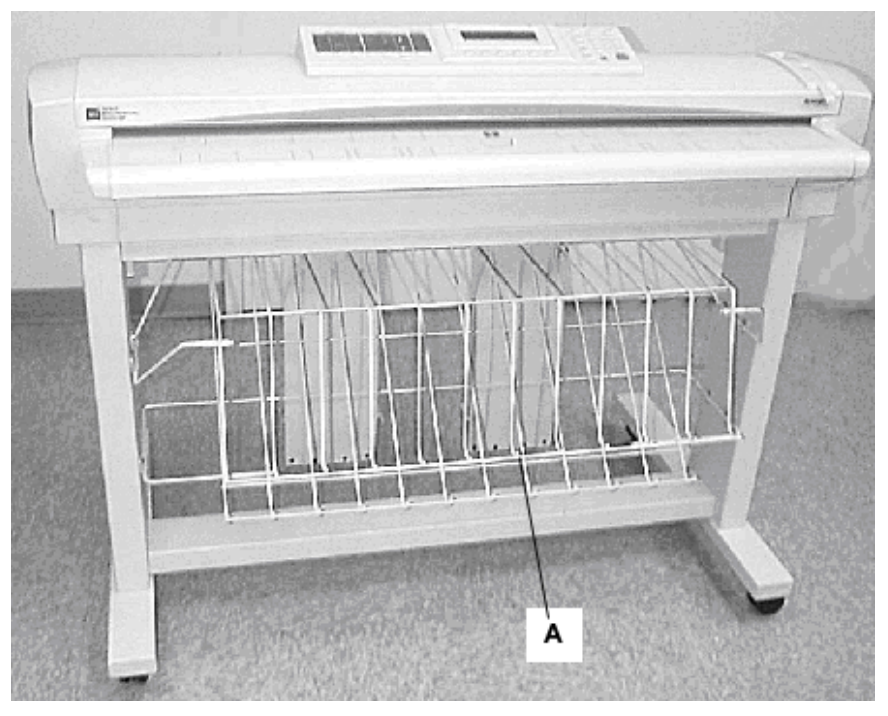

**A**: Organizador compacto

**ATOF** A

**Vista posterior**

**A**: Apilador compacto

#### **Bandeja de alimentación de documentos**

Introduzca los documentos que desea explorar cara abajo y centrados en la bandeja de alimentación de documentos.

#### **Alimentador superior de documentos**

Levante el alimentador superior de documentos para realizar las funciones de mantenimiento de rutina y tener acceso a los sensores ópticos de papel para las rutinas de diagnóstico.

#### **Panel de control del escáner**

El panel de control permite realizar la selección de opciones y funciones, y contiene un visor gráfico para la comunicación de información e instrucciones. Consulte la sección Panel de control del escáner, en la página siguiente, para obtener información adicional.

#### **Palanca para documentos gruesos**

La palanca para documentos gruesos se utiliza para ajustar el escáner con documentos gruesos y para retirar documentos del mecanismo de alimentación del escáner. Al ajustar el grosor de un documento, levante la palanca al ajuste de grosor siguiente. Si el documento pasa por los rodillos de alimentación, hacia el alimentador superior de documentos, baje la palanca a la siguiente posición.

#### **Organizador estándar**

El organizador está en la parte delantera del escáner. Es útil para sostener documentos múltiples que se desean explorar. Tiene dos extensiones en el extremo, que pueden usarse para poder colocar documentos más largos (hasta tamaño E o A0).

# **Conector y cable IEEE 1394**

El cable IEEE 1394 es el enlace de comunicación entre el escáner y el controlador. Enchufe un extremo del cable en una de las conexiones IEEE 1394 en la parte posterior del escáner. Enchufe el otro extremo en la conexión IEEE 1394 del controlador.

# **Apilador estándar**

El apilador se encuentra en la parte posterior del escáner. Cuando la función de Retorno automático se ajusta a ATRÁS, los documentos salen del escáner hacia el apilador. El apilador puede ajustarse a cualquiera de las cuatro posiciones levantándolo o bajándolo. La altura del apilador se debe adaptar al documento que se está explorando. Tiene dos extensiones en su extremo que pueden extenderse para poder colocar documentos más largos (hasta tamaño E o A0). Al explorar documentos comunes (20 lb, 80g/m2), mueva el apilador al segundo nivel, comenzando desde abajo.

**NOTA**: todos los documentos gruesos salen desde la parte posterior del escáner (sin importar el ajuste de RETORNO AUTOMÁTICO). Al explorar documentos gruesos, el apilador debe estar colocado en la posición más baja para permitir el funcionamiento óptimo.

# **Ranura de salida de documentos**

Cuando la función de RETORNO DE DOCUMENTOS se ha ajustado a ATRÁS, los documentos salen del escáner a través de esta ranura y se dirigen a la parte posterior del apilador.

# **LED de estado**

El LED de estado digital proporciona información sobre la condición del escáner y permite la comunicación con el controlador. Una P indica que el escáner está funcionando normalmente y que ha establecido comunicaciones con el controlador.

# **Interruptor de encendido/apagado**

Este interruptor enciende y apaga el escáner. Pulse este interruptor a la posición (I) para encender el escáner y a la posición (O) para apagarlo

#### **Cable de alimentación y conector**

El cable de alimentación otorga energía al escáner. Enchufe un extremo del cable en el escáner y el otro extremo en una toma de corriente.

# **Soporte**

El soporte es estándar en XES Synergix 8825 y 8830 Digital Solution, y opcional en XES Synergix 8855 Digital Solution.

El panel de control del escáner está dividido en tres secciones:

- La sección de teclas opcionales, que contiene las selecciones de las opciones Selección de papel, Calidad de imagen y Reducción/Ampliación.
- El visor gráfico y la sección de teclas de desplazamiento.
- La sección derecha, que contiene el teclado numérico, las teclas de funciones especiales y las teclas de control de exploración.

Si la función de indicador acústico está activada (valor prefijado de fábrica), se producirá una señal sonora cada vez que se pulse una tecla. Si se pulsa una tecla incorrecta, se escucharán varias señales sonoras.

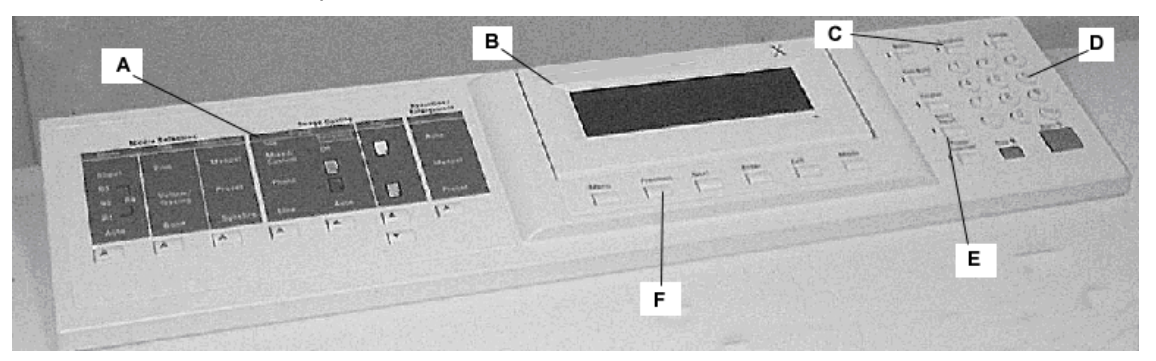

- **A**: Sección de teclas de opciones **D**: Teclado numérico
- 
- **C**: Teclas de control de exploración **F**: Teclas de navegación
- 
- **B**: Visor gráfico **E**: Teclas de funciones especiales
	-

**Panel de control del**

**escáner**

La mitad izquierda del panel de control del escáner reúne las teclas que permiten seleccionar las distintas opciones. Está dividida en tres áreas distintas: Selección de papel, Calidad de imagen y Reducción/Ampliación. *TECLAS DE OPCIONES*

> Para seleccionar una opción, pulse la(s) tecla(s) debajo de la opción. En algunos casos, el visor gráfico muestra una pantalla que requiere una selección o entrada. Cuando se selecciona una opción, se enciende la luz indicadora ubicada a la izquierda de la opción.

La ilustración siguiente muestra la sección de opciones del panel de control del escáner.

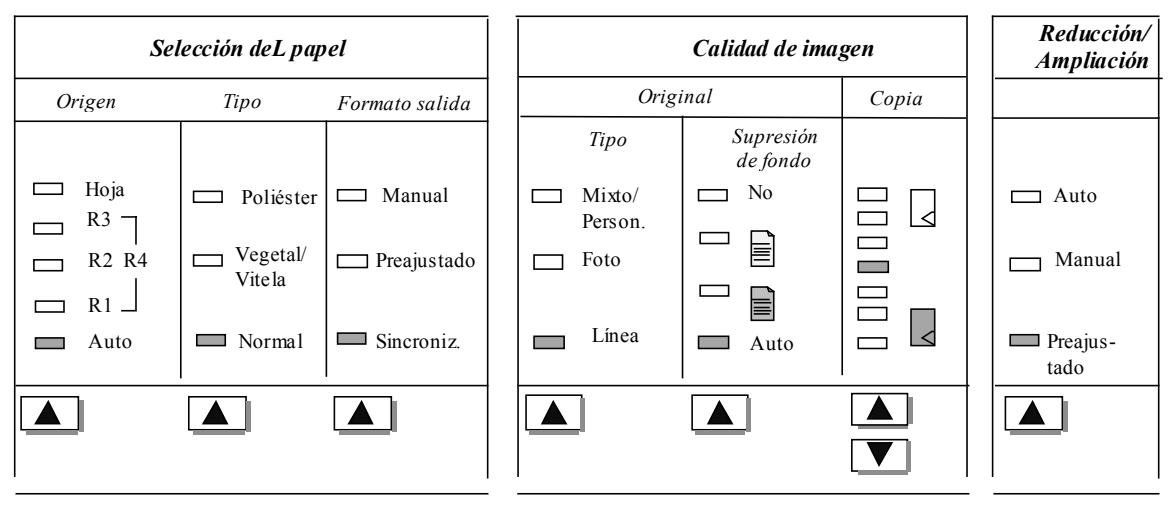

# **SELECCIÓN DE PAPEL**

El área de Selección de papel del panel de control del escáner le permite seleccionar la Origen, Tipo y Formato de salida. La ilustración siguiente muestra la sección de Selección de papel del panel de control.

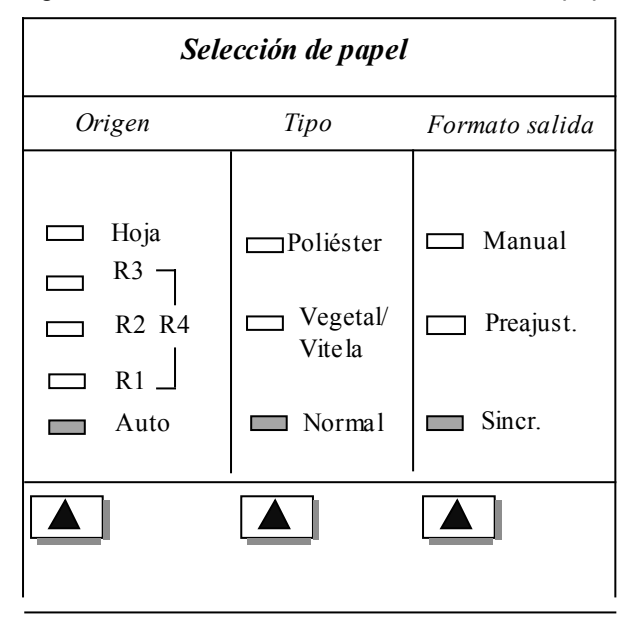

# **Origen**

La opción Origen le permite seleccionar el origen del papel en el cual se imprimirá la imagen. Para seleccionar la origen del papel, pulse la tecla ubicada debajo de los ajustes de Origen hasta que se encienda la luz indicadora de la opción deseada.

# **Los ajustes de Origen son:**

- Hoja: este ajuste indica a la impresora que debe imprimir en una hoja de papel insertada manualmente.
- R4: este ajuste se aplica a Synergix 8855 Digital Solution solamente. Cuando se selecciona en la 8855 Digital Solution, las luces indicadoras de R1 y R3 se iluminan, y la impresora selecciona el papel del Rollo 4.
- R3: este ajuste se aplica a Synergix 8830 y 8855 Digital Solutions solamente. Cuando se selecciona en estos sistemas, la luz indicadora de la opción R3 se ilumina y la impresora selecciona el papel del Rollo 3.
- R2: esta opción indica a la impresora que seleccione el papel del Rollo 2.
- R1: este ajuste indica a al impresora que seleccione el papel guardado en el Rollo 1.
- Auto (ajuste de fábrica): este ajuste selecciona automáticamente el rollo que contiene el papel que mejor se adapta al tamaño de la imagen capturada. El escáner puede detectar automáticamente la anchura de la mayoría de los documentos explorados. Esto permite que la función Auto seleccione automáticamente el rollo de papel más apropiado.

**NOTA**: el Rollo 2 y la alimentación de hojas son opcionales en la Synergix 8825 Digital Solution. Si estas opciones no están instaladas, no pueden seleccionarse. Para imprimir en una hoja cortada, el modo Hoja debe estar seleccionado. El modo Auto no puede seleccionar una hoja cortada.

# **Tipo**

La opción Tipo le permite seleccionar el tipo de material de impresión: Poliéster, Vegetal/Vitela o Normal. Para seleccionar el tipo de material, pulse la tecla debajo de los ajustes de Tipo hasta que la luz indicadora de la opción deseada se ilumine.

**NOTA**: sólo pueden seleccionarse los tipos de material cargados en la impresora. Cuando se selecciona un rollo, el tipo de papel de ese rollo también se selecciona automáticamente. Si se ha cargado más de un tipo de material cuando el origen de material se ha ajustado a Auto, la prioridad es Normal (primero), Vegetal/Vitela (segundo), y Poliéster (tercero). Consulte el manual del operador correspondiente para las instrucciones sobre cómo cargar los rollos y especificar el tipo y la anchura del papel.

# **Formato de salida**

La opción Formato de salida permite seleccionar el tamaño al que se cortará el papel alimentado en el rollo. Tiene tres modos: Manual, Preajustado y Sincronizado.

# **Manual**

Manual le permite introducir la longitud y anchura seleccionada manualmente.

Para seleccionar el modo Manual:

1. Pulse la tecla situada debajo de Formato de salida hasta que se ilumine el indicador de Manual, entonces aparecerá la pantalla FORMATO SALIDA ESPECIAL.

**NOTA**: si la luz indicadora ya está iluminada, pulse la tecla una vez para ver la pantalla.

FORMATO SALIDA ESPECIAL INTRODUZCA TAMAÑO ESPECIAL: ANCHURA (11.0 - 36.0): 11.0 PULG. LONGITUD (8.3 - 1200): 8.5 PULG

- 2. Pulse la tecla Anterior o Siguiente para seleccionar ANCHURA o LONGITUD.
- 3. Pulse la tecla Intro para confirmar la selección.
- 4. Use el teclado numérico para introducir el valor deseado.

**NOTA**: el valor introducido debe estar comprendido entre los límites que aparecen entre paréntesis en la pantalla.

- 5. Pulse la tecla Intro para confirmar el valor.
- 6. Repita los pasos 3 a 5 para introducir el valor para el ajuste restante.
- 7. Cuando los valores establecidos para la ANCHURA y la LONGITUD sean los correctos, pulse la tecla Salir para volver a la pantalla LISTA.

# **Preajustado**

La opción Preajustado permite al operador seleccionar la longitud predefinida a la que se cortará el rollo de papel durante la impresión. La especificación de la anchura asociada dependerá de la selección del origen del papel. Si la selección de Origen del papel está en la posición Auto, el sistema seleccionará el rollo de papel que mejor se ajuste a la anchura establecida. Si el Origen del papel se ha ajustado a R1, R2, R3 o R4, el sistema utilizará el rollo de papel seleccionado sin tener en cuenta la anchura especificada.

Para seleccionar el modo Preajustado:

1. Pulse la tecla situada debajo de Formato de salida hasta que se ilumine el indicador Preajustado. Aparecerá la pantalla FORMATO SALIDA PREAJUSTADO.

**NOTA**: si la luz indicadora ya está iluminada, pulse la tecla una vez para ver la pantalla.

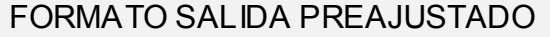

SELECCIÓN: 8.5 X 11 ANSI A

2. Pulse la tecla Anterior o Siguiente para seleccionar una opción de la lista.

**NOTA**: los formatos pueden agregarse o eliminarse de la lista. Consulte "Formatos especiales" en la sección "Menú principal" para más información.

3. Pulse la tecla Intro para confirmar la selección y regresar a la pantalla LISTA.

# **Sincronizado**

Cuando se selecciona el modo Sincronizado, la Synergix Digital Solution mide la longitud del original mientras éste pasa a través del escáner y corta de forma automática el papel en la impresora para que se ajuste a la longitud del documento original. El valor Sincronizado es el valor prefijado de fábrica. Para seleccionar el modo Sincronizado, pulse la tecla situada debajo de Formatos de salida hasta que se ilumine la luz indicadora de Sincronizado.

#### La parte referente a la Calidad de imagen del panel de control del escáner permite al operador realizar los ajustes necesarios a la imagen para obtener una copia de la mejor calidad posible. Contiene las opciones Tipo, Supresión de fondo y Copia. **CALIDAD DE IMAGEN**

La ilustración siguiente muestra la porción de Calidad de imagen del panel de control.

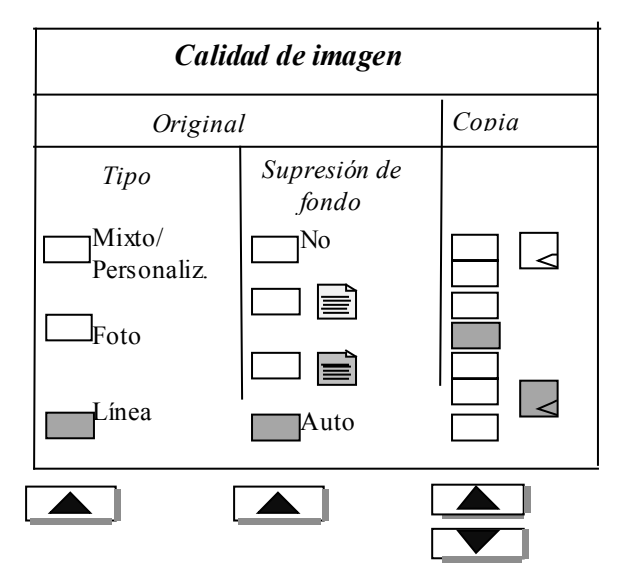

# **Tipo**

La opción Tipo le permite especificar el tipo de original. Para seleccionar un tipo de documento, pulse la tecla situada debajo del ajuste de Tipo hasta que la luz indicadora de la opción deseada se ilumine.

Los ajustes de Tipo son:

- Línea (valor prefijado de fábrica): seleccione Línea para una imagen que contenga texto, dibujos lineales o una mezcla de ambos.
- Foto: seleccione Foto cuando el documento contiene una imagen en escala de grises o en color, como una fotografía.

**NOTA**: supresión de fondo no puede utilizarse con el ajuste Foto. Si se selecciona Foto, Supresión de fondo se desactiva automáticamente.

• Mixto/Personalizado: seleccione Mixto/Personalizado cuando el documento contiene una mezcla de imágenes fotográficas y lineales o imágenes en escala de grises.

**NOTA**: la opción Supresión de fondo no se puede usar al escanear en color y cuando Mixto/Personalizado está seleccionado Si está seleccionado OPCIONES DE EXPLORACIÓN (COLOR), la Supresión de fondo se desactiva automáticamente.

**NOTA**: la velocidad de exploración varía dependiendo de la selección. Las velocidades se indican en el Apéndice 1.

# **Supresión de fondo**

La opción Supresión de fondo contiene un medio de corrección de documentos que presentan un pobre contraste entre la imagen en primer plano y la imagen de fondo. Las opciones de Supresión de fondo interactúan con la función de Calidad de imagen dinámica (CI DINAM), que pre-explora la imagen, para asegurar la mejor calidad de imagen posible. Para seleccionar esta función vaya a Menú, Configuración, Control del escáner.

**NOTA**: Supresión de fondo se desactiva al explorar en color y seleccionar MIXTO.

Hay cuatro opciones posibles:

**No** Este ajuste desactiva la supresión de fondo. Produce un documento que reproduce todas las características del documento original, con un nivel de alteración mínimo. Elija esta opción cuando:

- el borde de ataque del documento sea muy diferente del resto del documento (por ejemplo, cuando el borde de ataque contiene un borde negro).
- desee copiar mapas con escalas de grises o con secciones en color (este modo es ideal para estos originales).
- desee conservar más información de color claro, como gris claro o amarillo.

**NOTA**: si se ha seleccionado Foto como el tipo de original, el ajuste No se selecciona automáticamente. El contraste aún puede ajustarse utilizando las funciones de Calidad de imagen.

 (**Claro**) Esta función es más eficaz en los originales impresos en material transparente o translúcido como vitela (papel de calco) o poliéster, o con materiales que tengan niveles medios de color en el fondo y que estén impresos en materiales opacos. Estos documentos tienen un contraste más alto entre el contenido y el fondo que los documentos más oscuros, pero menos contraste que los documentos normales.

 (**Oscuro**) Esta es la opción más adecuada para los originales que tengan un fondo oscuro o con contraste medio entre el contenido y el fondo. En este modo no se suprime el fondo, sino que se resalta la imagen para así aumentar el contraste.

**Auto** (prefijada de fábrica): el escáner ajusta automáticamente los parámetros de calidad de la imagen para obtener la mejor copia posible.

**NOTA**: los tres ajustes de Supresión de fondo pueden ajustarse adicionalmente cambiando el ajuste de contraste en el área de Calidad de copia.

#### **Copia**

La opción Copia permite al operador aumentar o reducir el nivel de contraste con respecto al documento original. Pulse la tecla de flecha hacia abajo para oscurecer el contraste. Pulse la tecla de flecha hacia arriba para aclarar el contraste. La luz indicadora del ajuste de contraste seleccionado se ilumina. El ajuste de contraste medio es el prefijado de fábrica.

Puede utilizar esta función para ajustar más aún los efectos de las selecciones de Tipo y Supresión de fondo. Esta función puede utilizarse con los cuatro modos de Supresión de fondo.

# **REDUCCIÓN Y AMPLIACIÓN**

El área de Reducción/Ampliación del panel de control del escáner le permite seleccionar una de los tres modos de reducción/ampliación: Auto, Manual, y Preajustado. La ilustración siguiente muestra la porción de Reducción/Ampliación del panel de control.

**NOTA**: Reducción/Ampliación sólo puede seleccionarse en el modo de copia.

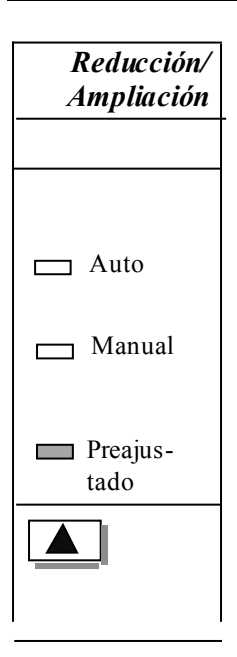

# **Auto**

El modo Auto ajusta automáticamente el grado de Reducción/Ampliación al tamaño del papel seleccionado. Para seleccionar el modo Auto, pulse la tecla situada debajo de Reducción/Ampliación hasta que la luz indicadora Auto se ilumine.

**NOTA**: el tamaño del papel de salida se debe conocer de antemano para poder utilizar la función de reducción/ampliación automática, por lo que no será una opción válida si se han seleccionado las funciones Sincronizado y origen de material Auto u Hoja. Si selecciona esta combinación, aparecerá el mensaje COMBINACIÓN AUTO INCORRECTA.

# **Manual**

El modo Manual le permite reducir la imagen capturada por el escáner hasta un 25% o ampliarla hasta un 400% del tamaño original antes de que la copia se imprima.

Para seleccionar el modo Manual:

1. Pulse la tecla localizada debajo de Reducción/Ampliación hasta que la luz indicadora Manual se ilumine. Aparecerá la pantalla de REDUCCIÓN/AMPLIACIÓN MANUAL.

**NOTA**: si la luz indicadora ya está iluminada, pulse la tecla una vez para ver la pantalla.

# REDUCCIÓN/AMPLIACIÓN MANUAL

 $ENTRE (25.0 - 400.0): 100.0\%$ 

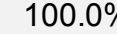

- 2. Introduzca un porcentaje de reducción/ampliación entre 25 y 400. Puede seleccionar un valor entre estos límites en incrementos del 0.1%.
- 3. Pulse la tecla Intro para confirmar su selección y regresar a la pantalla LISTA, la cual mostrará el nuevo porcentaje de reducción/ampliación.

**NOTA**: con la tecla Salir se rechaza la selección y se regresa al ajuste anterior.

# **Preajustado**

El modo Preajustado (valor prefijado de fábrica) le permite seleccionar un porcentaje predefinido de Reducción/Ampliación.

Para seleccionar el modo Preajustado:

1. Pulse la tecla debajo de Reducción/Ampliación hasta que la luz indicadora Preajustado se ilumine. Aparecerá la pantalla de REDUCCIÓN/AMPLIACIÓN PREAJUSTADA.

**NOTA**: si la luz indicadora ya está iluminada, pulse la tecla una vez para ver la pantalla.

REDUCCIÓN/AMPLIACIÓN PREAJUSTADA SELECCIONE: 100.0% 2. Pulse la tecla Anterior o Siguiente hasta que aparezca el porcentaje deseado de reducción/ampliación. Las selecciones posibles son una combinación de los valores siguientes: • 50%, 100% (prefijado) y 200%

- 65% y 129%, si los tamaños ANSI y ARCH están habilitados
- 71% y 141%, si los tamaños ISO A, ISO B o JIS B están habilitados
- Hasta seis valores preajustados adicionales, si dichos valores se han definido usando la función del menú Preajustes de R/A ESPECIALES.

**NOTA**: consulte "Series de papel" en la sección "Menú principal" para más información acerca de cómo habilitar la serie de materiales y definir preajustes personalizados.

3. Pulse la tecla Intro para confirmar su selección y regresar a la pantalla LISTA, la cual mostrará el nuevo porcentaje de reducción/ampliación.

**NOTA**: con la tecla Salir se rechaza la selección y se regresa al ajuste anterior.

La parte central del panel de control del escáner contiene el visor gráfico y las teclas de desplazamiento. La ilustración siguiente muestra el área central del panel de control.

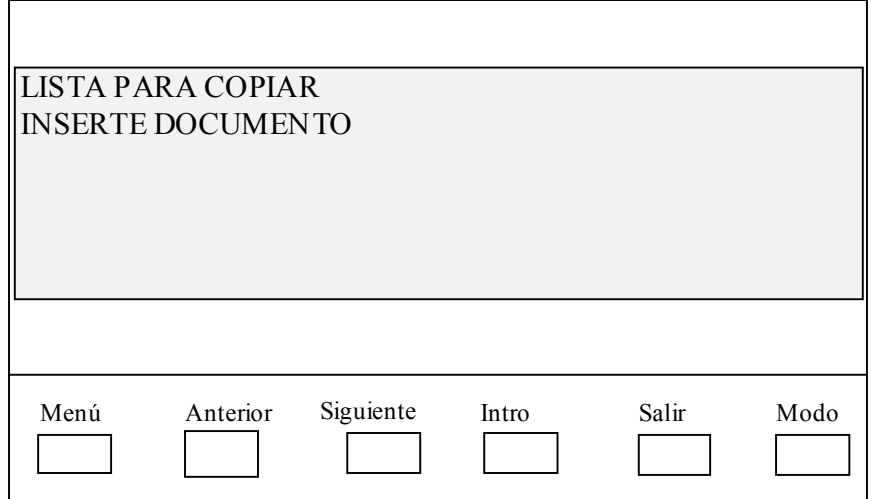

# **VISOR GRÁFICO**

*VISOR GRÁFICO Y*

*DESPLAZAMIENTO*

*TECLAS DE*

# **TECLAS DE DESPLAZAMIENTO**

El visor gráfico le proporciona información e instrucciones relacionadas con el sistema. Consta de hasta cuatro líneas de texto y gráficos. El visor puede ajustarse hacia arriba para verlo mejor.

Las teclas de desplazamiento, situadas en la parte inferior de la pantalla, se utilizan para moverse por las distintas pantallas de los menús, para seleccionar distintos elementos de la pantalla o para especificar parámetros cuando aparece una pantalla de opciones. Algunas de estas teclas cumplen más de una función, según la pantalla que aparezca en cada momento. Estas funciones especiales serán tratadas más adelante.

# **Menú**

La tecla Menú proporciona acceso al menú principal. Si estuviese abierto algún menú, al pulsar esta tecla se cerrarían los menús y se volvería directamente al estado "LISTA..." anterior.

# **Anterior**

La tecla Anterior destaca el elemento anterior de una lista.

# **Siguiente**

La tecla Siguiente destaca el elemento siguiente de una lista.

# **Intro**

La tecla Intro confirma la selección de un elemento destacado actualmente o confirma un valor numérico introducido.

# **Salir**

La tecla Salir cancela una operación de selección y regresa a la pantalla anterior. Tiene otros efectos, dependiendo de la situación específica, que se explicarán más adelante.

# **Modo**

La tecla Modo es una selección válida solamente cuando la pantalla muestra LISTA PARA.... Esta tecla se usa para cambiar entre el modo LISTA PARA COPIAR y el modo LISTA PARA EXPLORAR. Solo se puede ingresar al modo EXPLORAR si el sistema Synergix Digital Solution está configurado para el uso en una red.

A continuación se muestran ejemplos de la pantalla LISTA en los modos COPIA y EXPLORACIÓN.

**NOTA**: el modo de copia se desactivará y no se podrá acceder a la pantalla LISTA PARA COPIAR cuando se active OPCIÓN DE EXPLORACIÓN (COLOR) y la impresora color esté conectada al AccXES. Cuando el escáner esté encendido y la inicialización haya finalizado, aparecerá la pantalla LISTA PARA EXPLORAR. Además, si el modo EXPLORAR está desactivado y la impresora en color está conectada, el escáner se desactivará.

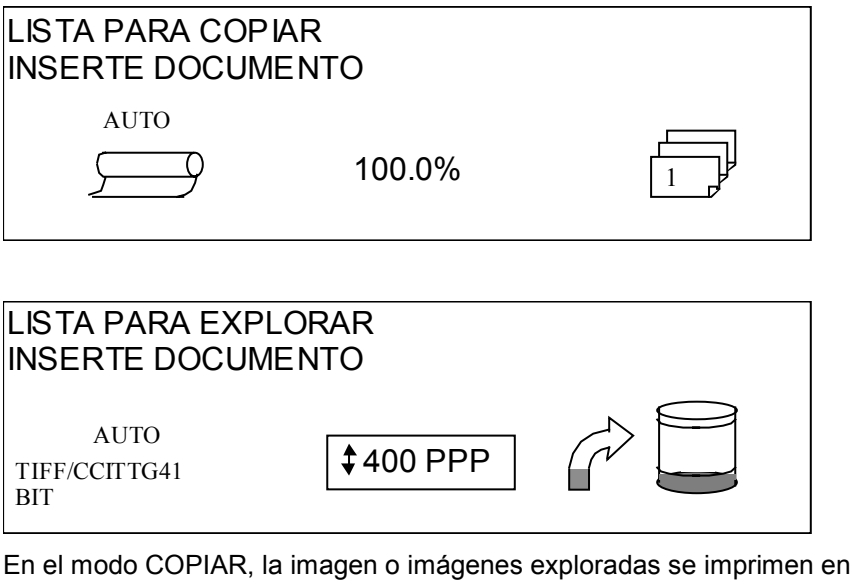

la impresora y luego se eliminan del disco duro.

En el modo EXPLORAR, la imagen o imágenes se almacenan en el disco duro para que puedan ser recuperadas por otros dispositivos remotos conectados en red. Si necesita información adicional sobre el modo EXPLORAR, consulte la sección "Exploración en entornos de red".

**NOTA**: el modo EXPLORAR es opcional en la 8825 Synergix Digital Solution. Póngase en contacto con el técnico de XES para información sobre el pedido.

# *TECLADO NUMÉRICO Y TECLAS DE FUNCIONES ESPECIALES /CONTROL*

El lado derecho del panel de control del escáner tiene un teclado numérico para introducir cantidades, teclas para la selección de otras funciones y teclas para el control de la exploración e impresión de imágenes. A la izquierda de algunas de estas teclas se encuentran las luces indicadoras que se iluminan cuando se selecciona la función asociada.

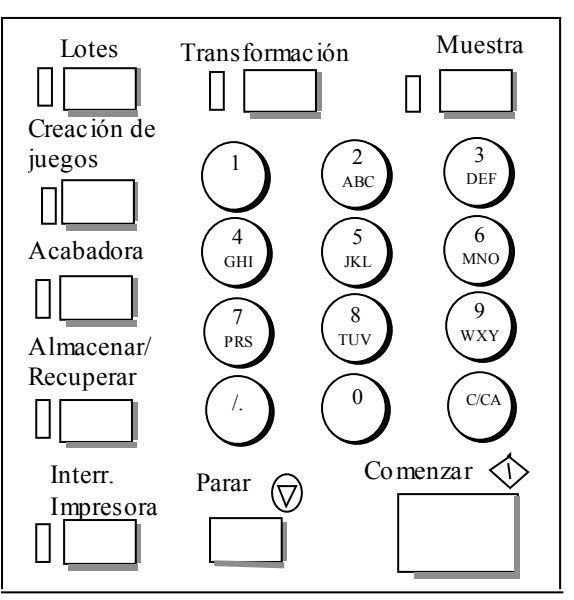

**TECLADO NUMÉRICO**

El teclado numérico contiene las teclas de números 0 a 9, la tecla decimal y la tecla C/CA.

# **Teclas numéricas (0-9)**

Estas teclas se utilizan para introducir números, claves y campos de cantidad de copias.

**NOTA**: las letras al lado de los números son para introducir números de identificación de Usuario y Cuentas e información de Directorio de exploración.

# **Tecla decimal**

Esta tecla se usa para la introducción de valores numéricos y entradas de series para los campos de números de cuentas.

**NOTA**: la barra diagonal (/) hacia la izquierda del decimal es para el uso futuro.

# **Tecla C/CA (Eliminar/Eliminar todo)**

Esta tecla tiene las siguientes funciones:

- En el modo LISTA PARA COPIAR, si pulsa esta tecla una vez restaura la cuenta de copia actual a uno. Si la pulsa dos veces dentro de un segundo restaura los parámetros de copia a los ajustes prefijados.
- En el modo LISTA PARA EXPLORAR, esta tecla muestra la pantalla para eliminar la imagen explorada.
- En el modo LISTA PARA CREAR JUEGOS, esta tecla muestra el documento explorado. (Consulte la sección Tecla Creación de juegos obtener más información).
- Si se encuentra en el estado de introducción de campos de entrada de números, esta tecla actúa como una tecla de retroceso/borrar. Si elimina el último número, el campo numérico vuelve a cero.
- Si se encuentra en el modo de introducción de claves y campos de entrada de series, esta tecla actúa como una tecla de retroceso. Cuando se elimina el último carácter, el campo queda en blanco.
- Si se encuentra en campos de entrada de cantidades, esta tecla restaura el campo a 1.

Las teclas de funciones especiales se utilizan para activar, desactivar o cambiar parámetros asociados con funciones especiales. Cada vez que se activa una función, se ilumina una luz indicadora junto a la tecla de dicha función.

Las teclas de funciones especiales incluyen Interrupción de impresora, Almacenar/Recuperar, Acabadora, Creación de juegos, Lotes, Transformación y Muestra. Estas teclas se describen en detalle en la sección Teclas de funciones especiales de esta guía.

Las teclas Comenzar y Parar controlan la exploración e impresión de imágenes.

# **Tecla Comenzar**

La tecla Comenzar se utiliza para iniciar la secuencia de copia cuando la función de exploración automática no está habilitada.

Si pulsa la tecla Comenzar cuando la máquina no está lista para copiar o al haber una combinación automática no válida, el sistema emitirá un sonido para indicar que se ha pulsado una tecla no válida. Si pulsa la tecla Comenzar cuando el estado es LISTA PARA COPIAR o LISTA PARA EXPLORAR, el documento se explora.

**NOTA**: COMBINACIÓN AUTO INCORRECTA indica una combinación incompatible de ajustes automáticos (por ejemplo, la Fuente de selección de papel ajustada en Hoja o Auto, el formato de salida de Selección del papel ajustado a Sincronizado, y la Reducción/Ampliación ajustada a Auto).

# **Tecla Parar**

La tecla Parar le permite detener inmediatamente la operación de exploración para evitar dañar un documento. La información ya explorada se elimina. La pantalla LISTA le pide que retire el documento.

# **La impresora y el controlador**

Para obtener información acerca de los componentes de la impresora y del controlador del sistema Synergix Digital Solution y sobre la conectividad de la red, consulte la documentación que se indica a continuación.

# **TECLAS DE FUNCIONES ESPECIALES**

# **TECLAS DE CONTROL DE EXPLORACIÓN**

El Manual del operador de XES Synergix 8825/8830, Manual del operador de XES Synergix 8850, el Manual del operador de la impresora de planos XES Synergix 8855 y la Guía del Usuario ColorgrafX X2 contienen instrucciones para la instalación del papel y otros suministros, así como también instrucciones detalladas sobre las operaciones de la impresora.

El Manual de configuración del controlador XES Synergix 8825/8830/8850 contiene detalles acerca de la configuración del controlador que se usa con las impresoras 8825/8830/8850. El Manual de configuración del controlador XES Synergix 8855 y la Guía del Usuario de la Web PMT (para la versión de firmware 8.0) contienen detalles sobre la configuración de los ajustes del controlador que se usan con la impresora 8855. La Guía del Usuario de la Web PMT (para la versión de Firmware 8.0) contiene detalles sobre la configuración de los ajustes del controlador que se usan con la impresora de color X2- TECH.

El Manual del administrador de la red de XES Synergix 8825/8830/8850/8855 contiene información útil acerca de la conectividad de la red y le proporciona ayuda para determinar los ajustes de conectividad de la red.

# **Encendido de la Digital Solution**

Para encender el sistema Digital Solution, primero debe encender el escáner y esperar 30 segundos o asegurarse de que se muestra una P en el LED de estado, en la parte posterior del escáner. Después, encienda el controlador y a continuación la impresora. El procedimiento para encender el controlador y la impresora es diferente para la 8825/8830 Digital Solution y la 8855 Digital Solution. Siga las instrucciones proporcionadas en esta sección para su sistema.

Cuando el escáner Synergix está presente, el parámetro de DDS debe ajustarse en HABILITADO para poder usar las funciones de copia/exploración. Si el parámetro de DDS se ha ajustado a INHABILITADO, las funciones de copia/exploración quedan desactivadas. **Encendido inicial**

> El valor prefijado para este parámetro es INHABILITADO. Debe asegurarse de que se ha seleccionado Habilitado al encender el sistema Digital Solution por primera vez. Una vez que se ajusta el parámetro de DDS, espere 30 segundos, y después apague y encienda el sistema. Una vez que este parámetro queda habilitado, el mismo permanecerá habilitado (aún después de que se realicen actualizaciones posteriores de software).

> En la Synergix 8825, 8830 y 8850 Digital Solution, este parámetro se puede establecer ya sea desde la pantalla CONFIGURACIÓN DEL CONTROLADOR del panel de control de la impresora o desde la página CONFIGURACIÓN DE LA IMPRESORA/Otros de Web PMT. En la Synergix 8855 Digital Solution, sólo se puede configurar desde Web PMT. Para obtener más información, consulte el Manual de configuración del controlador de 8825/8830/8850 o la Guía del usuario de la Herramienta de administración de la impresora de web (Web PMT).

# **Encendido del escáner**

Para encender el escáner, coloque el interruptor de encendido/apagado, ubicado en la parte posterior del escáner en la posición I, como se muestra a continuación. Espere 30 segundos o hasta que el LED de estado muestre una P.

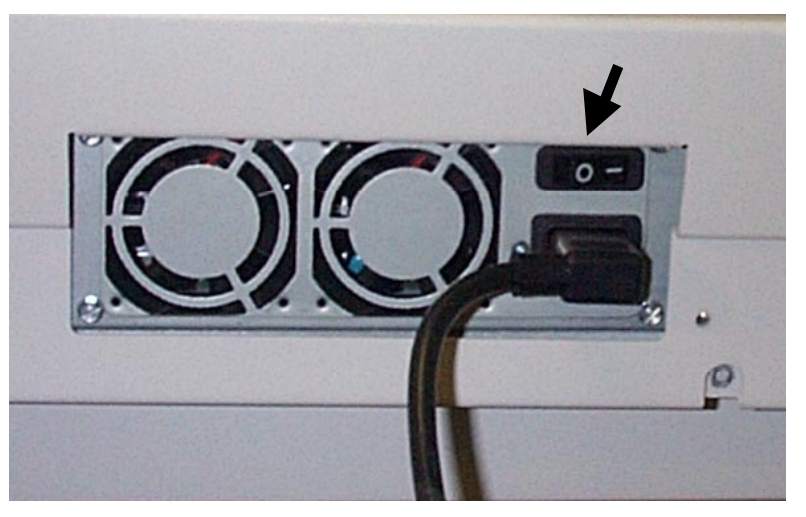

Cuando se enciende el escáner, la lámpara fluorescente que se encuentra en su interior se debe iluminar inmediatamente; si esto no ocurre, consulte la sección "Resolución de problemas" de esta guía.

Ciertos controladores reciben potencia de la impresora. No tienen sus propios interruptores de encendido.

**NOTA**: asegúrese de que primero se encienda el escáner y de que aparezca la P en la ventana indicadora de estado.

Para encender estos controladores y la impresora, realice los siguientes pasos:

- 1. Coloque el interruptor de encendido de la impresora en la posición Apagado (O).
- 2. Coloque el interruptor del disyuntor en la posición de Encendido (I).
- 3. Coloque el interruptor de encendido de la impresora en la posición Encendido (I).

**Encendido del controlador y la impresora (8825/8830/8850 Digital Solution)**

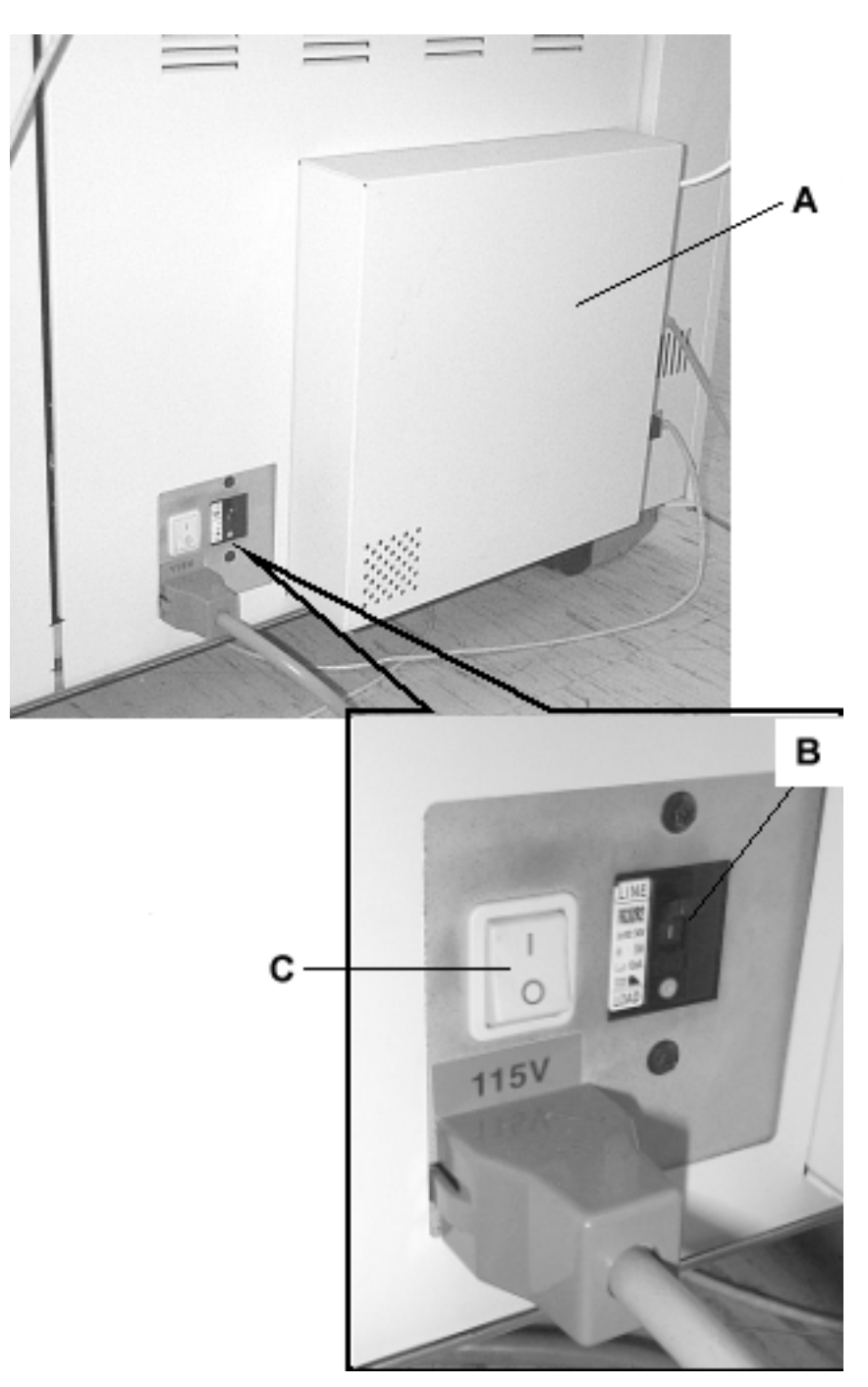

- **A**: Controlador
- **B**: Interruptor del disyuntor
- **C**: Interruptor de encendido de la impresora

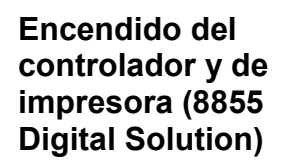

**NOTA**: asegúrese de que primero se encienda el escáner y de que aparezca la P en la ventana indicadora de estado.

La impresora 8855 y el controlador UP8 tienen sus propios interruptores de encendido individuales. Al encenderlos, encienda primero el controlador y luego la impresora.

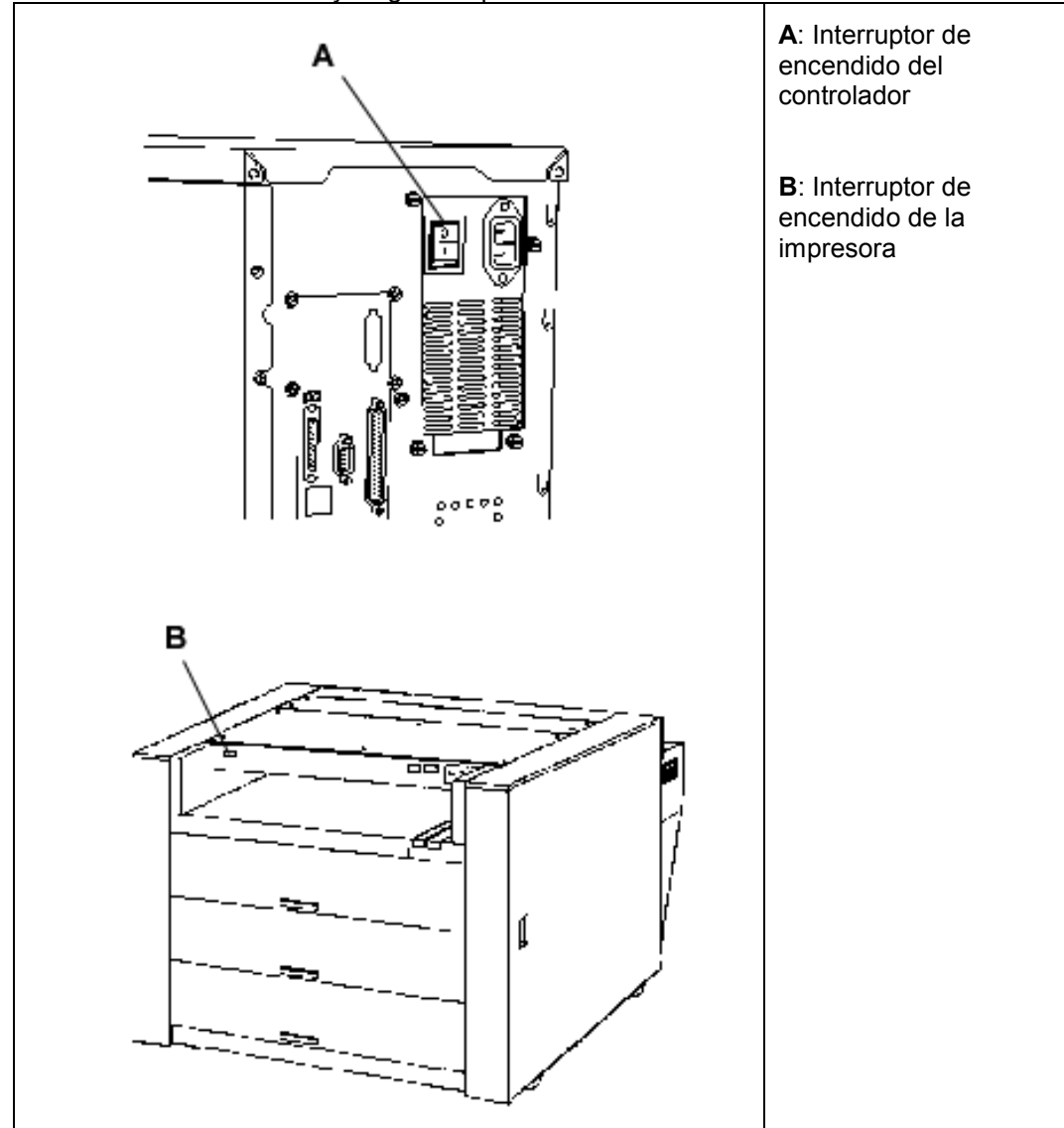

**Encendido de la impresora y el controlador (X2- TECH)**

**NOTA**: asegúrese de que primero se encienda el escáner y de que aparezca la P en la ventana indicadora de estado.

Tanto el controlador KLF como la impresora X2-TECH, tienen su propio interruptor. Encienda primero la impresora y después el controlador.

# **Calentamiento del escáner**

El escáner necesita por lo menos 45 segundos para calentarse e inicializarse una vez que enciende Synergix Digital Solution. Una vez que se completa la inicialización, se muestra la pantalla LISTA. A continuación se muestra un ejemplo de la pantalla LISTA.

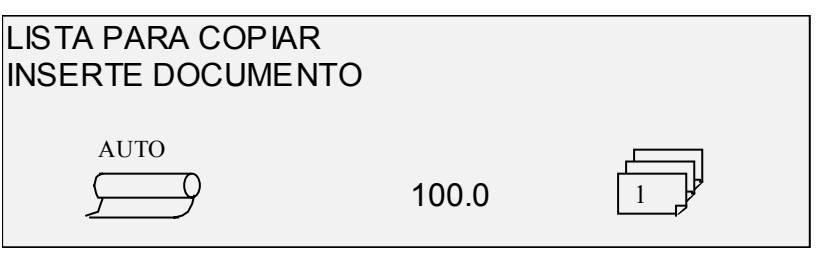

Ahora puede introducir un documento en la bandeja de alimentación de documentos del escáner. El escáner transportará el documento a la posición de comienzo. Este proceso de transporte del documento se conoce como transferencia.

Si no puede introducir un documento en el mecanismo de alimentación y logre la transferencia después de aproximadamente 4 minutos, consulte la sección de "Resolución de problemas" de esta guía.

# **Apagado del sistema**

Para apagar el sistema Synergix Digital Solution, haga lo siguiente:

- 1. Apague el controlador y la impresora.
- Para la 8825/8830/8850 Digital Solution, coloque el interruptor del disyuntor en la posición Apagado (O). Después, coloque el interruptor de la impresora en la posición Apagado (O).
- Para la 8855 Digital Solution, primero apague la impresora. Después, apague el controlador.
- 2. Apague el escáner pulsando el Interruptor de encendido/apagado en la parte posterior del escáner a la posición Apagado (O) como se muestra a continuación.

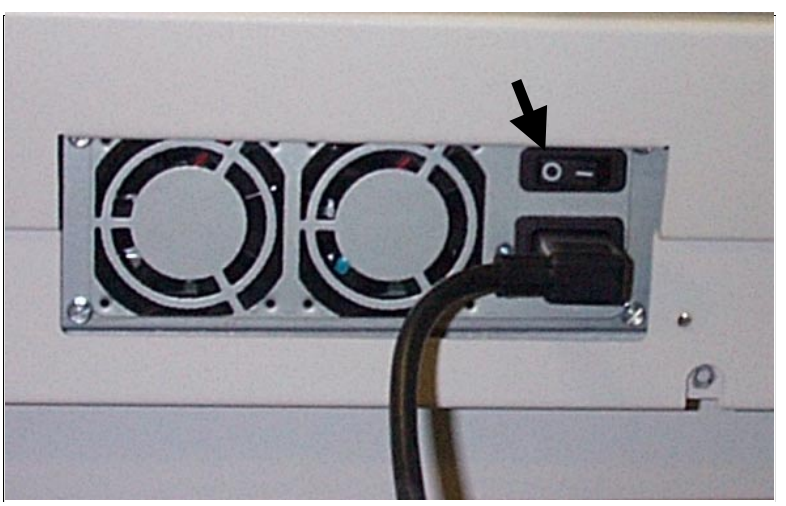

# **Calidad de documentos**

# **Calidad de documentos**

La calidad de los documentos es el factor principal para la obtención de buenas copias de originales explorados. Para la mayoría de los documentos, la función CI dinámica de Synergix Digital Solution es capaz de producir una copia fiel. Sin embargo, algunos documentos requieren ajustes manuales de las funciones para obtener la mejor calidad de copia posible.

Esta sección explica la función CI dinámica, describe las características de un documento de buena y de mala calidad, ofrece sugerencias para la preparación y organización de documentos para la exploración, y resume los procedimientos de exploración de documentos de diferentes tipos de calidad.

# **CI dinámica**

La función CI dinámica de Synergix Digital Solution elimina la necesidad de realizar ajustes manuales adicionales para la mayoría de los documentos de entrada. Para activar/desactivar esta función, consulte la sección Control del escáner, dentro de la sección Menú, Configuración.

Esta función permite que el sistema se ajuste dinámicamente para cada documento. Existen dos modos asociados a esta función:

- Si CI dinámica está habilitada, la imagen es controlada en forma continua a medida que se explora y los parámetros de calidad de la copia se ajustan para lograr la mejor calidad de copia posible.
- Si CI dinámica no está habilitada, el proceso toma una imagen preliminar de 0.70 pulg. (17.8 mm.) de toda la anchura de la imagen, después de explorar 1.5 pulgadas. Utiliza este área fija para ajustar los parámetros de copia para el resto de la imagen que se está explorando.

La Supresión de fondos dinámica sólo controla el documento en la dirección de procesamiento, desde el borde de avance hasta el borde de fuga. No puede hacer ajustes del lado izquierdo al derecho. Por ejemplo, si el documento de entrada es oscuro, CI dinámica realiza la compensación automática para optimizar la reproducción de los detalles oscuros. Si el documento de entrada tiene un fondo pálido, la función CI dinámica permitirá la reproducción fiel del original. Sin embargo, el fondo

**Ajuste dinámico de la calidad de copia**

pálido debe insertarse con el lado pálido enfrentando la dirección de proceso, y el lado más oscuro primero.

En algunos casos, puede desear optimizar los ajustes para documentos individuales. Por ejemplo, es posible que no desee realizar una reproducción fiel de líneas de montado, u otras marcas en el original. Por este motivo, se dispone de diversos controles para la selección de tipos de documentos, calidad de imagen del documento, oscuridad deseada de las copias y supresión del fondo.

Cuando la función CI dinámica está habiltada, usa la información que obtiene del documento capturado en el proceso de exploración para establecer ajustes de calidad de imagen. El sistema se ajusta automáticamente considerando la oscuridad del fondo y el contenido de la imagen a lo largo del documento. Cuando no está habilitada, solo utiliza la información en un área de 0.70 pulg (17.8 mm.) de la anchura del documento para establecer los ajustes de calidad de imagen. Por consiguiente, se pueden obtener los mejores resultados si se inserta el documento por un borde que contenga una muestra representativa tanto del fondo como del contenido de la imagen.

La función CI dinámica proporciona una copia fiel de la mayoría de los documentos incluyendo copias de líneas azules, copias azules, texto/dibujos lineales en color y documentos que contienen combinaciones de medios tonos y dibujos, o dibujos y fotografías. Para los documentos con imágenes invertidas, debe habilitarse la función INVERTIR. Consulte "Inversión de una imagen" en la sección "Teclas de función especiales" para obtener información sobre la función INVERTIR.

**Función de detección automática de los bordes y centrado de documentos**

Las funciones ANCHO AUTO y CENTRO AUTO permiten al sistema detectar automáticamente la anchura y el centro del documento. En el caso de transparencias o documentos translúcidos, donde la detección automática no es posible, el sistema le pide que introduzca la anchura manualmente. Después, debe centrar el documento antes de introducirlo en el escáner.

Puede activar o desactivar la función ANCHO/CENTRO AUTO en cualquier momento. Consulte "Control del escáner" en la sección "Menú principal" para obtener más información.

Algunos documentos requieren realizar ciertos ajustes adicionales para poder conseguir la mejor calidad de copia. Cuando se cuenta con documentos originales de buena calidad, normalmente se obtienen buenas copias en el primer intento, mientras que cuando el original no tiene buena calidad habrá que hacer más de una prueba, con diferentes valores de configuración, para obtener copias de la mejor calidad.

**Determinación de la calidad del documento**

*Características de un documento de buena calidad*

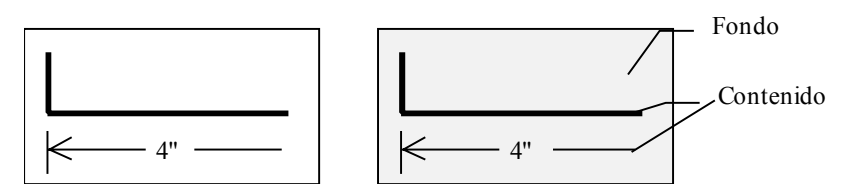

Los documentos de buena calidad poseen las siguientes características:

• Alto nivel de contraste entre el contenido (la imagen que interesa) y el fondo. El contenido puede ser negro o de color.

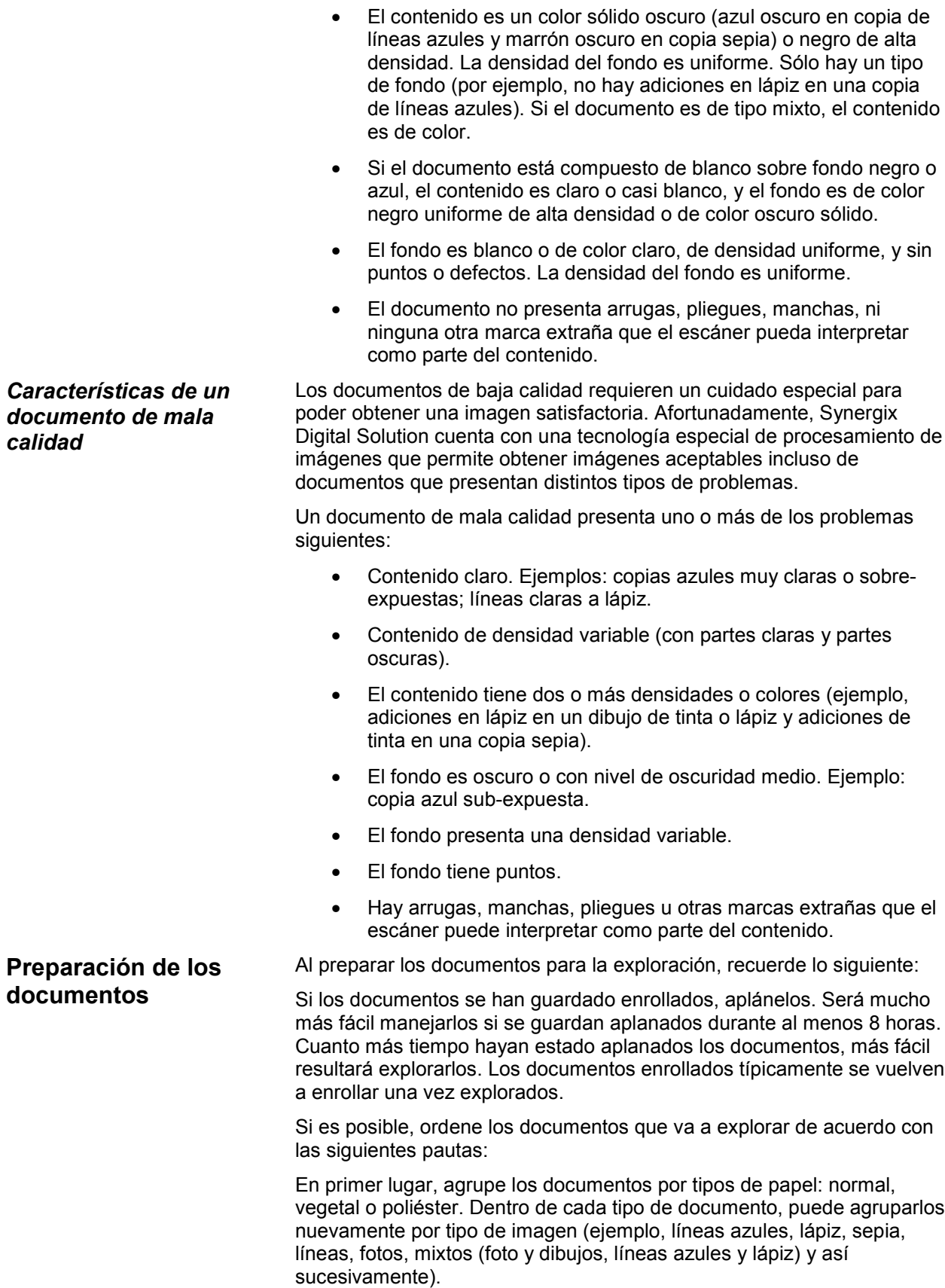

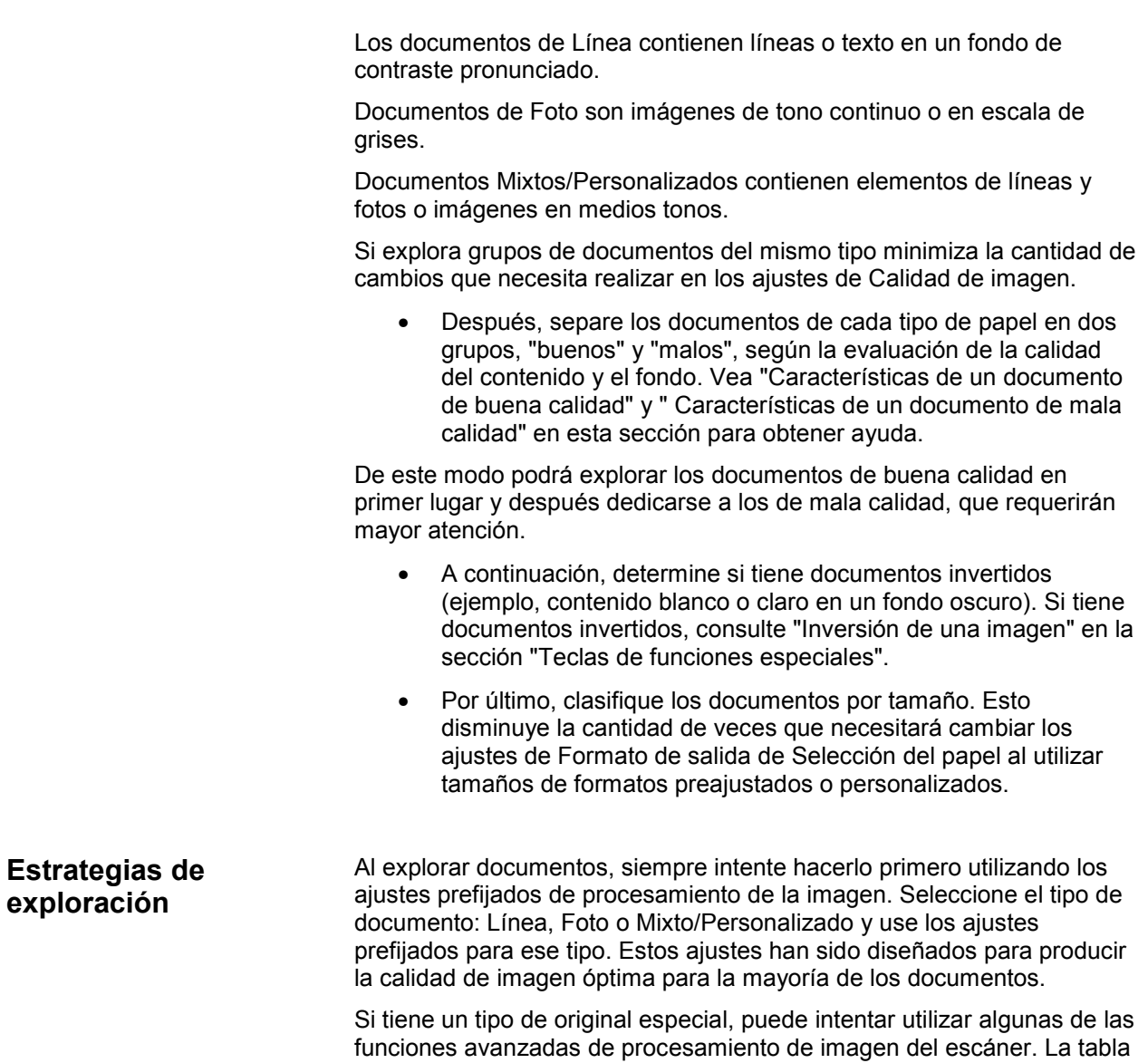

tipos de originales especiales.

2, en la página siguiente, describe las estrategias de exploración para

| Tipo de<br>original                                                                                                    | <b>Primer paso</b>                                                                                                    | rapia 1. Estratogias de exploración para documentos especialec<br>Segundo paso                                                                                                    | <b>Tercer paso</b>                                                                                                    |
|----------------------------------------------------------------------------------------------------|----------------------------------------------------------------------------------------------------|----------------------------------------------------------------------------------------------------|----------------------------------------------------------------------------------------------------|
| Fotografía en<br>color                                                                                                    | Ajuste el tipo de<br>original en<br>Mixto/Personaliza<br>do y desactive la<br>Supresión del<br>fondo.                                                        | Ajuste el tipo de<br>original en Foto.                                                                                                    | Ajuste el tipo de<br>original en Línea<br>y desactive la<br>Supresión del<br>fondo.                                                      |
| Litografía en color                                                                                                    | Ajuste el tipo de<br>original en<br>Mixto/Personaliza<br>do y desactive la<br>Supresión del<br>fondo.                                                        | Ajuste el tipo de<br>original en Línea<br>y desactive la<br>Supresión del<br>fondo.                                                                                                    | Ajuste el tipo de<br>original en Foto.                                                                                                   |
| Mapa en color                                                                                                    | Ajuste el tipo de<br>original en<br>Mixto/Personaliza<br>do y desactive la<br>Supresión del<br>fondo.                                                        | Ajuste el tipo de<br>original en Línea<br>y desactive la<br>Supresión del<br>fondo.                                                                                                    |                                                                                                    |
| Líneas azules<br>viejas o sepias,<br>con fondo oscuro                                                                     | Ajuste el tipo de<br>original en Línea<br>y la Supresión del<br>fondo en original<br>oscuro y active la<br>opción Invertir, en<br>el menú<br>Transformación. | Ajuste el tipo de<br>original en Línea<br>y la Supresión del<br>fondo en Auto.                                                                                                    | Ajuste el<br>contraste de<br>Copia según sea<br>necesario para<br>obtener la mejor<br>calidad de<br>imagen.                              |
| Líneas azules<br>viejas o sepia con<br>fondo oscuro y<br>palidez de un<br>borde a otro                                    | Ajuste el tipo de<br>original en Línea<br>y la Supresión del<br>fondo en Auto.                                                                               | Si la claridad<br>todavía es visible<br>en la copia, gire el<br>original 90<br>grados.<br>Generalmente,<br>alimentar el borde<br>más oscuro<br>primero<br>proporciona<br>mejores<br>resultados. | Ajuste el<br>contraste de<br>Copia según sea<br>necesario para<br>obtener la mejor<br>calidad de<br>imagen.                              |
| Dibujos de<br>líneas/texto muy<br>claro                                                                                   | Ajuste el tipo de<br>original en Línea<br>y la Supresión del<br>fondo en Auto.                                                                               | Si la claridad<br>todavía es visible<br>en la copia, gire el<br>original 90<br>grados.                                                                                                    | Ajuste el<br>contraste de<br>Copia para<br>obtener la mejor<br>calidad de<br>imagen.<br>En reducción,<br>utilice supresión<br>de líneas. |
| Original con<br>líneas, foto o<br>mixto/personaliza<br>do en poliéster,<br>poliéster<br>transparente,<br>vegetal/vitela u | Ajuste la<br>Supresión del<br>fondo en (claro).                                                                                                    |                                                                                                    |                                                                                                    |

**Tabla 1. Estrategias de exploración para documentos especiales**

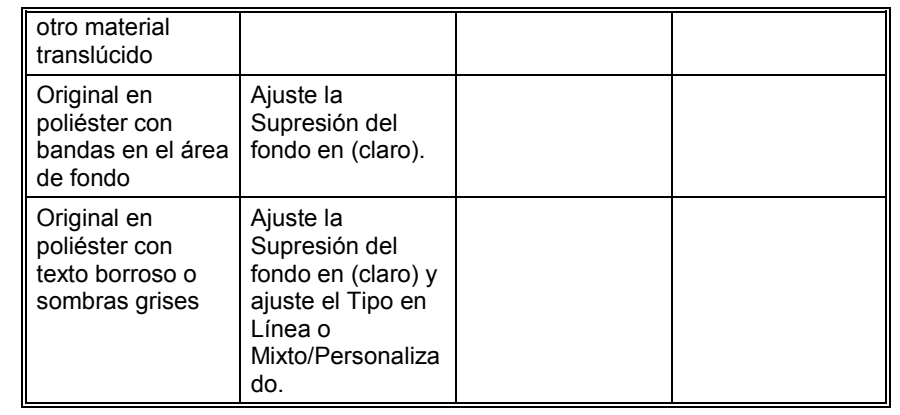
# **Realización de copias**

# **Realización de copias**

Cuando el visor gráfico muestra LISTA PARA COPIAR, el sistema Synergix Digital Solution está listo para realizar copias. Tenga en cuenta que la impresora X2-TECH no es compatible con el modo de copia.

# **Control de la exploración**

Existen varios ajustes para controlar la forma en que el escáner comienza y termina una exploración. Se puede acceder a estos ajustes a través de la opción CONTROL DEL ESCÁNER del menú CONFIGURACIÓN.

Al realizar una copia, debe tener en cuenta estos ajustes. Si se ha cambiado el valor prefijado de cualquiera de estos ajustes, el escáner puede no funcionar de acuerdo a lo esperado.

A continuación se ofrece un resumen breve de los ajustes de control de exploración. Para obtener información completa acerca de estos ajustes, consulte "Control del escáner" en la sección "Menú principal".

#### **RETORNO DEL DOCUMENTO**

FRENTE es el ajuste prefijado. Cuando la función RETORNO DEL DOCUMENTO se ha ajustado a FRENTE, el escáner regresa el documento a la posición del frente o LISTA al completar la exploración. Cuando la función RETORNO DEL DOCUMENTO se ha ajustado a ATRÁS, el escáner envía el documento al apilador posterior al completar la exploración.

**NOTA**: algunos documentos siempre saldrán por atrás al finalizar la exploración, sin importar el ajuste de RETORNO DEL DOCUMENTO. Estos documentos incluyen:

- Documentos gruesos
- Documentos con una longitud de más de 5 pies (1.52 metros)
- Documentos muy anchos que cubren ambos sensores de anchura EXPLORACIÓN AUTO

El ajuste prefijado es EXPLOR AUTO. Normalmente, el modo EXPLOR AUTO está habilitado. Cuando está habilitado, el escáner comienza

automáticamente la exploración del documento al insertar el documento. Si EXPLOR AUTO está inhabilitado, el escáner transporta el documento a la posición de comienzo y espera a que usted pulse la tecla Comenzar antes de comenzar la exploración.

#### **ANCHO AUTO**

El ajuste prefijado de ANCHO AUTO es habilitada. Cuando ANCHO AUTO está habilitada, el escáner detecta automáticamente la anchura del documento. Cuando ANCHO AUTO está inhabilitada, debe introducir manualmente la anchura del documento y centrar el documento con mucho cuidado al insertarlo en el escáner.

#### **CENTRO AUTO**

El ajuste prefijado de CENTRO AUTO es habilitado. Cuando CENTRO AUTO está habilitado, el escáner centra la imagen automáticamente. Cuando CENTRO AUTO está inhabilitado, debe centrar el documento cuidadosamente al colocarlo en el escáner.

### **Realización de copias con la configuración prefijada**

Cuando se utilizan los ajustes prefijados de la impresora, la pantalla indica que el rollo de papel que mejor se ajusta al tamaño del original se seleccionará de forma automática. El valor de reducción/ampliación es de 100%, por lo que el tamaño de la copia será el mismo que el del documento original. El número de copias seleccionado es 1.

La ilustración siguiente muestra la pantalla LISTA en el estado prefijado.

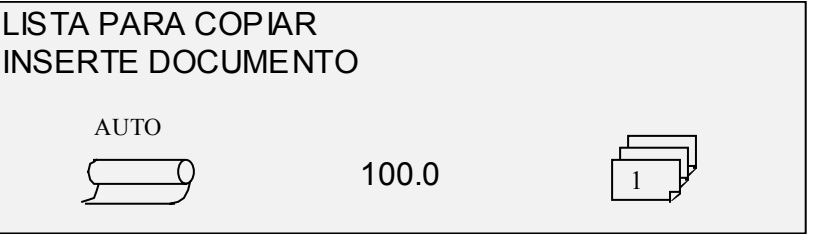

**NOTA**: se dispone de muchos ajustes del documento además de los ajustes prefijados. Por ejemplo, las teclas de opciones del panel de control del escáner le permiten controlar la selección del papel, la calidad de imagen y el porcentaje de reducción/ampliación. Las funciones especiales de Transformación le permiten ajustar los márgenes alrededor de la imagen, especificar la posición de la imagen en el papel y transformar la imagen en imagen espejo o invertida. Consulte las secciones correspondientes de esta guía para obtener información detallada acerca de los diferentes ajustes de documentos disponibles.

Para realizar una copia utilizando los ajustes prefijados del documento:

1. Inserte el documento original cara abajo y centrado en la bandeja de alimentación del escáner.

**NOTA**: si el documento no está centrado correctamente y la función de centrado automático está habilitada, Synergix Digital Solution corregirá automáticamente el problema de forma electrónica. La imagen resultante seguirá estando en la posición correcta en el papel de salida. Si la función CENTRO AUTO o ANCHO AUTO está inhabilitada, deberá centrar el documento cuidadosamente al insertarlo. Consulte "Control del escáner" en la página anterior.

2. Mueva suavemente el documento hacia adelante hasta que el borde superior se introduzca en los rodillos de alimentación. El escáner entonces transporta el documento hasta la posición de inicio y después lo explora. La imagen resultante de este proceso se envía a la impresora de forma electrónica y se imprime la copia.

**NOTA**: si la función de EXPLOR. AUTO está inhabilitada, necesitará pulsar a tecla Comenzar para comenzar la exploración. Consulte "Control del escáner" en la página anterior.

- 3. Cuando el documento regresa a la posición LISTA, realice uno de los pasos siguientes:
- Tire del documento para retirarlo. Levante la palanca de documentos gruesos para retirar documentos frágiles o gruesos.
- Pulse la tecla Comenzar del panel de control del escáner para explorar el documento nuevamente.

**NOTA**: si RETORNO DEL DOCUMENTO se ha ajustado en ATRÁS, el documento sale al apilador posterior. Algunos documentos salen al apilador posterior sin importar el ajuste del RETORNO DEL DOCUMENTO. Consulte "Control del escáner" en la página anterior.

# **Realización de copias del mismo tamaño que el documento original**

1. Establezca Auto en la selección de Origen del papel. La lámpara de Auto se iluminará. Esta opción permite que el sistema Synergix Digital Solution seleccione de forma automática el rollo de papel disponible que mejor se ajuste a la anchura de la imagen.

**NOTA**: si no se ha cargado el tamaño del papel correcto, se utilizará el tamaño más grande siguiente disponible.

- 2. Seleccione el Tipo de papel/material de impresión. El valor preajustado es Normal.
- 3. Establezca Sincronizado como Formato de salida. Esta opción corta el papel con la misma longitud que el documento original.
- 4. Establezca Preajustado en la sección Reducción y ampliación. Si el valor que aparece no es 100%, use las teclas Anterior y Siguiente para seleccionar una reducción y pulse la tecla Intro.

5. Coloque el documento cara abajo en el escáner. Si la exploración no comienza de forma automática, pulse la tecla Comenzar.

**NOTA**: para que la exploración comience de forma automática, consulte "Control del escáner" en la sección "Menú principal".

**NOTA**: si Synergix Digital Solution tiene que girar la imagen para que se ajuste al tamaño del papel seleccionado, se requiere un tiempo de procesamiento adicional. Intente introducir la imagen original de forma que no sea necesario girarla, para que el procesamiento se realice en el menor tiempo posible.

Por ejemplo, si desea realizar una copia de tamaño A utilizando un rollo de papel de 12 pulgadas (30.48 cm), alimente el original por el borde corto primero, no por el borde largo. Si desea realizar una copia de tamaño B utilizando un rollo de papel de 17 pulgadas, alimente el documento por el borde largo primero, no por el borde corto.

El escáner explora el documento y la impresora (si no está ocupada en ese momento) imprime la copia inmediatamente. Si la impresora está ocupada cuando se lleva a cabo la exploración, la copia se imprimirá cuando la impresora esté disponible.

Cuando el escáner detecta el borde posterior del documento, la impresora corta el papel de forma automática de manera que la copia tenga la misma longitud que el original.

# **Ajuste de la imagen a un tamaño fijo**

Synergix Digital Solution puede hacer que la imagen se ajuste automáticamente a un tamaño de papel prefijado.

- 1. Ajuste Auto en la selección de Origen del papel. La luz de Auto se iluminará. Esta opción permite que el sistema Synergix Digital Solution seleccione de forma automática el rollo del papel disponible que mejor se ajuste a la anchura de la imagen.
- 2. Seleccione el Tipo de papel/material de impresión. El valor prefijado es Normal.
- 3. Ajuste Preajustado como Formato de salida y seleccione el tamaño de página que desee. Con esta opción se corta el papel a una longitud previamente definida por el operador.

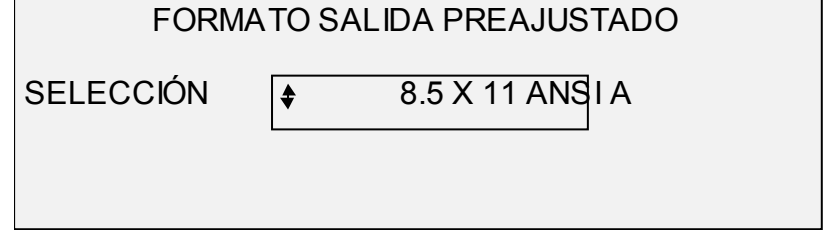

- 4. Pulse la tecla Siguiente o Anterior hasta que se resalte el tamaño de salida deseado.
- 5. Pulse la tecla Intro para confirmar la selección.
- 6. Ajuste la Reducción/Ampliación en Auto.
- 7. Después, inserte el documento cara abajo en el escáner. Si la exploración no comienza de forma automática, pulse la tecla Comenzar.

**NOTA**: para especificar que la exploración comience de forma automática, consulte "Control del escáner" en la sección "Menú principal".

El escáner explora el documento y la impresora (si no está ocupada en ese momento) imprime la copia inmediatamente. Si la impresora está ocupada cuando se lleva a cabo la exploración, se imprimirá la copia cuando la impresora esté disponible.

# **Exploración y uso de la plegadora**

# **Exploración y uso de la plegadora**

Cuando se utilice la plegadora, el documento debe introducirse en el escáner con el bloque de título orientado según se muestra en la Tabla 3, en la página siguiente, para que quede visible después de doblar la copia. Para asegurarse de que se obtiene el tamaño de plegado correcto, utilice la anchura de rollo de papel indicada en la columna Anchura recomendada del rollo de papel de la impresora.

Los documentos de más de 80 pulgadas (2.1 m) sólo se pueden plegar parcialmente.

Cuando use la función de Reducción/Ampliación de documentos junto con la plegadora, debe introducir el título del documento en la misma orientación que la copia resultante de la ampliación o reducción. Además, debe usarse el tipo de papel recomendado.

Por ejemplo, imagine que el trabajo consiste en ampliar un documento en formato A (A4) al formato C (A2). Para que el título quede visible una vez plegado, el documento A (A4) debe insertarse como si tuviese formato C (A2). Consulte la Tabla 3 que se encuentra en la siguiente página.

Para que la copia se pliegue correctamente y no se atasque en la plegadora, es aconsejable seleccionar reducciones o ampliaciones estándar (de A a C, de A a E, de B a D, etc., o bien de A4 a A2, de A4 a A0, de A3 a A1, etc.). Estas selecciones están identificadas en la Tabla 3 por el icono del documento. Las áreas en blanco no se recomiendan ya que el título puede no quedar visible tras el proceso de plegado. Consulte "Preajustes personalizados de R/A" en la sección "Menú principal" y ajuste el valor de Reducción/Ampliación que coincida con un valor estándar de la Tabla 3. Configure la Reducción/Ampliación para que aparezca de A a C (de A4 a A2) encima de las teclas.

Para obtener más información sobre la plegadora, consulte el Manual del operador de la plegadora.

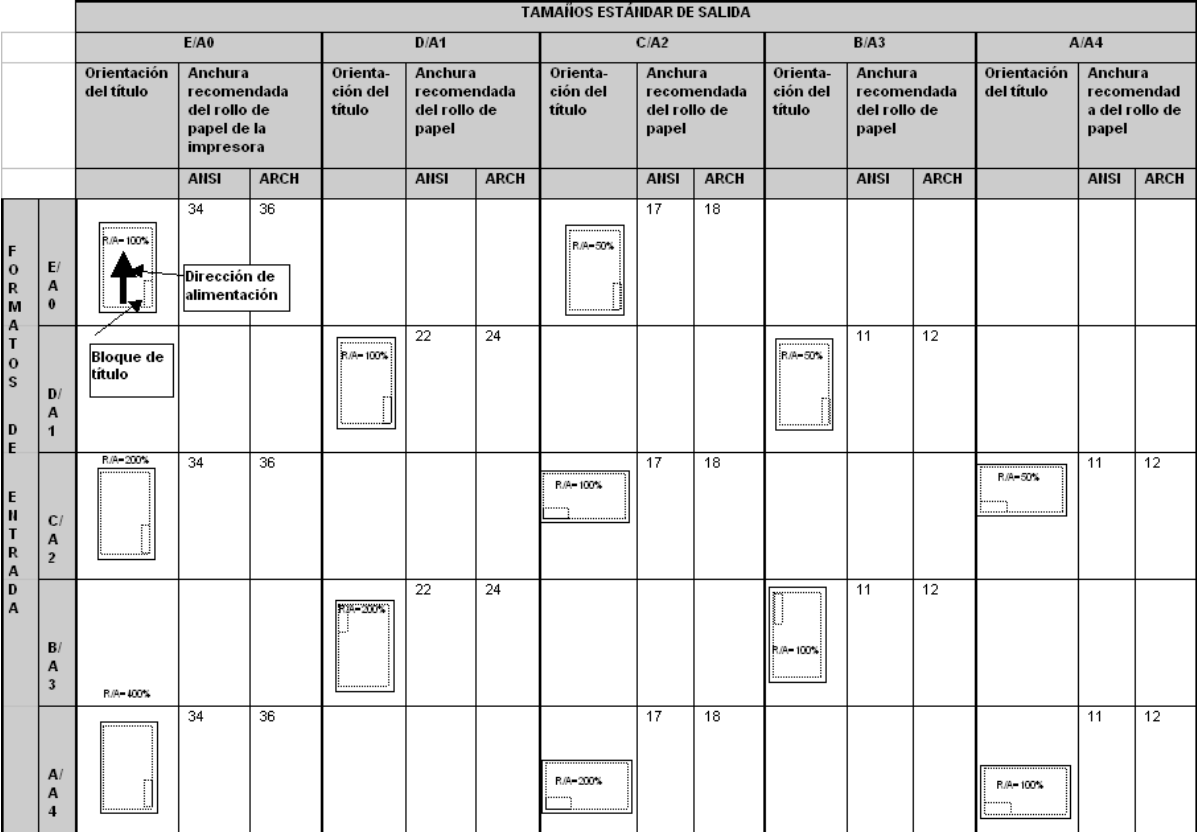

#### **Tabla 3. Orientación del bloque de título del documento**

# **Exploración de originales de gran tamaño**

# **Exploración de originales de gran tamaño**

Un documento de gran tamaño es cualquier documento con una anchura o una longitud mayor que el tamaño de documento estándar (A0).

# **DOCUMENTOS LARGOS**

Se necesitará de la asistencia del operador para guiar y controlar la posición de un documento largo, a fin de evitar que se tuerza o se mueva de un lado hacia el otro mientras se alimenta a través del escáner.

# **DOCUMENTOS ANCHOS**

Se pueden explorar originales con una anchura de más de 36 pulg. (914 mm) pero menos de 42 pulg. (1057 mm). No obstante, el área de la imagen explorada, de un documento centrado en la bandeja de alimentación, es de 36 pulg. (914 mm). Cualquier imagen cuya anchura supere las 36 pulg. (914 mm) quedará truncada en la copia.

Cuando se coloca un documento de más de 36 pulg. (914 mm) de anchura en el alimentador superior de documentos, aparecerá un mensaje para que introduzca la anchura de exploración. Para explorar el documento, introduzca 36 pulg.(914 mm) y después pulse la tecla Intro para comenzar la exploración. No se puede introducir un número mayor que 36 (914).

# **Teclas de funciones especiales**

# **Teclas de funciones especiales**

El sistema Synergix Digital Solution ofrece varias funciones mejoradas para la realización de copias que satisfacen necesidades especiales. Las teclas que controlan estas funciones se encuentran en el lado derecho del panel de control del escáner.

Para habilitar una función, pulse la tecla correspondiente. Si la función tiene una pantalla asociada, ésta aparecerá cuando se pulse la tecla. Si alguna de las funciones que aparecen adquiere un valor distinto al prefijado, se ilumina la lámpara de estado correspondiente. Si pulsa dos veces la tecla C/CA del teclado numérico, todas las funciones vuelven al valor prefijado y se apagan las luces de estado correspondientes.

Cuando los ajustes de una función se han ajustado correctamente, si pulsa la misma tecla de función, los cambios se acepten y la máquina regresa al estado de LISTA. Si pulsa una tecla de función diferente mientras está editando un ajuste, se produce un sonido porque se trata de una operación no válida. Si pulsa una tecla de función diferente cuando no está editando un ajuste verá la pantalla de la función requerida.

Si no existe una pantalla de opciones asociada a una función determinada, al pulsar la tecla de opción correspondiente la función se activa o desactiva alternativamente. Cuando se activa una de estas funciones, la luz de estado correspondiente se ilumina.

Si la función de indicador acústico (BEEP) está activada (valor prefijado de fábrica), se producirá una señal sonora cada vez que se pulse una tecla. Si se pulsa una tecla incorrecta, la señal sonora será de carácter múltiple.

La ilustración de la derecha muestra el área de funciones especiales del panel de control del escáner.

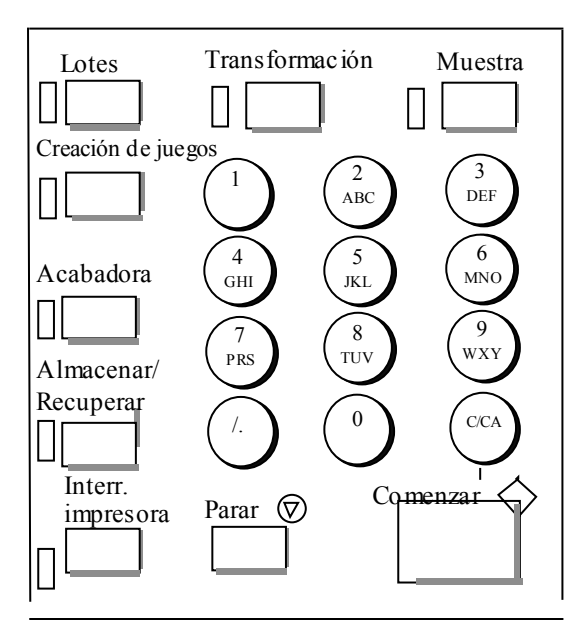

# **Tecla Interrupción de la impresora**

Los trabajos en el sistema Synergix Digital Solution tienen la siguiente prioridad:

- 1. Cualquier trabajo en proceso de impresión
- 2. Un trabajo de copia listo para ser impreso
- 3. Un trabajo de impresión remoto.

Si está en curso un trabajo de impresión remoto, la impresora no puede ser utilizada por un trabajo de copia (de una o más imágenes capturadas por el escáner) hasta que termine el trabajo de impresión. La tecla Interrupción de la impresora le permite cambiar la prioridad de copia de normal a alta.

Para poder realizar un trabajo de copia de forma inmediata, pulse la tecla Interrupción de la impresora. La luz de estado asociada se ilumina y se completa la impresión de las páginas del trabajo de impresión en curso. Normalmente un máximo de dos hojas. Después, se suspende el trabajo de impresión y el operador puede realizar trabajos de copia. Una vez que estos acaban, el operador puede volver a pulsar la tecla Interrupción de la impresora para que continúe el trabajo de impresión que se había interrumpido.

Si el operador no envía más trabajos de copia, no pulsa ninguna tecla, ni explora ningún documento nuevo, la función de interrupción de la impresora se desactiva de forma automática cuando transcurre el tiempo establecido por el temporizador de INTERRUPCIÓN DE LA IMPRESORA. Consulte "Temporizadores" en la sección "Menú principal" para obtener instrucciones sobre el ajuste de este valor. El valor prefijado es de 1 minuto, pero se puede ajustar entre 1 y 99 minutos.

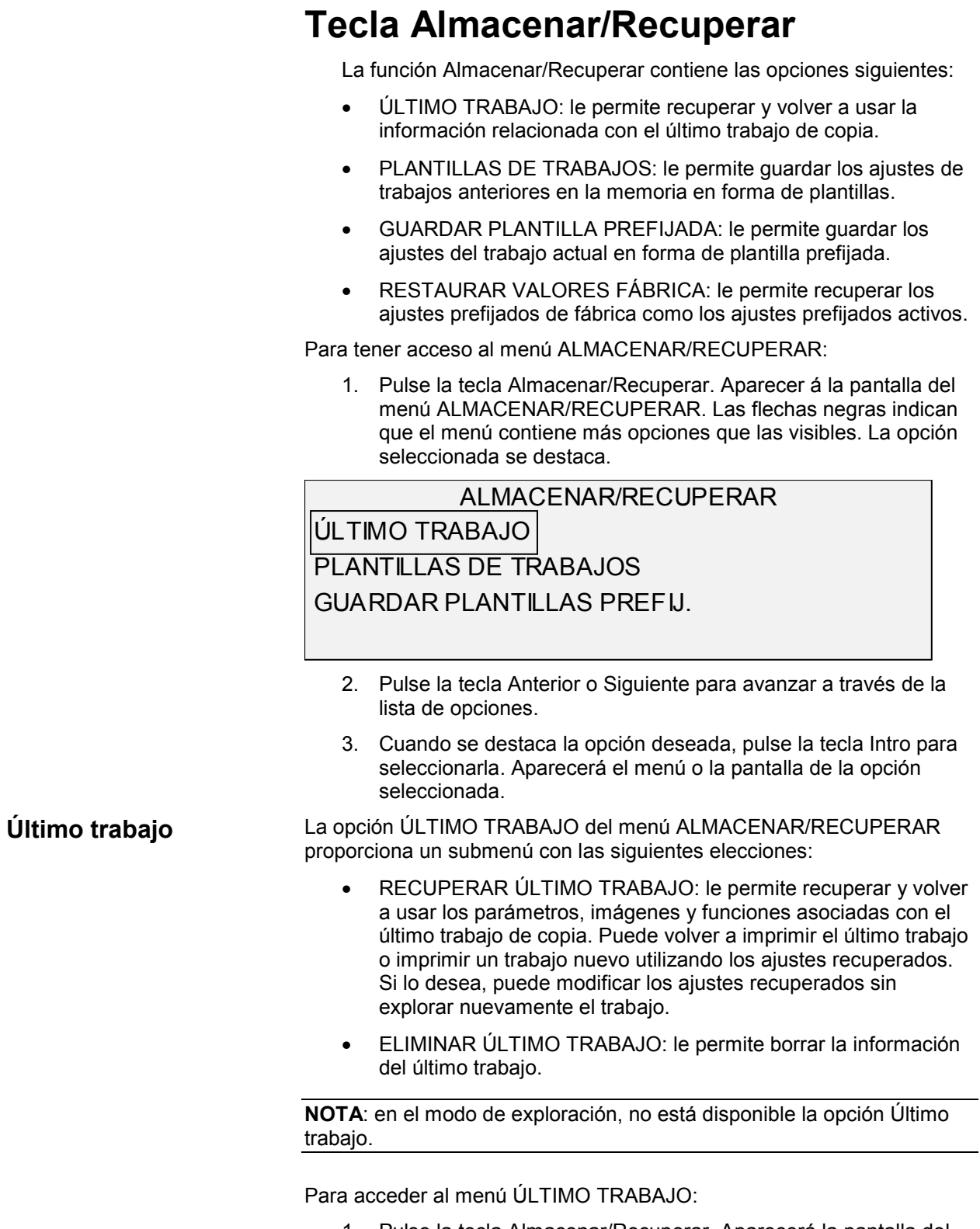

1. Pulse la tecla Almacenar/Recuperar. Aparecerá la pantalla del menú ALMACENAR/RECUPERAR.

2. Pulse la tecla Intro para seleccionar ÚLTIMO TRABAJO. Aparecerá la pantalla del menú ÚLTIMO TRABAJO. La opción seleccionada se destaca.

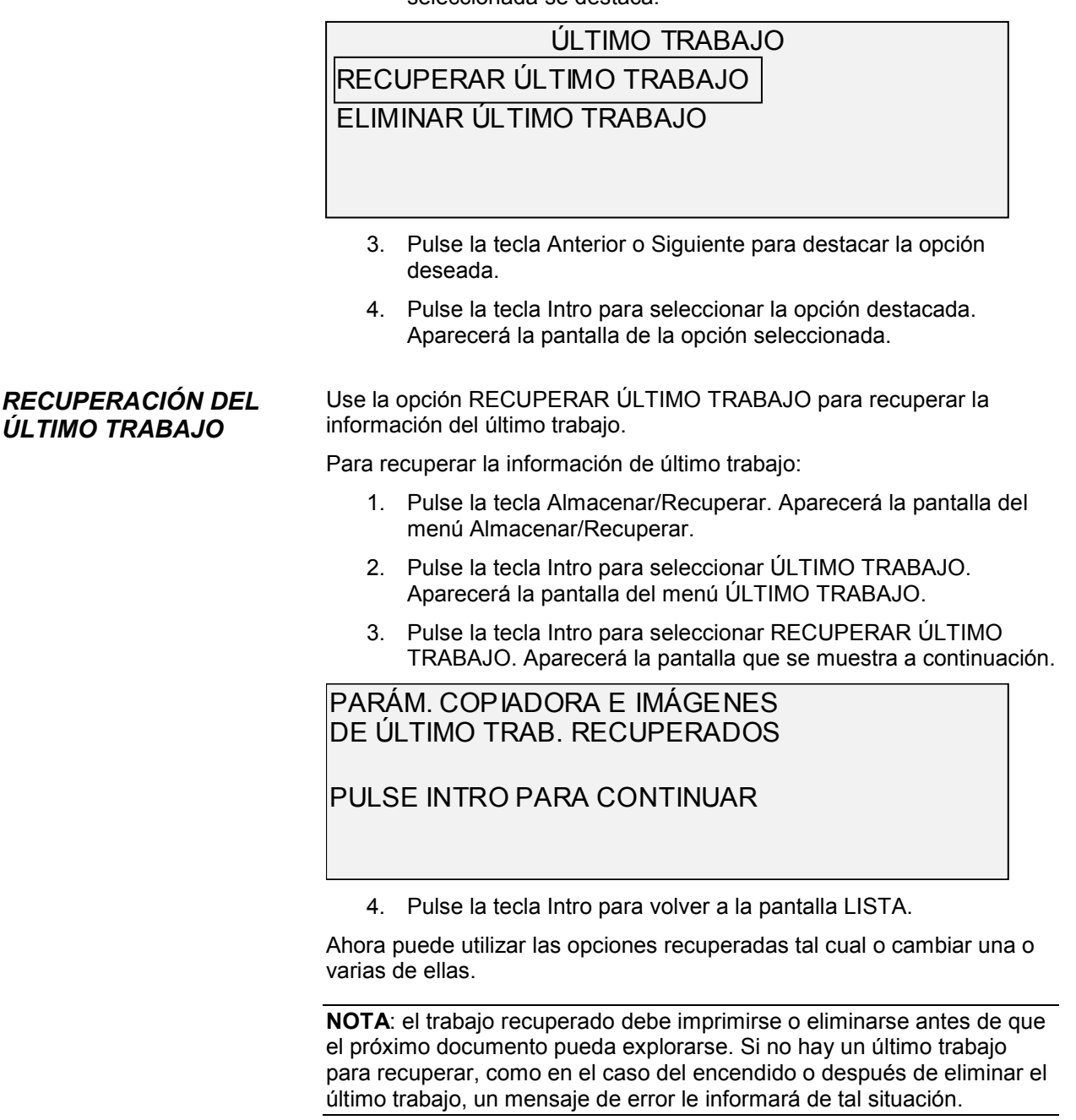

#### *ELIMINACIÓN DEL ÚLTIMO TRABAJO*

Si por razones de seguridad no desea guardar los parámetros e imágenes del último trabajo realizado, utilice la función ELIMINAR ÚLTIMO TRABAJO.

Para eliminar la información del último trabajo:

1. Pulse la tecla Almacenar/Recuperar. Aparecerá la pantalla del menú ALMACENAR/RECUPERAR.

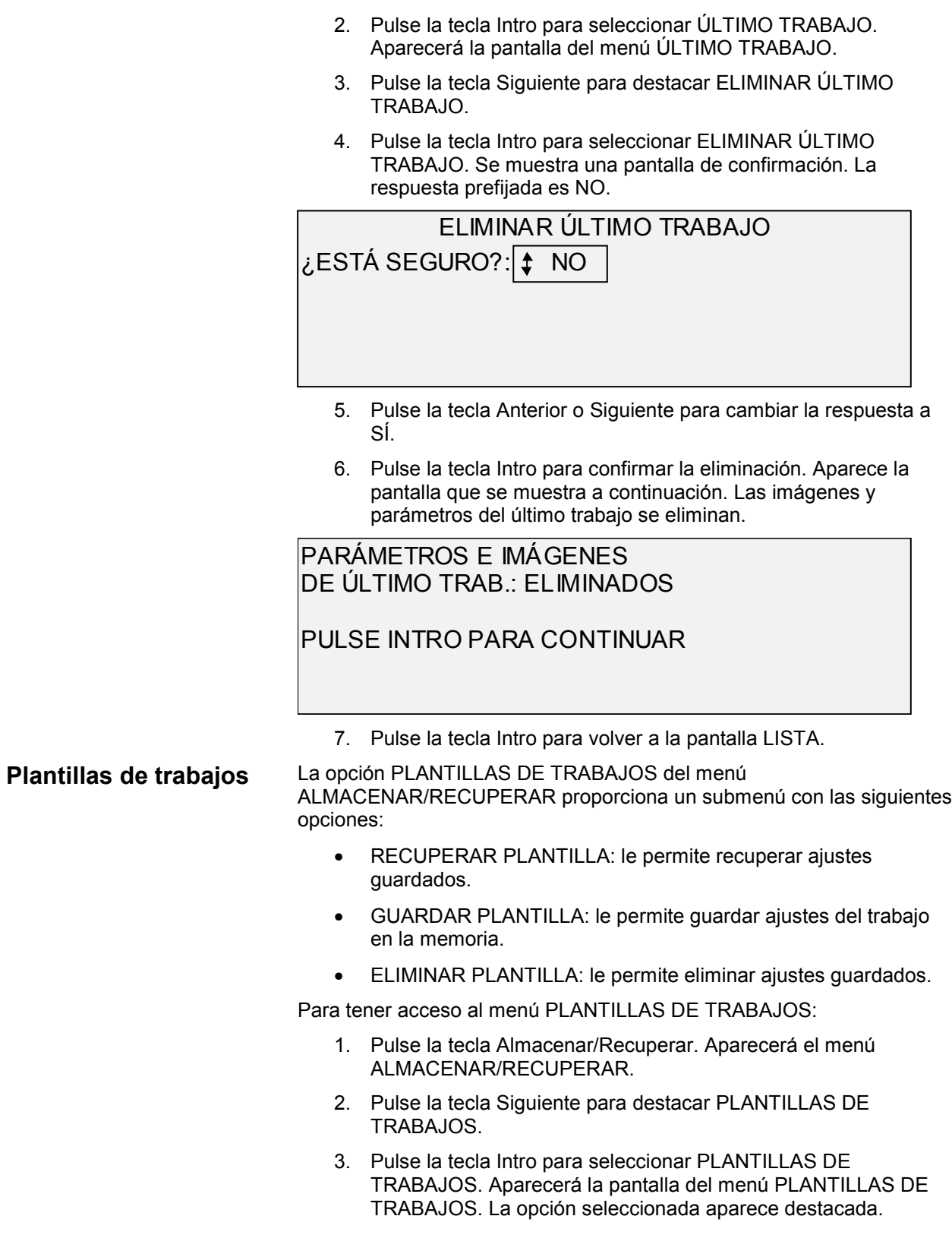

#### PLANTILLAS DE TRABAJOS RECUPERAR PLANTILLA GUARDAR PLANTILLA ELIMINAR PLANTILLA

- 4. Pulse la tecla Anterior o Siguiente para destacar la opción deseada.
- 5. Pulse la tecla Intro para seleccionar la opción destacada. Aparecerá la pantalla de la opción seleccionada.

La opción RECUPERAR PLANTILLA le permite recuperar parámetros de trabajos guardados previamente en forma de plantillas y usarlos para imprimir el trabajo actual.

Para recuperar una plantilla:

- 1. Pulse la tecla Almacenar/Recuperar. Aparecerá el menú ALMACENAR/RECUPERAR.
- 2. Pulse la tecla Siguiente para destacar PLANTILLAS DE TRABAJOS.
- 3. Pulse la tecla Intro para seleccionar PLANTILLAS DE TRABAJOS. Aparecerá la pantalla del menú PLANTILLAS DE TRABAJOS.
- 4. Pulse la tecla Intro para seleccionar RECUPERAR PLANTILLA. Aparecerá la pantalla RECUPERAR PLANTILLA, con las ubicaciones de almacenamiento que contienen plantillas. Las ubicaciones que no contienen plantillas no se muestran.

A continuación se incluye un ejemplo de la pantalla RECUPERAR PLANTILLA.

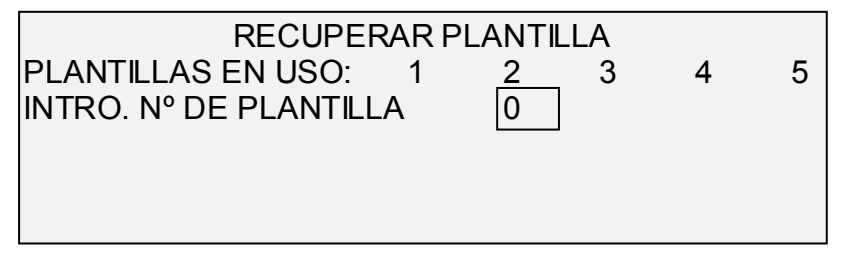

- 5. Utilice el teclado numérico para introducir el número de plantilla que desea recuperar.
- 6. Pulse la tecla Intro para confirmar la selección. Se muestra una pantalla de confirmación de recuperación. Se recupera la plantilla asociada y los ajustes del panel de control del escáner se configuran de acuerdo a ella.

PARÁM. DE TRABAJO RECUPERADOS

#### PULSE INTRO PARA CONTINUAR

#### *RECUPERACIÓN DE PLANTILLAS DE TRABAJOS*

Ahora puede usar los ajustes de los parámetros como se han recuperado, o puede cambiar algunos de ellos.

**NOTA**: si cambia algunos de los ajustes de calidad de imagen (por ejemplo el tipo de documento, supresión del fondo o contraste de la copia) o si desea invertir la imagen, un mensaje de error le sugerirá que vuelva a explorar la imagen. Debe volver a explorar la imagen para poder cambiar cualquier ajuste de calidad de imagen para un trabajo recuperado.

7. Pulse la tecla Intro para volver a la pantalla LISTA.

La opción GUARDAR PLANTILLA le permite almacenar en la memoria grupos de ajustes asociados con un trabajo en forma de plantillas. Pueden almacenarse hasta un máximo de nueve plantillas.

Para almacenar una plantilla de trabajo:

- 1. Pulse la tecla Almacenar/Recuperar. Aparecerá la pantalla del menú ALMACENAR/RECUPERAR.
- 2. Pulse la tecla Siguiente para destacar PLANTILLAS DE TRABAJOS.
- 3. Pulse la tecla Intro para seleccionar PLANTILLAS DE TRABAJOS. Se muestra la pantalla del menú PLANTILLAS DE TRABAJOS.
- 4. Pulse la tecla Siguiente para destacar GUARDAR PLANTILLA.
- 5. Pulse la tecla Intro para seleccionar GUARDAR PLANTILLA. Se muestra la pantalla GUARDAR PLANTILLA, mostrando las ubicaciones de almacenamiento no usadas. Las ubicaciones que contienen plantillas no se muestran.

A continuación se muestra un ejemplo de la pantalla GUARDAR PLANTILLA.

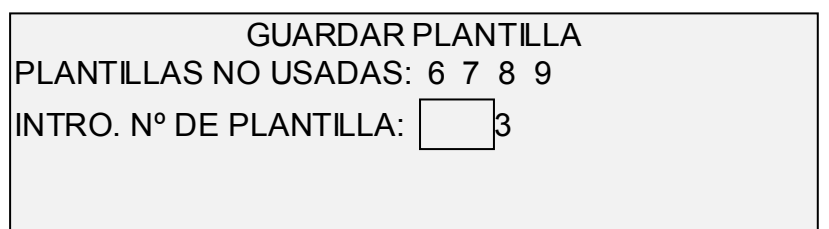

- 6. Elija una ubicación que no esté en uso e introduzca la localización usando el teclado numérico.
- 7. Pulse la tecla Intro para confirmar la selección. Los ajustes del trabajo de copia actual se almacenan en la ubicación introducida y se muestra una pantalla de confirmación.

PARÁMETROS DE TRABAJO GUARDADOS

PULSE INTRO PARA CONTINUAR

#### *ALMACENAMIENTO DE PLANTILLAS DE TRABAJOS*

**NOTA**: puede cambiar el contenido de una ubicación ya en uso con la información del trabajo en curso. Si elige una ubicación que ya contiene información, se mostrará la pantalla de PLANTILLA EN USO, como se muestra a continuación. Pulse la tecla Intro para sobrescribir el contenido. Pulse la tecla Salir para cancelar la operación.

#### PLANTILLA EN USO

#### PULSE INTRO PARA CONTINUAR SALIR PARA CANCELAR

8. Pulse la tecla Intro para volver a la pantalla LISTA.

Use la opción ELIMINAR PLANTILLA para eliminar plantillas almacenadas con anterioridad, dejando así vacía la ubicación que puede por lo tanto volver a utilizarse. Una vez que se ha borrado una plantilla, no se puede recuperar.

Para eliminar una plantilla almacenada:

- 1. Pulse la tecla Almacenar/Recuperar. Aparecerá la pantalla del menú ALMACENAR/RECUPERAR.
- 2. Pulse la tecla Siguiente para destacar PLANTILLAS DE TRABAJOS.
- 3. Pulse la tecla Intro para seleccionar PLANTILLAS DE TRABAJOS. Aparecerá la pantalla del menú PLANTILLAS DE TRABAJOS.
- 4. Pulse la tecla Siguiente hasta que se destaque la opción ELIMINAR PLANTILLA.
- 5. Pulse la tecla Intro para seleccionar ELIMINAR PLANTILLA. Aparecerá la pantalla ELIMINAR PLANTILLA. Esta pantalla indica las ubicaciones de las plantillas actualmente en uso. Las ubicaciones que no contienen plantillas no se muestran.

A continuación se muestra un ejemplo de la pantalla ELIMINAR PLANTILLA.

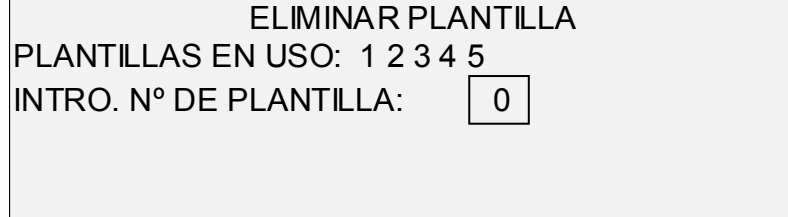

- 6. Use el teclado numérico para introducir la ubicación de la plantilla que desea eliminar, después pulse la tecla Intro. La ubicación eliminada se retira de la lista de la pantalla ELIMINAR PLANTILLA y el contenido de dicha localización se elimina.
- 7. Ahora puede seleccionar otras ubicaciones siguiendo el mismo procedimiento.

#### *ELIMINACIÓN DE PLANTILLAS DE TRABAJOS*

8. Si no se desea eliminar ninguna otra ubicación, pulse la tecla Salir para regresar a la pantalla LISTA.

La opción GUARDAR PLANTILLA PREDETERMINADA del menú ALMACENAR/RECUPERAR le permite guardar los ajustes del trabajo en curso como opciones prefijadas. Cada trabajo adicional tendrá estos ajustes establecidos como las selecciones prefijadas.

Para guardar los ajustes del trabajo actual como plantilla prefijada:

- 1. Asegúrese de que las opciones de Selección del papel, Calidad de imagen y Reducción/Ampliación están ajustadas como lo desea. Realice los cambios que sean necesarios.
- 2. Pulse la tecla Almacenar/Recuperar. Aparecerá la pantalla ALMACENAR/RECUPERAR.
- 3. Pulse la tecla Siguiente hasta que se destaque GUARDAR PLANTILLA PREDETERMINADA.
- 4. Pulse la tecla Intro para seleccionar GUARDAR PLANTILLA PREDETERMINADA. Aparecerá una pantalla de confirmación indicando que los parámetros del trabajo se han almacenado.

PARÁM. DE TRABAJO GUARDADOS

#### PULSE INTRO PARA CONTINUAR

5. Pulse la tecla Intro para regresar a la pantalla LISTA.

#### **Recuperación de los valores prefijados de fábrica**

**Guardar plantilla predeterminada**

> Los valores prefijados de fábrica se almacenan de forma permanente en la memoria. La opción RESTAURAR VALORES FÁBRICA del menú ALMACENAR/RECUPERAR le permite recuperar los ajustes prefijados de fábrica como los ajustes del trabajo activo.

Para recuperar los valores prefijados de fábrica:

- 1. Pulse la tecla Almacenar/Recuperar. Aparecerá la pantalla ALMACENAR/RECUPERAR.
- 2. Pulse la tecla Siguiente hasta que se destaque RESTAURAR VALORES FÁBRICA.
- 3. Pulse la tecla Intro para seleccionar RESTAURAR VALORES FÁBRICA. Los ajustes prefijados de fábrica se recuperan inmediatamente. Aparecerá una pantalla de confirmación.

PARÁM. DE TRABAJO RECUPERADOS

#### PULSE INTRO PARA CONTINUAR

4. Pulse la tecla Intro para regresar a la pantalla LISTA.

# **Tecla Acabadora**

Se puede conectar un dispositivo de acabado, como por ejemplo una plegadora, al sistema Synergix Digital Solution. Si se conecta tal dispositivo, la tecla Acabadora lo activa o desactiva.

Para activar/desactivar un dispositivo de acabado:

1. Pulse la tecla Acabadora. La luz indicadora de la Acabadora se ilumina y aparece la pantalla ACABADORA. Las flechas negras indican que el menú contiene más opciones que las visibles. La opción seleccionada se destaca.

ACABADORA PROGRAMA DE PLEGADO OPCIONES DE GRAN LONGITUD OPCIONES DE FICHAS

**NOTA**: si no se conecta ningún dispositivo de acabado, al pulsar la tecla Acabadora aparece el mensaje de error que se muestra a continuación.

ACABADORA PROGRAMA DE PLEGADO OPCIONES DE GRAN LONGITUD OPCIONES DE FICHAS

Cuando se está creando un juego, las opciones de la acabadora no se pueden cambiar, y pulsar la tecla Acabadora no es válido. Se muestra el mensaje de error que se proporciona a continuación. Active la acabadora y seleccione las opciones de la misma ya sea antes de seleccionar la opción Creación de juegos o después de crear el juego.

ACABADORA OPCIÓN ACABADORA NO SE PUEDE CAMBIAR DURANTE OPERACIÓN DE CREACIÓN DE JUEGOS

Cuando aparezca cualquiera de estas pantallas de error, pulse la tecla Salir para regresar a la pantalla LISTA. La luz indicadora de la Acabadora se apaga

- 2. Pulse la tecla Anterior o Siguiente para avanzar a través de la lista de opciones.
- 3. Cuando se destaque la opción deseada, pulse la tecla Intro para seleccionar la opción. Aparecerá la pantalla de la opción seleccionada. Vea en la próxima página una ilustración y descripción de cada opción. Consulte también la documentación

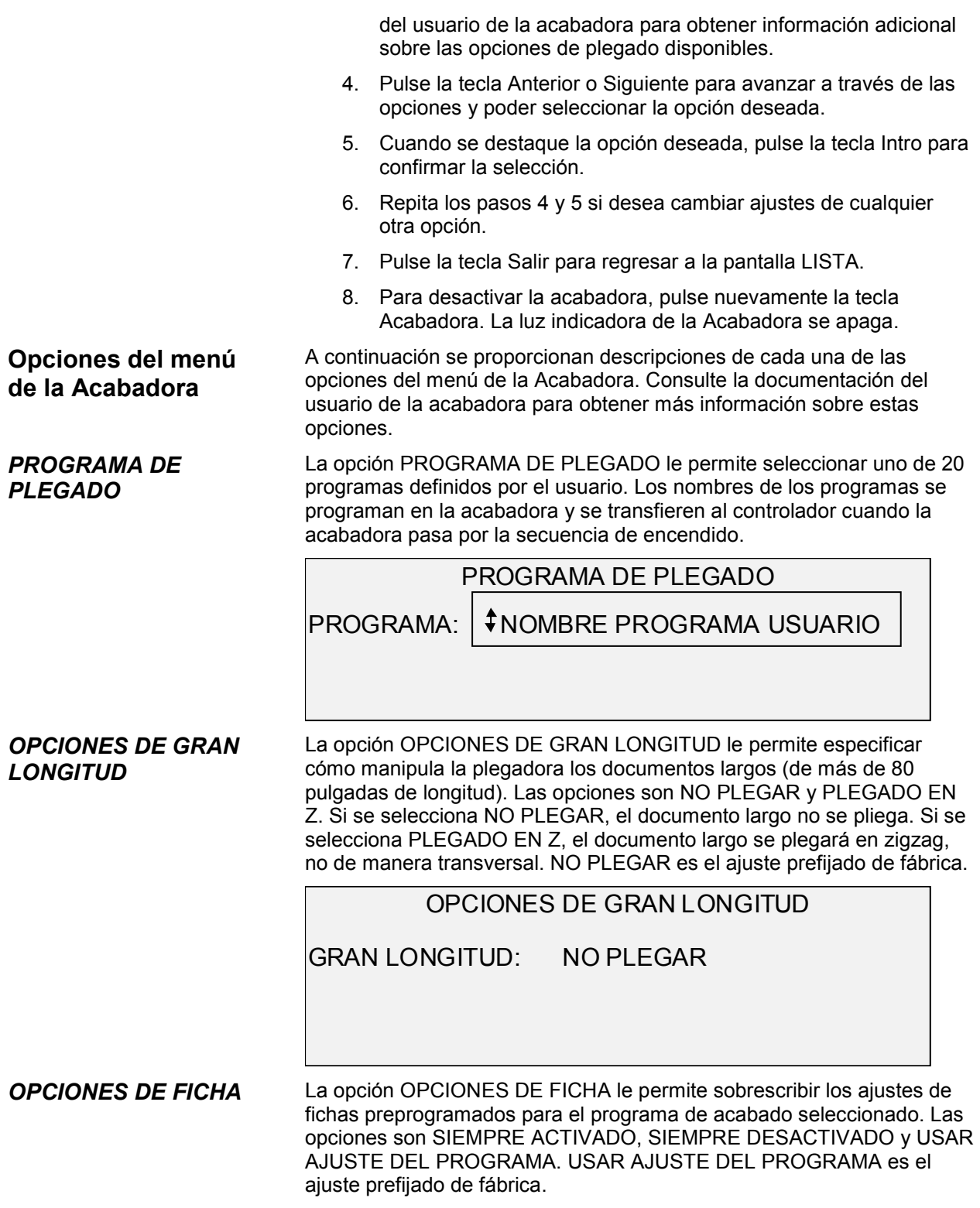

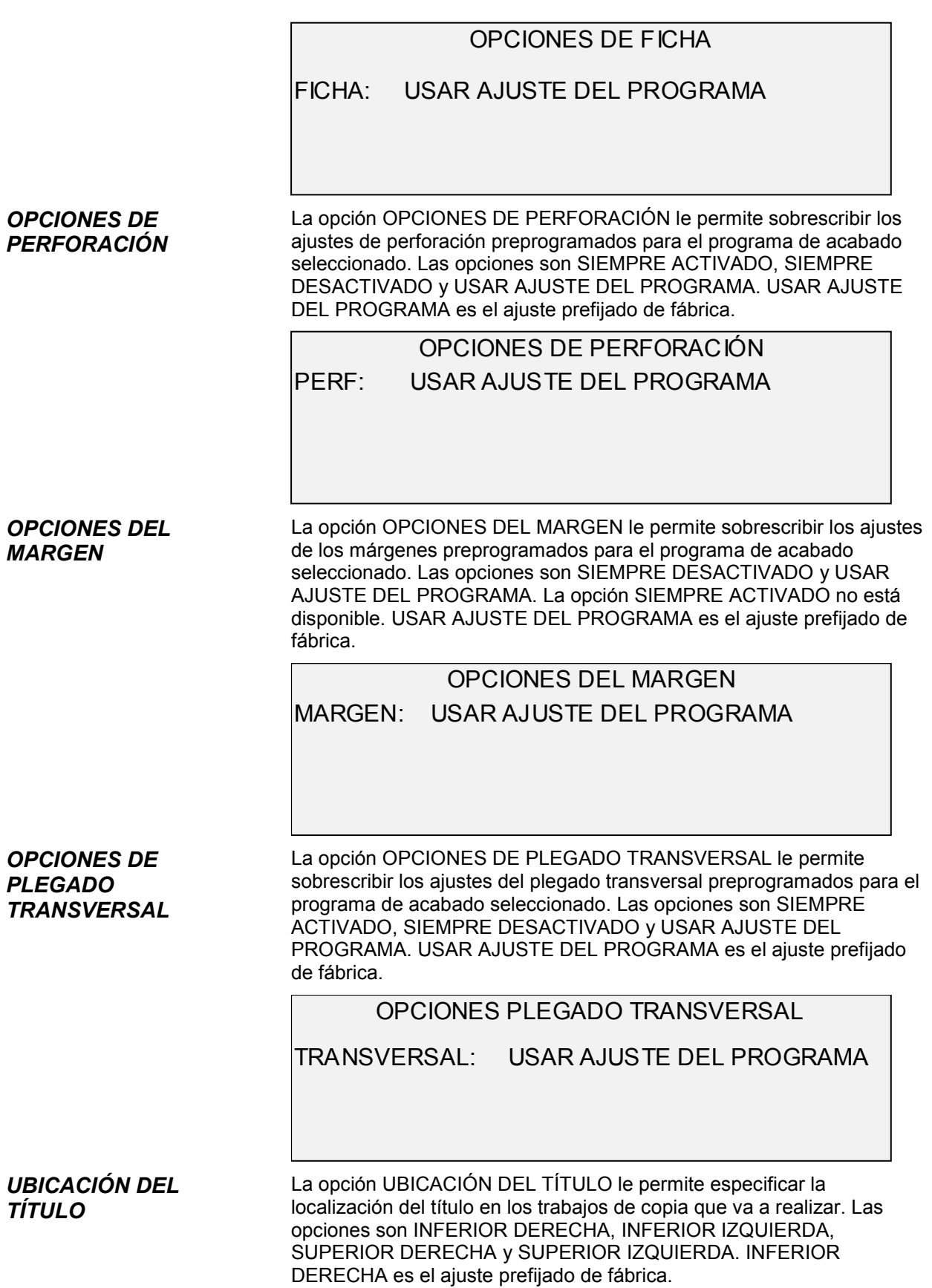

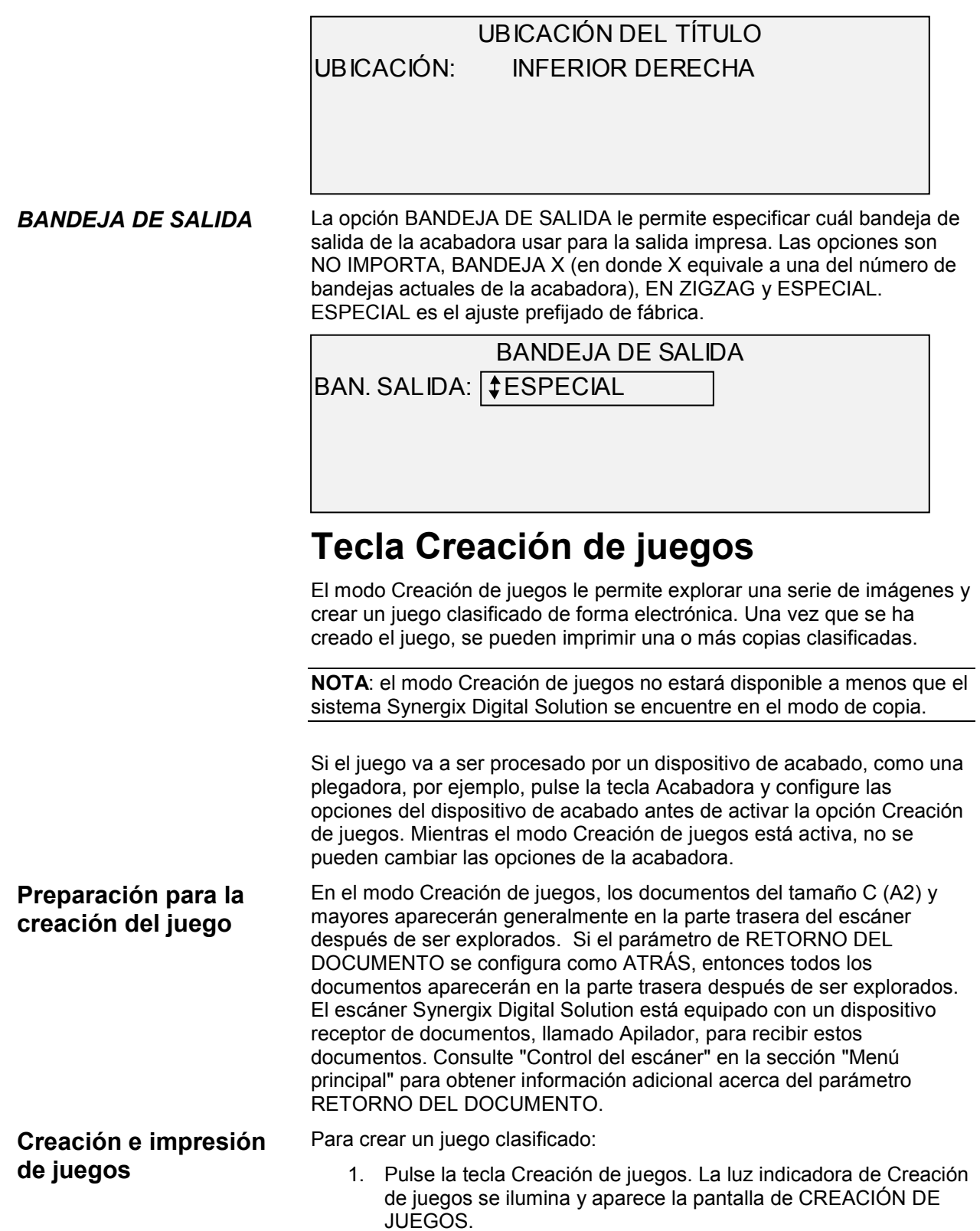

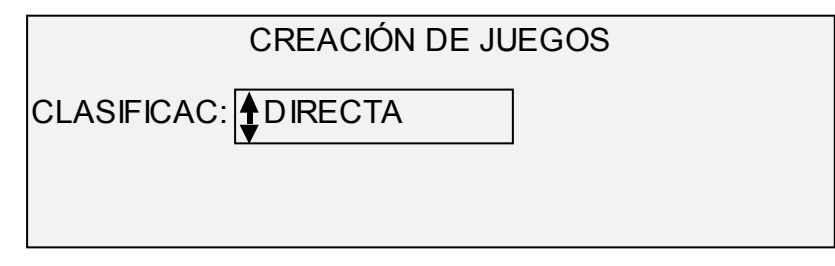

- 2. Pulse la tecla Anterior o Siguiente para seleccionar la clasificación DIRECTA o INVERSA.
- DIRECTA imprime el juego clasificado en el orden en que se hayan explorado las hojas.

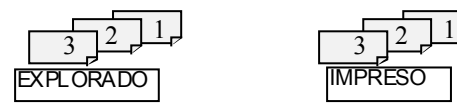

• INVERSA las imprime en el orden inverso.

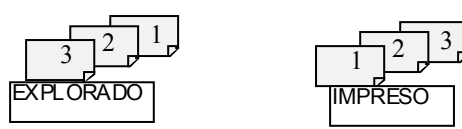

3. Pulse la tecla Intro para confirmar la selección. Aparecerá la pantalla LISTA PARA CREAR JUEGO.

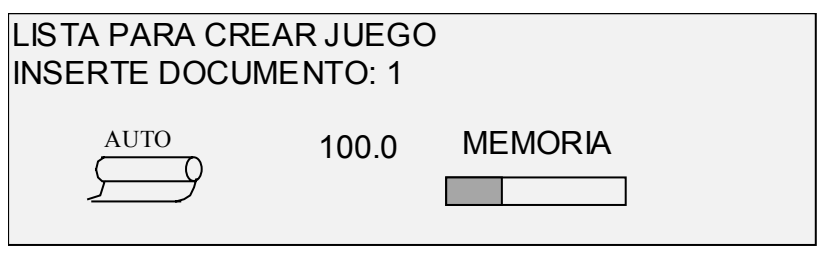

4. Inserte uno a uno los documentos en el escáner, como lo indica la pantalla. A medida que se exploran los documentos, la cantidad de memoria utilizada aparece en una pantalla gráfica rectangular.

**NOTA**: puede seleccionar las opciones de ampliación/reducción y calidad de copia de cada hoja antes de explorarla.

5. Cuando se termina de explorar el juego, pulse de nuevo la tecla Creación de juegos. La luz indicadora de Creación de juegos se apaga cuando se pulsa la tecla Comenzar, después se muestra la pantalla LISTA PARA IMPRIMIR JUEGO.

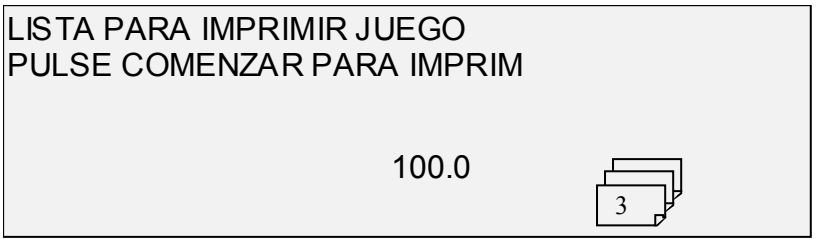

- 6. Si lo desea, puede realizar cambios adicionales en la selección de Origen del papel y en el valor de Reducción/Ampliación. Cualquiera de esos cambios se aplicará a la impresión del juego completo.
- 7. Introduzca el número de copias que desea realizar y pulse la tecla Comenzar. La impresora imprimirá la cantidad de juegos solicitada.

Después de imprimir el juego, lo puede recuperar, cambiar los valores de nuevo y volverlo a imprimir utilizando los nuevos valores. Para recuperar el juego, consulte "Tecla Almacenar/Recuperar" en la sección "Teclas de funciones especiales" para más información.

# **Tecla Lotes**

La función Lotes le permite mejorar la velocidad de copia habilitando el procesamiento de varios documentos en el escáner. Cuando este modo se activa, el escáner reúne información de pre-exploración sólo para el primer documento introducido en el escáner. No se reúne información de pre-exploración de los documentos subsiguientes del juego. Dichos documentos se explorarán usando la información reunida al explorar el primer documento. La eliminación de la información reunida mejora la velocidad de copia general.

Para habilitar el procesamiento del modo por lotes:

- 1. Pulse la tecla Lotes. La luz indicadora comienza a parpadear.
- 2. Introduzca el primer original en el escáner. El escáner explora el original y aparece la pantalla que se muestra a continuación.

ANCHURA ENCONTRADA PARA JUEGO XX.X

 INTROD. OTRA ANCHURA O PULSE INTRO PARA ACEPTAR

- 3. Realice uno de los pasos siguientes:
- Use el teclado numérico para introducir la anchura del juego y pulse la tecla Intro para aceptar el valor.
- Pulse la tecla Intro para aceptar la anchura detectada por Synergix Digital Solution.
- La luz indicadora de lotes permanece encendida hasta que este modo se inhabilita.
- 4. Cuando se termina de explorar el último documento del juego, pulse la tecla Lotes para inhabilitar este modo. La luz indicadora de Lotes se apaga.

**NOTA**: cuando el modo Lotes está desactivado, la función de CENTRO AUTO queda temporalmente desactivada. Tenga cuidado de centrar manualmente cada documento que se coloque en el escáner.

# **Tecla Transformación**

La función Transformación contiene las opciones siguientes:

- MÁRGENES: le permite ajustar las dimensiones de los márgenes que rodean la imagen. Si se introducen valores positivos para los márgenes, se inserta un espacio en blanco alrededor de la imagen. Si desea eliminar alguna parte de la imagen, se deben introducir valores negativos para los márgenes.
- JUSTIFICACIÓN: le permite ajustar la posición de la imagen en el papel.
- TRANSFORMACIÓN: le permite solicitar la transformación de la imagen explorada en imagen espejo, en una inversión fotográfica negativa, o en ambas.

**NOTA**: la imagen también puede rotarse. Consulte "Opciones de imagen" en la sección "Opciones de copia" para más información acerca de la rotación de la imagen.

Para tener acceso al menú TRANSFORMACIÓN:

1. Pulse la tecla Transformación. Aparecerá el MENÚ TRANSFORMACIÓN. Se destaca la opción seleccionada.

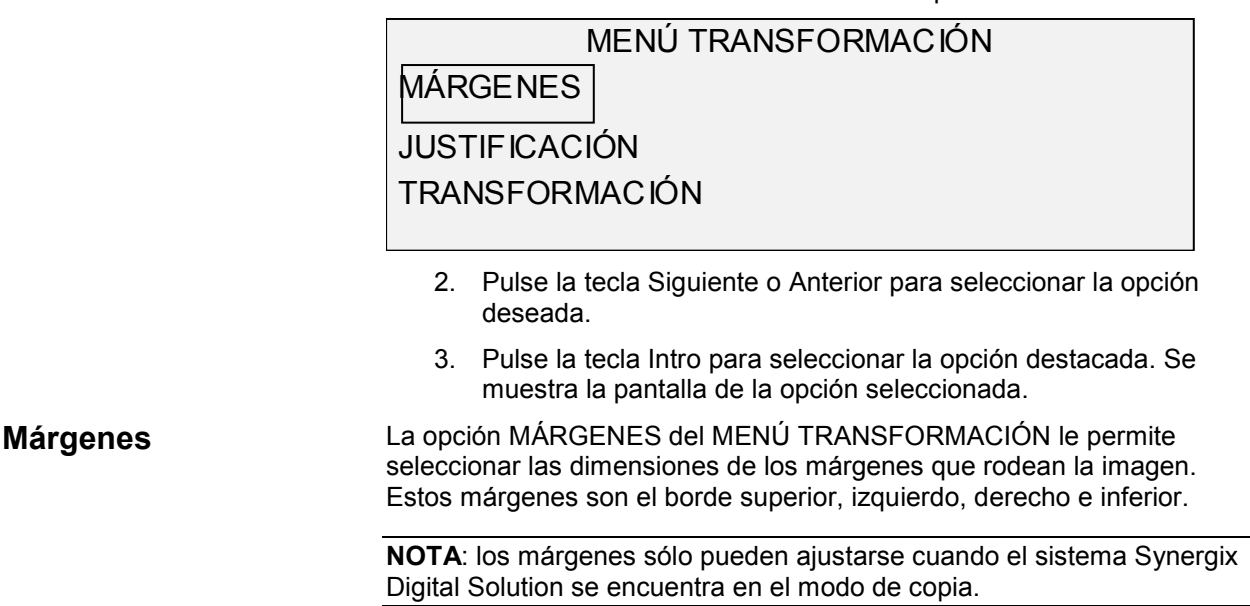

La siguiente ilustración muestra la entrada de una imagen en el escáner y la orientación de los márgenes de la imagen.

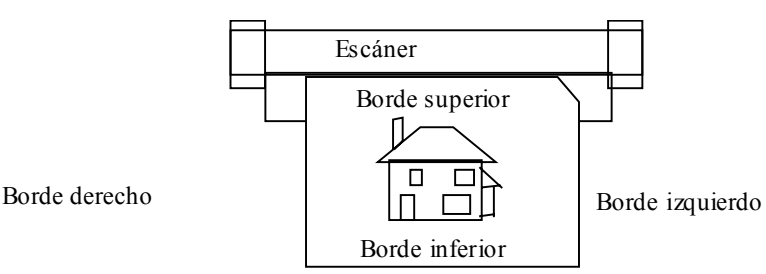

Los márgenes se agregan a la imagen de dos formas:

- Si se ha seleccionado Sincronizado en el área de Formato de salida a través del panel de control del escáner, el borde superior se agrega antes de que se imprima la imagen, mientras que el margen inferior se añade después que se reciba la señal para cortar el papel desde el escáner. Así, la longitud del papel que se obtiene de la impresora, será la suma de la longitud del documento original más ambos márgenes, superior e inferior.
- Si se ha seleccionado una longitud fija (Preajustada o Manual) en Formato de salida, se mantiene como se ha especificado el espacio en blanco de los márgenes que rodean al documento y no las dimensiones físicas reales del documento, por lo que los márgenes reducen la superficie de papel disponible en la que se imprimirá la imagen.

Para ajustar los márgenes de una imagen:

- 1. Pulse la tecla Transformación. Aparecerá la pantalla del menú TRANSFORMACIÓN.
- 2. Pulse la tecla Intro para seleccionar MÁRGENES. Aparecerá una pantalla con los ajustes para cada margen. A continuación se proporciona un ejemplo de dicha pantalla.

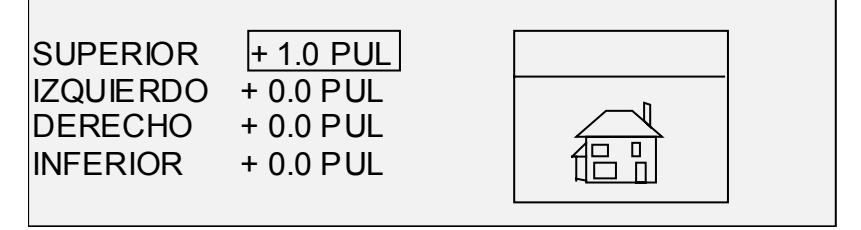

Si la unidad de medida se ha ajustado a pulgadas, aparecerá "PUL" junto a cada valor. Si la unidad de medida se ha ajustado a milímetros, aparecerá "MM" junto a cada valor. Consulte "Localización" en la sección "Menú principal" para más información acerca del ajuste de la unidad de medida.

El visor gráfico hacia la derecha de los ajustes de márgenes ilustra la localización aproximada de la imagen como resultado de los ajustes.

3. Pulse la tecla Anterior o Siguiente para destacar el ajuste que desea cambiar.

**NOTA**: cada margen tiene dos componentes. Son un indicador "+/-" y un valor numérico. A medida que pulsa la tecla Anterior o Siguiente, los componentes se destacan individualmente.

4. Pulse la tecla Intro para seleccionar el ajuste.

- 5. Cambie los ajustes de la siguiente manera:
- Si desea cambiar el ajuste "+" o "-", pulse la tecla Anterior o Siguiente.

Se puede recortar uno de los bordes de la imagen introduciendo un valor negativo para ese eje. En ese caso, el borde afectado aparece como una línea de puntos y el icono de la imagen aparece parcialmente fuera de los bordes del papel.

La ilustración siguiente muestra un margen izquierdo negativo con una justificación SUPERIOR IZQUIERDA.

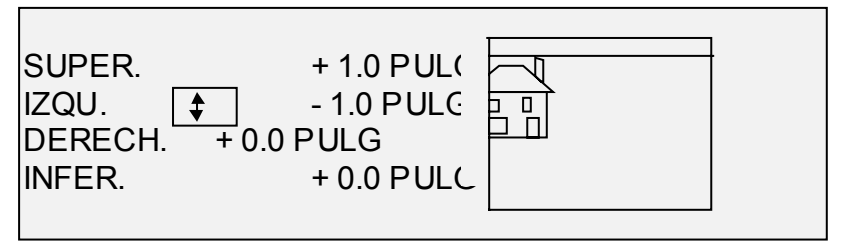

• Si desea cambiar el ajuste del valor, use el teclado numérico para introducir el valor.

Los valores pueden ajustarse en incrementos del 0.1 pulg. (1.0 mm) y en una escala de +4 a -4 in (+100 a -100 mm). Los valores fuera de la escala permitida se rechazan. Si introduce un valor no válido, pulse la tecla Salir para eliminarlo. Los márgenes prefijados son 0.

6. Pulse la tecla Intro para confirmar el ajuste. El visor gráfico se actualiza según los ajustes

**NOTA**: para cancelar el ajuste, pulse la tecla Salir.

7. Cuando se hayan establecido los valores de los márgenes deseados, pulse la tecla Salir para regresar a la pantalla del menú TRANSFORMACIÓN.

#### La opción JUSTIFICACIÓN del MENÚ TRANSFORMACIÓN le permite ajustar la posición de la imagen en el papel. **Justificación**

**NOTA**: por "Imagen" se entiende toda la página explorada, incluyendo los espacios en blanco.

Para especificar la posición de la imagen:

- 1. Pulse la tecla Transformación. Aparecerá la pantalla de MENÚ TRANSFORMACIÓN.
- 2. Pulse la tecla Siguiente para destacar JUSTIFICACIÓN.
- 3. Pulse la tecla Intro para seleccionar JUSTIFICACIÓN. Aparecerá la pantalla JUSTIFICACIÓN. Esta pantalla muestra los ajustes actuales de las coordenadas X e Y. También incluye un visor gráfico de la posición aproximada de la imagen como resultado de los ajustes realizados.

A continuación se muestra un ejemplo de la pantalla JUSTIFICACIÓN.

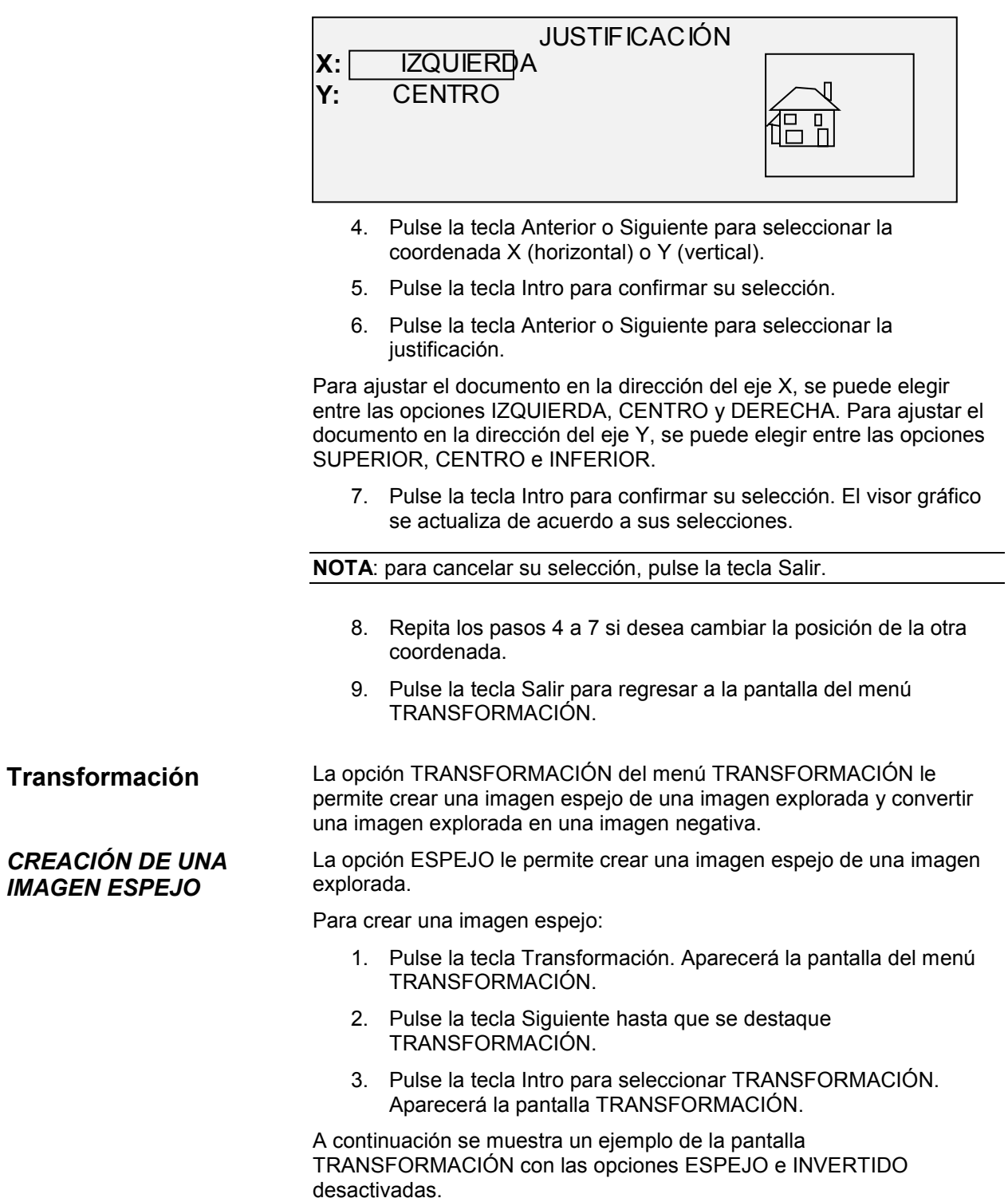

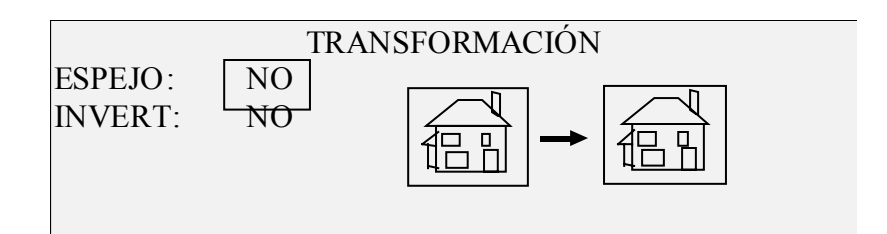

- 4. Pulse la tecla Intro para seleccionar ESPEJO.
- 5. Pulse la tecla Anterior o Siguiente para seleccionar la transformación deseada. Se dispone de cuatro opciones: X, Y, XY, y NO. La tabla 4 muestra las opciones.

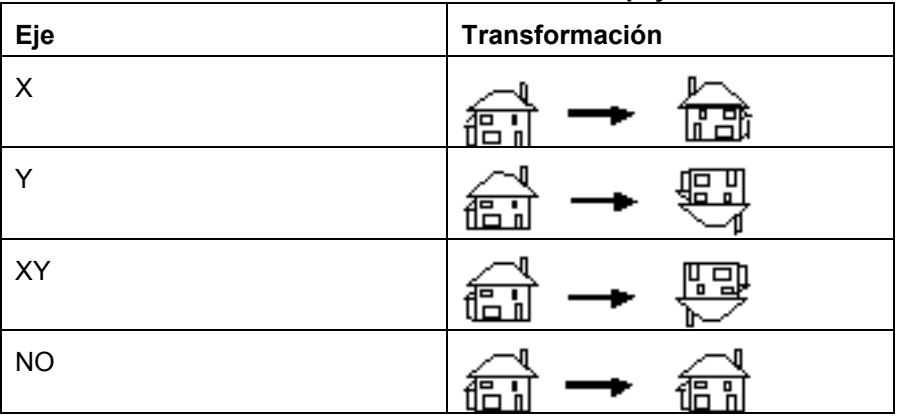

**Tabla 4. Transformaciones en espejo**

6. Pulse la tecla Intro para confirmar su selección. El visor gráfico se actualiza de acuerdo a las opciones seleccionadas. La siguiente ilustración muestra la pantalla TRANSFORMACIÓN con la "X" como la selección de imagen espejo.

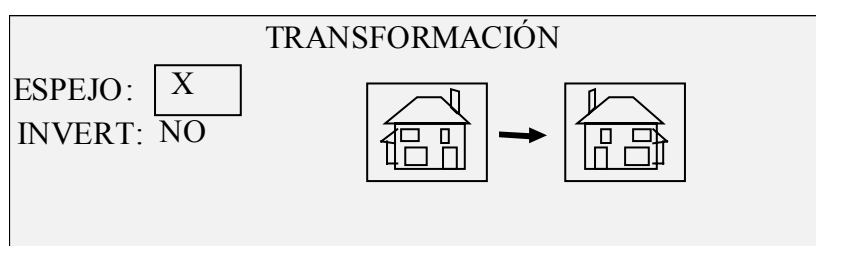

**NOTA**: para cancelar su selección, pulse la tecla Salir.

7. Pulse la tecla Salir para regresar a la pantalla LISTA.

La opción INVERTIDO le permite convertir una imagen explorada en una imagen negativa. En imágenes en blanco y negro, los pixeles blancos se imprimirán en negro y los negros en blanco. En imágenes en escala de grises, la imagen será convertida en su negativo fotográfico.

Para invertir una imagen:

1. Pulse la tecla Transformación. Aparecerá la pantalla del menú TRANSFORMACIÓN.

#### *INVERSIÓN DE UNA IMAGEN*

- 2. Pulse la tecla Siguiente hasta que se destaque TRANSFORMACIÓN.
- 3. Pulse la tecla Intro para seleccionar TRANSFORMACIÓN. Aparecerá la pantalla TRANSFORMACIÓN.

A continuación se muestra un ejemplo de la pantalla TRANSFORMACIÓN con las opciones ESPEJO e INVERTIDO desactivadas.

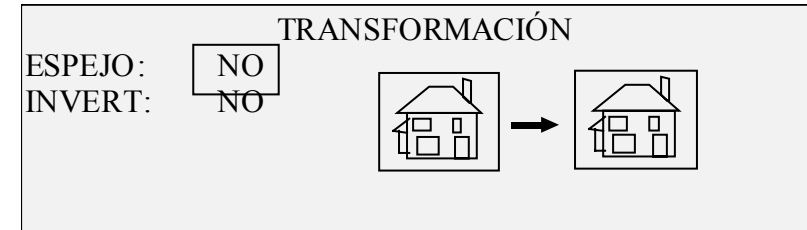

- 4. Pulse la tecla Siguiente para destacar INVERTIDO.
- 5. Pulse la tecla Intro para seleccionar INVERT.
- 6. Pulse la tecla Anterior o Siguiente para regresar a la opción SÍ o NO.
- 7. Pulse la tecla Intro para confirmar su selección. El visor gráfico se actualiza de acuerdo a las opciones seleccionadas.

Cuando INVERTIDO está activada, el icono hacia la derecha de la pantalla TRANSFORMACIÓN se invierte. El ejemplo siguiente muestra la pantalla TRANSFORMACIÓN con la función INVERTIDO activada.

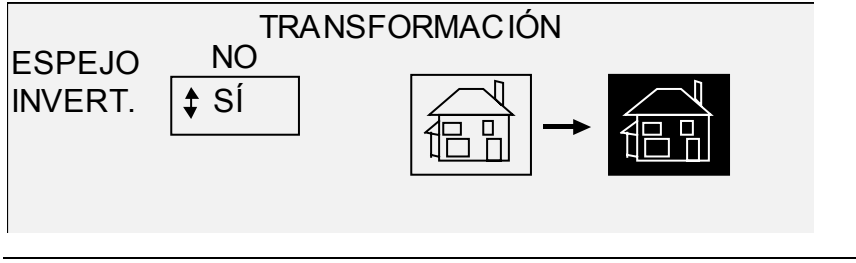

**NOTA**: para cancelar su selección, pulse la tecla Salir.

8. Pulse la tecla Salir para regresar a la pantalla LISTA.

# **Tecla Muestra**

La tecla Muestra le permite imprimir una pequeña muestra de una imagen explorada para comprobar su calidad u observar los resultados de las distintas funciones o de los ajustes realizados en la calidad de la copia. La muestra tiene como dimensiones la anchura de la página por 210 mm y se toma de un punto equidistante a los ejes superior e inferior de la imagen.

Para imprimir una muestra de la imagen explorada:

1. Pulse la tecla Muestra. La luz indicadora asociada se ilumina. El panel de control del escáner pasa al modo INTERRUPCIÓN DE LA IMPRESORA y la luz indicadora de Interrupción de la impresora se ilumina. La impresora imprime de forma inmediata una muestra de la siguiente imagen introducida en el escáner. Se muestra la pantalla MODO DE MUESTRA.

#### MODO DE MUESTRA

PULSE COMENZAR PARA ACEPTAR PÁG. PULSE C/CA PARA RECHAZAR.

- 2. Realice una de las opciones siguientes:
- Pulse la tecla Comenzar para imprimir la imagen completa al tamaño normal de copia.
- Pulse la tecla C/CA para eliminar la imagen explorada.
- 3. Pulse la tecla Muestra de nuevo para desactivar la función. La impresora regresa a los ajustes prefijados de prioridad y las luces indicadoras de Muestra e Interrupción de la impresora se apagan.

# **Exploración en entornos de red (modo EXPLORAR)**

# **Exploración en entornos de red (modo EXPLORAR)**

El sistema Synergix Digital Solution tiene dos modos de exploración: modo COPIAR y modo EXPLORAR.

**NOTA**: el modo EXPLORAR es opcional en la Synergix 8825 Digital Solution. Es una función estándar en la Synergix 8830 Digital Solution, en la 8850 Digital Solution, la 8855 Digital Solution y la X2-TECH Digital Solution. A partir de la versión de 7.5 de Firmware, la exploración a red en color está disponible en todas las Digital Solutions equipadas con el sistema de exploración Synergix. La función Explorar a red en color requiere la compra de una función de activación de color. En la impresora X2-TECH, es posible imprimir en color archivos en color. Si desea información sobre el pedido de esta opción, comuníquese con un representante de XES.

**NOTA**: el modo de copia estará desactivado y no se podrá acceder a la pantalla LISTA PARA COPIAR cuando esté activado OPCIONES DE EXPLORACIÓN (COLOR) y haya una impresora de color conectada al controlador.

- En el modo COPIAR, los documentos se exploran, se almacenan temporalmente en el disco duro o la memoria y después se envían a la impresora local cuando ésta está disponible. Al explorar el siguiente trabajo, el archivo del trabajo anterior se borra automáticamente del disco duro, dejando espacio para nuevos archivos. El funcionamiento del sistema se detalla en las secciones anteriores.
- En el modo EXPLORAR, el archivo de imagen creado en la exploración se almacena directamente en el disco duro para una posterior recuperación desde un sistema remoto conectado a una red. La imagen se almacena en los formatos TIFF 6.0 usando CCITT, Grupo 4 o compresión CALS, o PDF. También

están disponibles los archivos JPG de alta resolución con la opción de exploración a red en color.

Los archivos almacenados en el modo EXPLORAR se pueden recuperar en la red. Después de recuperar el archivo con el programa AccXES Client Tools instalado en un PC conectado a la red, la imagen del disco duro se elimina automáticamente. Si desea más información, consulte la Guía del usuario AccXES Client Tools.

Otros programas de recuperación de documentos remotos pueden usar el Protocolo de transferencia de archivos o FTP para recuperar y borrar archivos del disco duro de Synergix Digital Solution en la red. Estos programas copiarán los archivos en lugar de moverlos, de modo que permanecerán en el disco duro después de recuperarlos.

Los archivos que permanezcan en la unidad de disco local más tiempo del especificado en el temporizador de ELIMINACIÓN DE ARCHIVOS son eliminados por el sistema. Consulte Temporizadores, en el menú Configuración de la sección Menú principal para obtener más información sobre los ajustes del temporizador de ELIMINACIÓN DE ARCHIVOS.

# **Cambio entre los modos COPIAR y EXPLORAR**

**NOTA**: el modo de copia se desactivará y la pantalla LISTA PARA COPIAR no estará disponible cuando esté activado OPCIONES DE EXPLORACIÓN (COLOR) y haya una impresora color conectada al AccXES.

Para alternar entre el modo COPIAR y EXPLORACIÓN, siga estos pasos:

- 1. Compruebe que la pantalla muestra el mensaje LISTA PARA COPIAR. Si hay algún menú abierto, pulse la tecla Menú para volver a la pantalla LISTA. Si aparece el mensaje POR FAVOR, ENTRE CUENTA, introduzca una ID del usuario válida y después un número de cuenta válido para acceder a la pantalla LISTA.
- 2. Pulse la tecla Modo. El sistema pasará al modo EXPLORAR y la pantalla mostrará el mensaje LISTA PARA EXPLORAR. Si vuelve a pulsar la tecla Modo volverá al modo COPIAR.

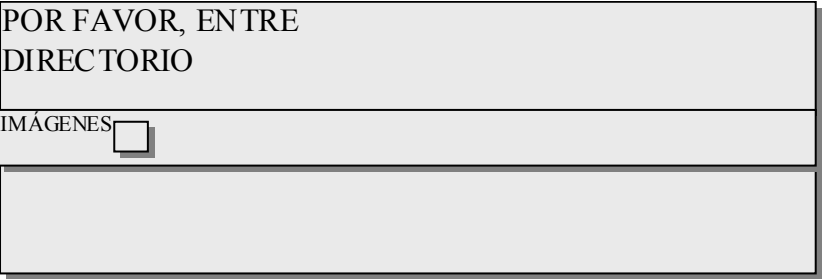

3. Introduzca un nombre de directorio, de hasta 16 caracteres, al cual se enviarán las imágenes exploradas. El nombre no puede comenzar con un punto o una coma decimal.

**NOTA**: el protocolo de red TCP/IP debe estar activado en el controlador, o el sistema Synergix Digital Solution no pasará al modo EXPLORAR. Para activar el protocolo TCP/IP, consulte el manual de configuración del controlador.

# **Pantalla LISTA PARA EXPLORAR**

A continuación se muestra un ejemplo de la pantalla LISTA PARA EXPLORAR. Después de la pantalla, se muestra descripción de información especial presentada en la pantalla.

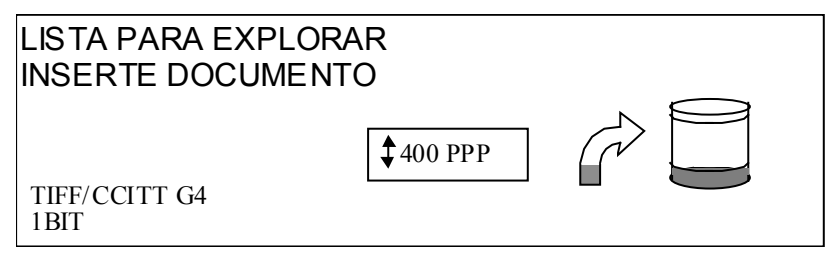

TIFF/CCITTG Este área indica el formato de archivo seleccionado. Consulte OPCIONES DE EXPLORACIÓN (LÍNEA) u OPCIONES DE EXPLORACIÓN (FOTO) u OPCIONES DE EXPLORACIÓN (COLOR) para ajustar estas opciones. Las opciones disponibles variarán según la selección de Opciones de exploración.

‡400 DPI

41 BIT

Este área muestra la resolución de exploración seleccionada. Pulse la tecla Anterior o Siguiente para seleccionar un valor de 100, 200, 300 ó 400 PPP (puntos por pulgada). Puede seleccionar un valor nuevo antes de cada exploración.

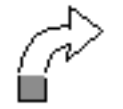

Este icono indica cuánta RAM ocupa el archivo explorado. Cuanto mayor es la memoria usada, mayor es la zona oscura. Una vez finalizada la exploración, se procesa el archivo y se desplaza al disco duro interno. Entonces se libera la RAM.

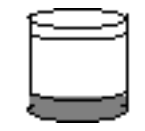

Este icono indica cuánto espacio ocupan los archivos almacenados en el disco. Cuanto mayor es el espacio usado, mayor es la zona oscura. Cuando los archivos se trasladan a otros dispositivos remotos de la red, se libera el espacio en el disco. Por otro lado, los archivos que superen el límite de tiempo especificado en el temporizador son eliminados del disco. Consulte "Temporizadores" en la sección "Menú principal" para ajustar este valor. El ajuste prefijado de fábrica es 24 horas.

# **Selecciones desactivadas en el modo EXPLORAR**

Ciertas selecciones, disponibles en el modo de copia, no lo están en el modo de exploración. Estas selecciones son:

- Creación de juegos: en el modo EXPLORAR, se almacena una imagen para cada documento en el disco. Cada imagen es recuperada independientemente en el dispositivo remoto. Las imágenes no pueden reunirse en juegos.
- Especificación del tipo y origen del papel: como el resultado es un archivo electrónico, no tiene sentido especificar el tipo de papel.
- Especificación del formato de salida: el archivo de imagen siempre tiene el formato de la longitud del documento por la anchura de exploración. Se puede especificar la anchura de exploración cuando no se desee tomar la anchura total del documento. Consulte "Control del escáner" en la sección "Menú principal" para activar o desactivar la especificación manual de la anchura de exploración.
- Selección de los márgenes o justificación: puede recortar el documento en partes iguales por los bordes si especifica una anchura de exploración inferior a la anchura del documento. Consulte "Control del escáner" en la sección "Menú principal" para activar o desactivar la especificación manual de la anchura de exploración.
- Especificación de las opciones de acabado: ya que no hay salida física, las operaciones de acabado no son aplicables.
- Selección de Reducción/Ampliación: el archivo se almacena sin sufrir ningún tipo de alteración, por lo tanto, se conserva toda la información explorada.
- Selección del tipo de imagen (Mixto): para el modo EXPLORAR solo son válidos los tipos de imagen Línea, Foto y Color.
- El Modo de muestra también está desactivado.
- Supresión de fondo: esta selección se desactiva automáticamente si se conecta una impresora color.

### **Funcionamiento en modo EXPLORAR**

Para explorar documentos con el fin de utilizarlos posteriormente en la red:

- 1. Si está activada la contabilidad de trabajos, introduzca la ID del usuario y la ID de cuenta y pulse la tecla Intro. Si no está activada la contabilidad de trabajos, no tendrá que introducir ninguna ID.
- 2. Si desea tener acceso a una vista previa de las imágenes exploradas cuando se recuperan del controlador a su estación de trabajo, asegúrese de que la casilla de vista previa prefijada
del escáner esté marcada. (En el sistema de exploración de Synergix se localiza seleccionando el botón Menú. En el MENÚ PRINCIPAL, seleccione CONFIGURACIÓN > OPCIONES DE EXPLORACIÓN - LÍNEAS O FOTO (o COLOR, de estar activado) > VISTA PREVIA). Use las teclas Anterior, Siguiente e Intro para recorrer las selecciones. Use la tecla Intro para confirmar las selecciones.

- 3. Cuando aparezca Lista para copiar en el panel de control del escáner, pulse la tecla Modo.
- 4. Use el teclado numérico del panel de control para introducir el nombre del directorio de exploración de 16 caracteres alfanuméricos.
- 5. Cuando aparezca Lista para explorar en el panel de control del escáner, seleccione la resolución de exploración deseada usando SIGUIENTE o ANTERIOR.

**NOTA**: se muestra el formato de archivo Exploración a red en la esquina inferior izquierda de la pantalla del panel de control del escáner. Para cambiar los formatos (incluyendo el formato en color, de estar activado), pulse la tecla Menú. Seleccione CONFIGURACIÓN (usando las teclas Siguiente y Anterior, de ser necesario) y pulse Intro. Al usar la tecla Siguiente, seleccione las Opciones de exploración (Línea, Foto o Color; si Color está activado) y pulse Intro. Use las teclas Anterior, Siguiente e Intro para recorrer las selecciones disponibles. Pulse la tecla Intro para confirmar la selección. Pulse la tecla Menú para que el escáner vuelva a estar en línea.

**NOTA**: al llevar a cabo una exploración en color, asegúrese de seleccionar "Mixto/Personalizado" con la tecla de la flecha debajo de Calidad de imagen en el panel de control del escáner.

- 6. Coloque su documento original con la cara hacia abajo y centrado en la bandeja de alimentación del escáner.
- 7. Mueva con cuidado el documento hacia adelante hasta que los rodillos de alimentación del escáner enganchen el borde de avance del documento.
- 8. Si se le pide, indique la anchura de exploración deseada y pulse Intro.
- 9. A medida que el documento se alimenta automáticamente en el escáner, la imagen resultante se almacena en un archivo en el directorio de exploración del disco duro del controlador del sistema. Esta imagen se puede obtener desde la estación de trabajo usando las herramientas de recuperación del software AccXES Client Tools.

**NOTA**: es posible que tenga que pulsar el botón Comenzar si se ha cambiado la configuración (de la exploración automática) prefijada de fábrica.

### **Eliminación de las imágenes exploradas**

La tecla C/CA le permite retirar las imágenes exploradas del disco duro de Synergix Digital Solution.

Para eliminar imágenes exploradas:

1. Pulse la tecla C/CA. Aparecerá la pantalla ELIMINAR IMAGEN EXPLORADA.

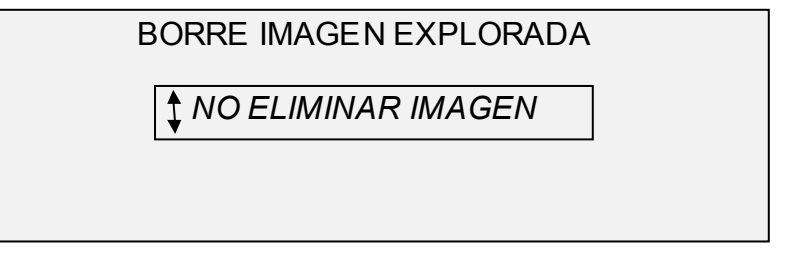

- 2. Pulse la tecla Anterior o Siguiente para destacar la selección deseada.
- 3. Pulse la tecla Intro para seleccionar la selección destacada. Las opciones son:
- NO ELIMINAR IMAGEN: la imagen no se elimina.
- ELIMINAR ÚLTIMA IMAGEN: se elimina la última imagen explorada por la cuenta activa actualmente. Vuelva a pulsar la tecla C/CA y la tecla Intro para eliminar la penúltima imagen explorada. Repita el proceso hasta eliminar del disco todas las imágenes que desee.

**NOTA**: no es posible saltar imágenes. Por ejemplo, no es posible conservar la última imagen explorada pero eliminar la penúltima imagen explorada.

• ELIMINAR TODAS LAS IMÁGENES: se eliminan todas las imágenes exploradas con el número de cuenta actual.

### **Administración del sistema de archivos**

El sistema de archivos almacena las imágenes en los directorios del disco duro interno. Las imágenes se almacenan en el directorio que especificó el usuario al ingresar al modo explorar. El directorio prefijado es "images". Para administrar el sistema de archivos es necesario contar con la clave del administrador del sistema.

La opción SISTEMA DE ARCHIVOS del menú ADMINISTRACIÓN DEL SISTEMA permite al administrador del sistema realizar un número de funciones de gestión del sistema de archivos. Ellas son:

- Listar el número de imágenes almacenadas en cada directorio v el porcentaje total del disco duro ocupado por cada cuenta.
- Eliminar todas las imágenes exploradas en cualquier directorio.
- Eliminar todas las imágenes almacenadas actualmente en el disco duro.
- Consulte "Sistema de archivos" en la sección "Menú principal" para obtener información completa acerca de las funciones arriba mencionadas.

# **Menú principal**

### **Menú principal**

El Menú principal proporciona opciones para configurar el sistema, obtener información del sistema, realizar las funciones de administración del sistema y ejecutar los diagnósticos del sistema.

Al acceder al Menú principal, aparece un menú con los submenús siguientes:

- CONFIGURACIÓN: le permite configurar los ajustes para una variedad de funciones del sistema. Entre ellas se incluyen localización, el panel de control del escáner, opciones de copia, opciones de exploración para los modos Línea y Foto (y Color, de estar activado), temporizadores, tiempo de espera de ahorro de energía y control del escáner para los modos de copia y exploración.
- INFORMACIÓN DEL SISTEMA: le permite obtener información acerca de los componentes del sistema, ver la lista de errores del escáner, imprimir páginas de configuración y ver la información de la cuenta del usuario.
- ADMINISTRACIÓN DEL SISTEMA: permite al administrador del sistema realizar la contabilidad de trabajos, administración del sistema de archivos, seguridad y cambiar las funciones de la clave. Para tener acceso a este menú se necesita la clave del administrador.
- DIAGNÓSTICOS: permite al técnico de servicio y/o al operador realizar una serie de rutinas de diagnóstico del sistema.

Para tener acceso al Menú principal:

1. Pulse la tecla Menú.

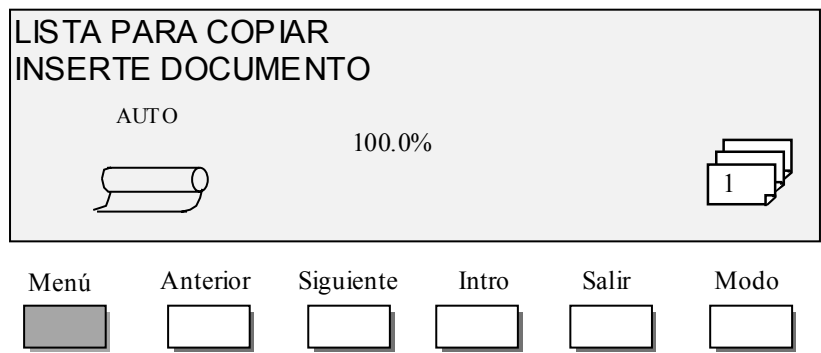

Aparecerá la pantalla MENÚ PRINCIPAL. Las flechas negras indican que la lista del menú contiene más elementos que los visibles. La opción seleccionada se destaca.

- 2. Pulse la tecla Anterior o Siguiente para avanzar a través de las opciones de la lista.
- 3. Cuando se destaque la opción deseada, pulse la tecla Intro para seleccionar la opción.

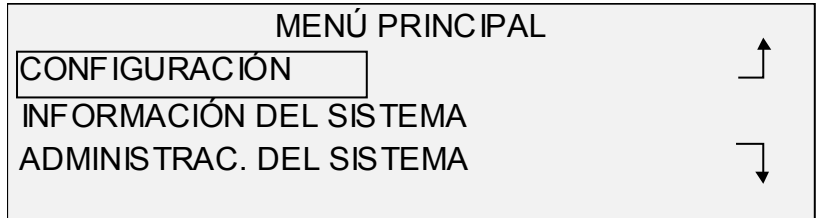

### **Menú Configuración**

La opción CONFIGURACIÓN del Menú principal proporciona un submenú con las siguientes opciones:

- LOCALIZACIÓN: ajusta el idioma del visor y la unidad de medida.
- PANEL DE CONTROL: controla si se usa el zumbador al pulsar las teclas y al realizar una entrada incorrecta. También permite seleccionar el estilo de las fuentes del visor y el modo de operación prefijado.
- OPCIONES DE COPIA: ajusta las opciones para la serie de papel estándar, formatos de papel personalizados, valores de reducción/ampliación personalizados y parámetros de la imagen.
- OPCIONES DE EXPLORACIÓN (LÍNEA): controla el funcionamiento de la función de exploración a la red en el modo Línea.
- OPCIONES DE EXPLORACIÓN (FOTO): controla el funcionamiento de la función de exploración a la red en el modo Foto.
- OPCIONES DE EXPLORACIÓN (COLOR): controla el funcionamiento de la función exploración a la red en el modo Color.

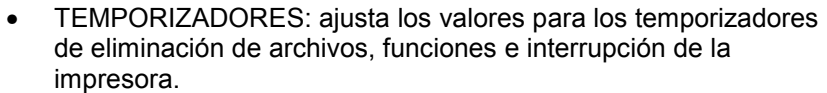

- AHORRO DE ENERGÍA: ajusta la cantidad de horas de inactividad después de las cuales el sistema entrará en el modo de ahorro de energía.
- CONTROL DEL ESCÁNER: ajusta las opciones para el funcionamiento del escáner para las operaciones de copia y exploración a archivo.

Para tener acceso al menú CONFIGURACIÓN:

- 1. Pulse la tecla Menú. Aparecerá la pantalla MENÚ PRINCIPAL.
- 2. Pulse la tecla Intro para seleccionar CONFIGURACIÓN. Aparecerá la pantalla del menú CONFIGURACIÓN. Las flechas negras indican que el menú contiene más opciones que las visibles. La opción seleccionada se destaca.

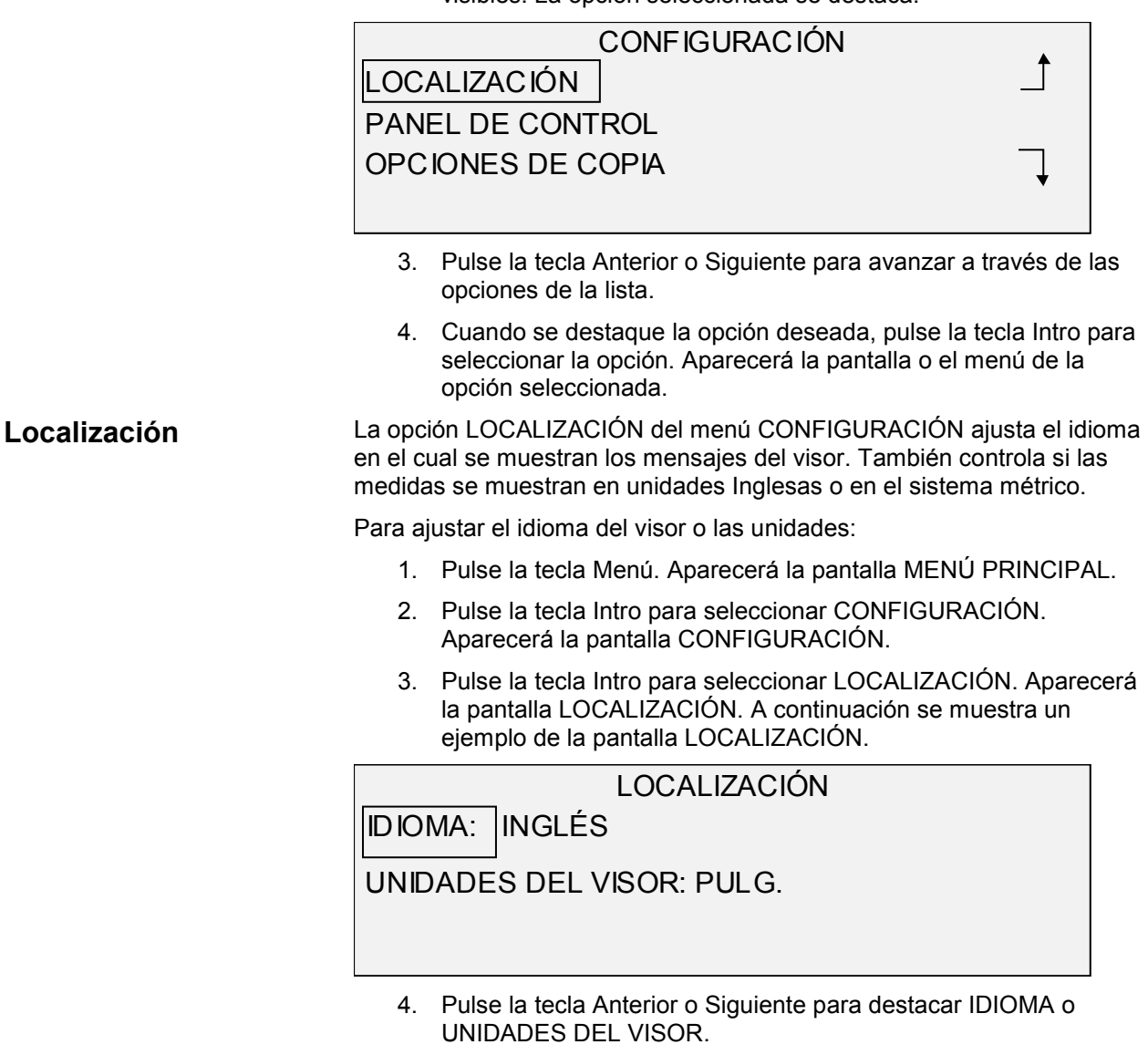

5. Pulse la tecla Intro para seleccionar la opción destacada.

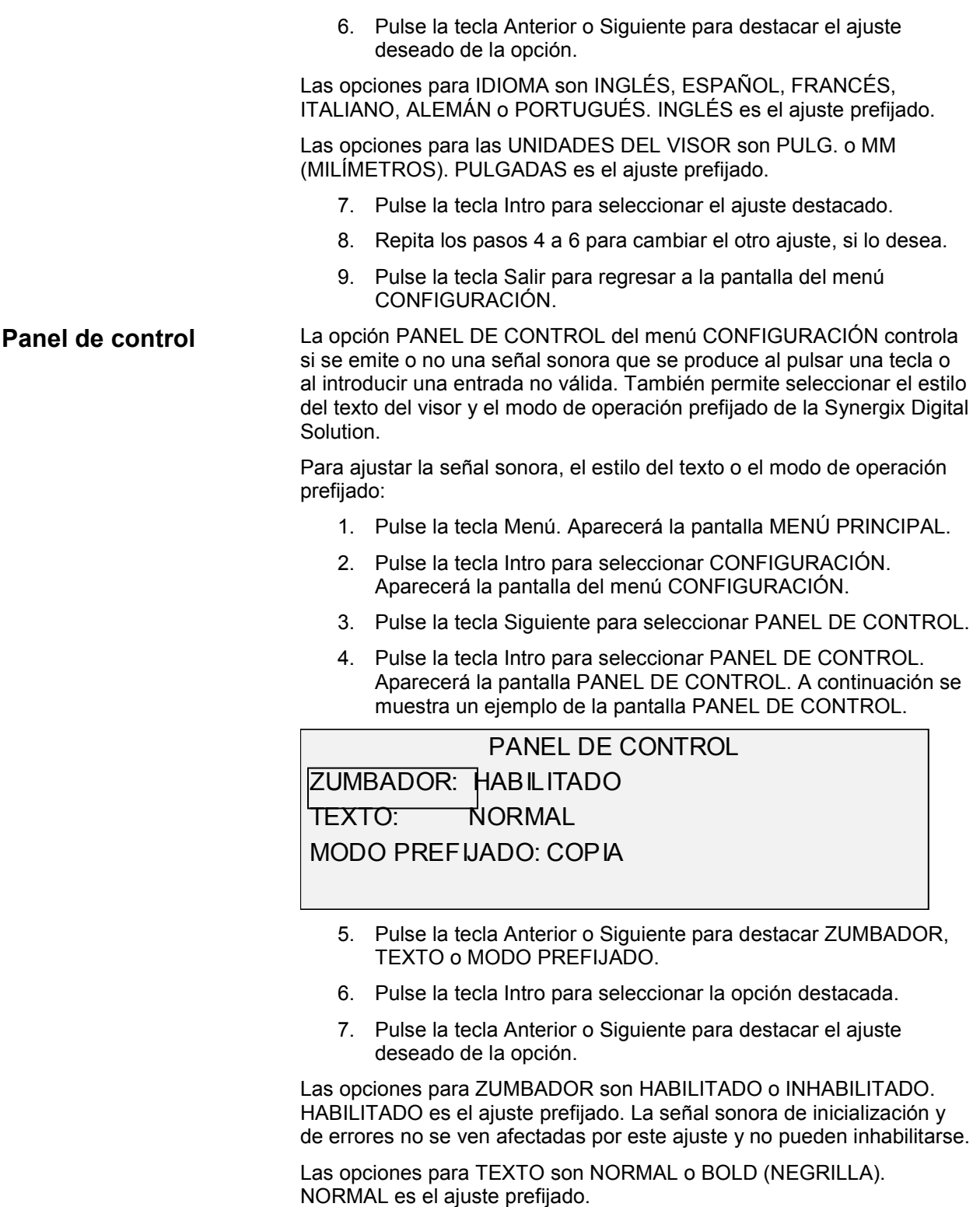

Las opciones para MODO PREFIJADO son COPIA o EXPLORACIÓN. COPIAR es el ajuste prefijado.

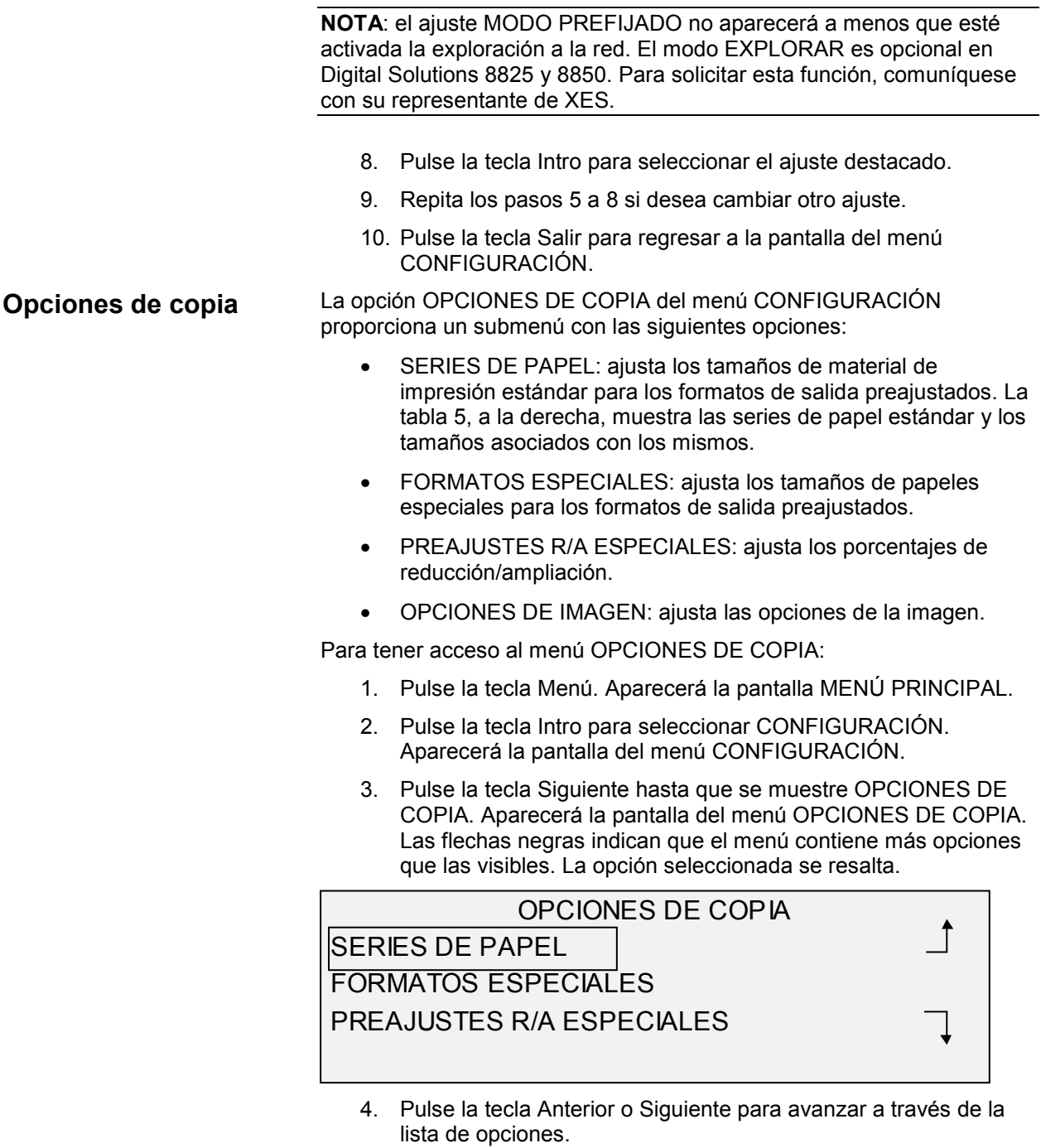

5. Pulse la tecla Intro para seleccionar la opción destacada. Aparecerá la pantalla de la opción seleccionada.

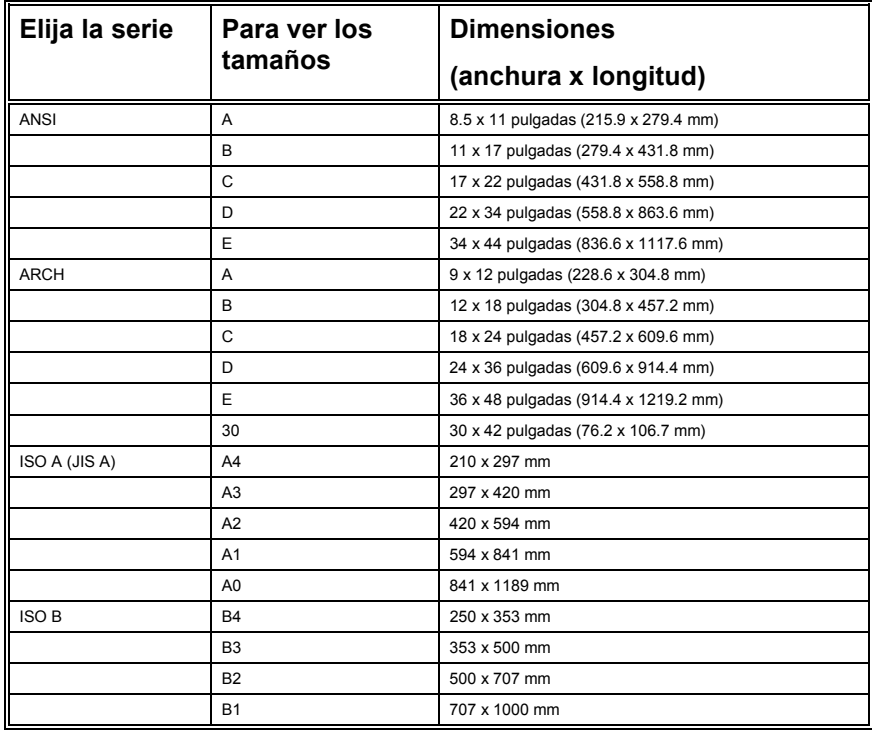

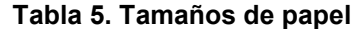

La opción SERIES DE PAPEL controla las series de papel estándar que se muestran cuando se selecciona Preajustado en la porción de Formato de salida del panel de control del escáner. *SERIES DE PAPEL*

> Puede seleccionar que se muestre una o más series de material de impresión. Consulte la tabla 5, en la página anterior, para ver una lista de los tamaños asociados con cada serie de papel.

Para activar/desactivar una serie de papel:

- 1. Pulse la tecla Menú. Aparecerá la pantalla MENÚ PRINCIPAL.
- 2. Pulse la tecla Intro para seleccionar CONFIGURACIÓN. Aparecerá la pantalla del menú CONFIGURACIÓN.
- 3. Pulse la tecla Siguiente hasta que se destaque OPCIONES DE COPIA.
- 4. Pulse la tecla Intro para seleccionar OPCIONES DE COPIA. Aparecerá la pantalla del menú OPCIONES DE COPIA.
- 5. Pulse la tecla Intro para seleccionar SERIES DE PAPEL. Se muestra la pantalla SERIES DE PAPEL. A continuación se muestra un ejemplo de la pantalla SERIES DE PAPEL.

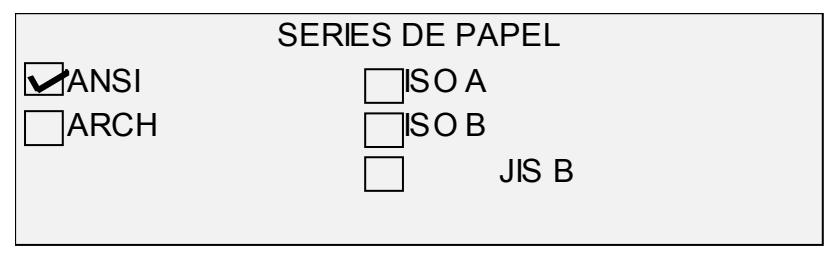

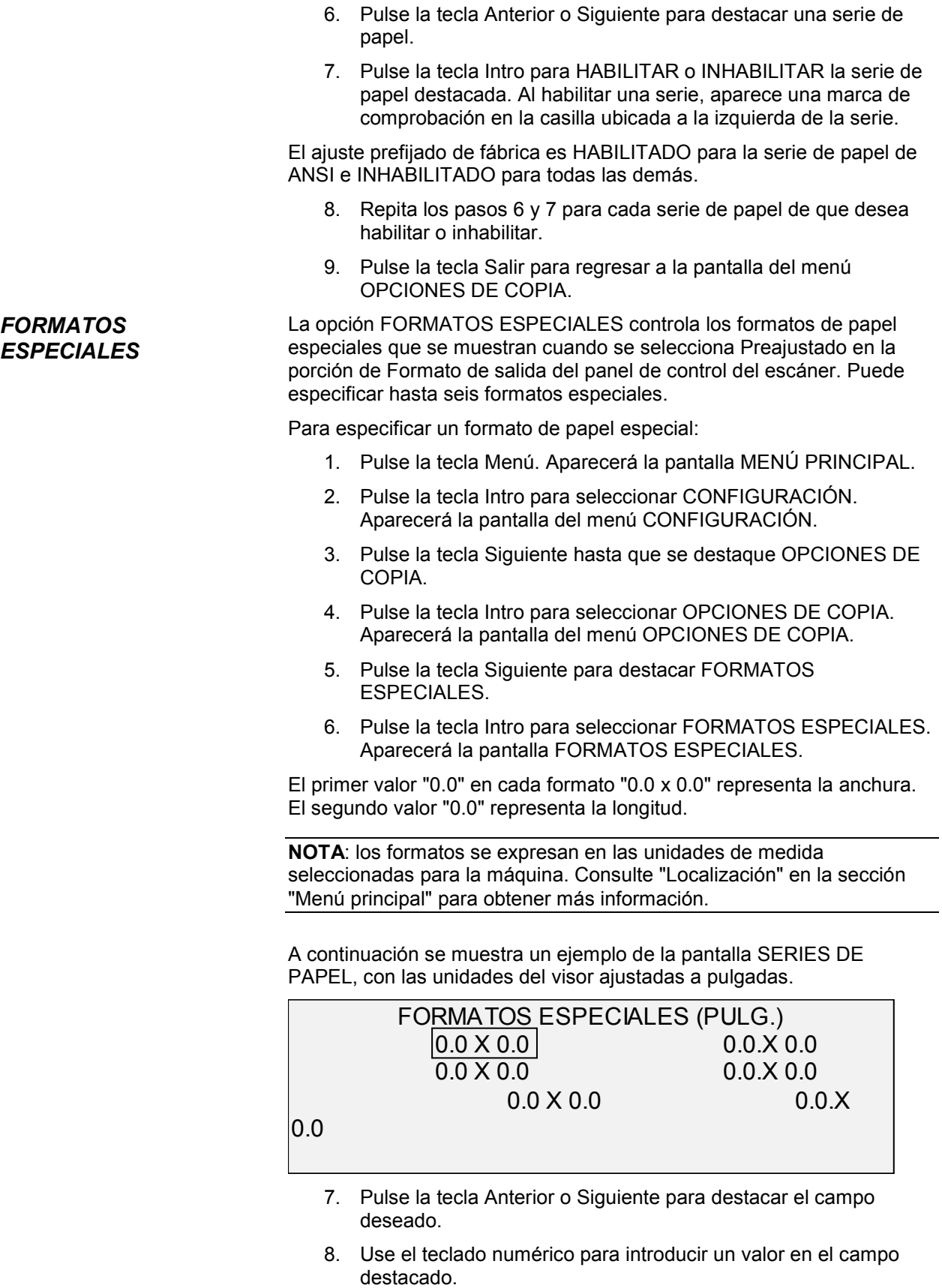

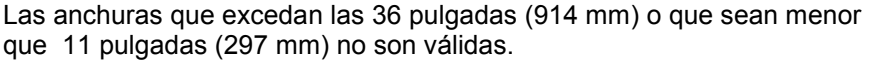

- 9. Pulse la tecla Intro para confirmar el valor.
- 10. Repita los pasos 7 a 9 hasta definir todos los formatos deseados.

**NOTA**: los formatos especiales sin definir adquieren el valor de cero en forma automática y no se muestran en ningún otro lugar.

11. Pulse la tecla Salir para regresar a la pantalla del menú OPCIONES DE COPIA.

*PREAJUSTES R/A ESPECIALES*

La opción PREAJUSTES R/A ESPECIALES controla los porcentajes de reducción/ampliación que se muestran cuando se selecciona Preajustado en la porción de Reducción/Ampliación del panel de control del escáner. Puede especificar hasta seis preajustes de reducción/ampliación.

Para especificar un preajuste de reducción/ampliación:

- 1. Pulse la tecla Menú. Aparecerá la pantalla MENÚ PRINCIPAL.
- 2. Pulse la tecla Intro para seleccionar CONFIGURACIÓN. Aparecerá la pantalla del menú CONFIGURACIÓN.
- 3. Pulse la tecla Siguiente hasta que se destaque OPCIONES DE COPIA.
- 4. Pulse la tecla Intro para seleccionar OPCIONES DE COPIA. Aparecerá la pantalla del menú OPCIONES DE COPIA.
- 5. Pulse la tecla Siguiente hasta que se destaque PREAJUSTES R/A ESPECIALES.
- 6. Pulse la tecla Intro para seleccionar PREAJUSTES R/A ESPECIALES. Aparecerá la pantalla PREAJUSTES R/A ESPECIALES. A continuación se muestra un ejemplo de la pantalla PREAJUSTES R/A ESPECIALES.

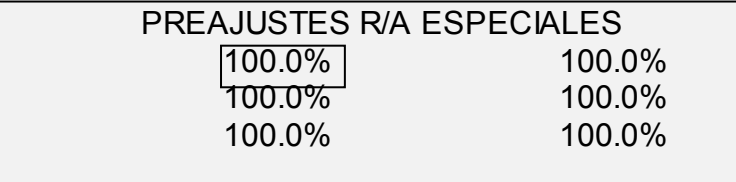

- 7. Pulse la tecla Anterior o siguiente para destacar el valor que desee cambiar.
- 8. Use el teclado numérico para introducir el valor deseado. La escala de valores válidos es de 25 a 400%.

**NOTA**: los valores duplicados no se muestran en la lista de preajustes de Reducción/Ampliación. Puede retirar un valor prefijado de la lista restaurando el valor a 100.0%.

- 9. Pulse la tecla Intro para confirmar el valor.
- 10. Repita los pasos 7 a 9 para cada valor que desee cambiar.

11. Pulse la tecla Salir para regresar a la pantalla del menú OPCIONES DE COPIA.

#### *OPCIONES DE IMAGEN*

La opción OPCIONES DE IMAGEN le permite realizar las funciones siguientes:

- Habilitar o inhabilitar el giro automático de imágenes. Si GIRO AUTOMÁTICO está seleccionado, la imagen explorada se girará electrónicamente, de ser necesario, para que quepa mejor en el formato de salida especificado.
- Habilitar o inhabilitar el MODO LÍNEA CONSERVACIÓN DE LÍNEA. Si el MODO LÍNEA CONSERVACIÓN DE LÍNEA está habilitado, las líneas finas se conservan al reducir las imágenes para copiar.

Para habilitar o inhabilitar las opciones de imagen:

- 1. Pulse la tecla Menú. Aparecerá la pantalla MENÚ PRINCIPAL.
- 2. Pulse la tecla Intro para seleccionar CONFIGURACIÓN. Aparecerá la pantalla del menú CONFIGURACIÓN.
- 3. Pulse la tecla Siguiente hasta que se destaque OPCIONES DE COPIA.
- 4. Pulse la tecla Intro para seleccionar OPCIONES DE COPIA. Aparecerá la pantalla del menú OPCIONES DE COPIA.
- 5. Pulse la tecla Siguiente hasta que se destaque OPCIONES DE IMAGEN.
- 6. Pulse la tecla Intro para seleccionar OPCIONES DE IMAGEN. Aparecerá la pantalla OPCIONES DE IMAGEN. A continuación se muestra un ejemplo de la pantalla OPCIONES DE IMAGEN.

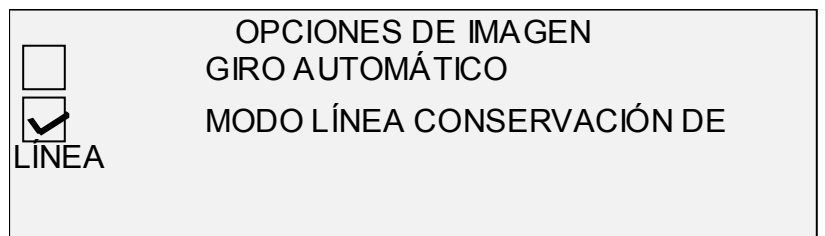

- 7. Pulse la tecla Anterior o Siguiente para destacar la opción deseada.
- 8. Pulse la tecla Intro para habilitar o inhabilitar la opción destacada. Cuando una opción queda habilitada, se muestra una marca de verificación en la casilla ubicada a la derecha de la opción.

El ajuste prefijado de fábrica es inhabilitado para GIRO AUTOMÁTICO y habilitado para MODO LÍNEA CONSERVACIÓN DE LÍNEA.

- 9. Repita los pasos 7 a 8 para habilitar o inhabilitar los ajustes restantes, según lo desee.
- 10. Pulse la tecla Salir para regresar a la pantalla del menú OPCIONES DE COPIA.

La opción OPCIONES DE EXPLORACIÓN (LÍNEA) del menú CONFIGURACIÓN le permite realizar las siguientes funciones:

**Opciones de exploración (Línea)**

- Habilitar o inhabilitar la vista previa en el modo Línea. Cuando se habilita VISTA PREVIA, se crea un archivo JPEG (.JPG) pequeño durante el proceso de exploración y se almacena en el disco duro. El software AccXES Client Tools, funcionando en un terminal conectado a la red, puede usar este archivo para mostrar una vista previa de la imagen explorada.
- Habilitar o inhabilitar la difusión de errores en el modo Línea.
- Especificar el formato de archivo del documento almacenado en el modo Línea.

**NOTA**: esta opción no se mostrará a menos que se haya habilitado la función Explorar a red. El modo de exploración es una opción en la Synergix 8825 Digital Solution. Si no se ha habilitado el modo de exploración, la información sobre el SISTEMA DE ARCHIVOS no está disponible. Para pedir esta función, póngase en contacto con el representante de XES.

Para especificar las opciones de exploración en el modo Línea:

- 1. Pulse la tecla Menú. Aparecerá la pantalla MENÚ PRINCIPAL.
- 2. Pulse la tecla Intro para seleccionar CONFIGURACIÓN. Se muestra la pantalla del menú CONFIGURACIÓN.
- 3. Pulse la tecla Siguiente hasta que se destaque OPCIONES DE EXPLORACIÓN (LÍNEA).
- 4. Pulse la tecla Intro para seleccionar OPCIONES DE EXPLORACIÓN (LÍNEA). Aparecerá la pantalla OPCIONES DE EXPLORACIÓN (LÍNEA).

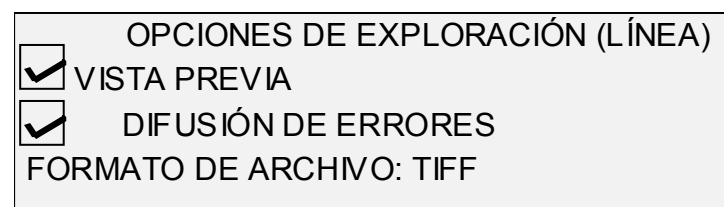

- 5. Pulse la tecla Anterior o Siguiente para destacar la opción de exploración que desee cambiar.
- 6. Realice una de las opciones siguientes:
- Para VISTA PREVIA y DIFUSIÓN DE ERRORES, pulse la tecla Intro para habilitar o inhabilitar la opción. Cuando la opción queda habilitada, se muestra una marca de verificación en la casilla ubicada a la izquierda de la opción. El ajuste prefijado de fábrica para ambas opciones es habilitado.
- Para FORMATO DE ARCHIVO, pulse la tecla Anterior o Siguiente para destacar el formato de archivo deseado. Luego pulse la tecla Intro para seleccionar el formato destacado. Las opciones son TIFF (el formato del documento guardado es TIFF de 1 bit), PDF (1 bit con compresión CIIT Grupo IV) y CALS1 (Compresión Grupo IV). El ajuste prefijado de fábrica es TIFF.
- 7. Repita los pasos 5 y 6 para cada opción que desee cambiar.

8. Pulse la tecla Salir para regresar a la pantalla del menú CONFIGURACIÓN.

**Opciones de exploración (Foto)**

La opción OPCIONES DE EXPLORACIÓN (FOTO) del menú CONFIGURACIÓN le permite realizar las siguientes funciones:

- Habilitar o inhabilitar la vista previa en el modo Foto. Cuando se habilita VISTA PREVIA, se crea un archivo JPEG (.JPG) pequeño durante el proceso de exploración y se almacena en el disco duro. El software AccXES Client Tools, funcionando en un terminal conectado a la red, puede usar este archivo para mostrar una vista previa de la imagen explorada.
- Especificar el formato de archivo del documento almacenado en el modo Foto.
- Ver el formato de archivo del documento almacenado para el modo Foto. El formato es TIFF de 8 bits.

**NOTA**: esta opción no se mostrará a menos que se haya habilitado la función Explorar a red. El modo de exploración es una opción en la Synergix 8825 Digital Solution. Si no se ha habilitado el modo de exploración, la información sobre el SISTEMA DE ARCHIVOS no está disponible. Para pedir esta función, póngase en contacto con el representante de XES.

Para especificar las opciones de exploración en el modo Foto:

- 1. Pulse la tecla Menú. Aparecerá la pantalla MENÚ PRINCIPAL.
- 2. Pulse la tecla Intro para seleccionar CONFIGURACIÓN. Aparecerá la pantalla del menú CONFIGURACIÓN.
- 3. Pulse la tecla Siguiente hasta que se destaque OPCIONES DE EXPLORACIÓN (FOTO).
- 4. Pulse la tecla Intro para seleccionar OPCIONES DE EXPLORACIÓN (FOTO). Aparecerá la pantalla de OPCIONES DE EXPLORACIÓN (FOTO).

OPCIONES DE EXPLORACIÓN (FOTO) VISTA PREVIA COMPRESIÓN: RAW

FORMATO DE ARCHIVO: TIFF

- 5. Pulse la tecla Anterior o Siguiente para destacar la opción de exploración que desee cambiar.
- 6. Realice una de las opciones siguientes:
- Para VISTA PREVIA, pulse la tecla Intro para habilitar o inhabilitar la opción. Cuando la opción queda habilitada, se muestra una marca de verificación en la casilla ubicada a la izquierda de la opción. El ajuste prefijado de fábrica para esta opción es habilitado.

• Para COMPRESIÓN, pulse la tecla Anterior o Siguiente para destacar el ajuste deseado. Luego, pulse la tecla Intro para seleccionar el formato destacado.

Las opciones son RAW y PACKBITS. El ajuste prefijado de fábrica es RAW.

- 7. Repita los pasos 5 y 6 para cambiar los ajustes restantes, según lo desee.
- 8. Pulse la tecla Salir para regresar a la pantalla del menú CONFIGURACIÓN.

Esta opción no se mostrará a menos que la función Exploración a red esté habilitada. El modo EXPLORACIÓN es estándar en 8830/8850/8855 Digital Solution y opcional en Synergix 8825 Digital Solution. Si el modo EXPLORACIÓN no se ha habilitado, la información del SISTEMA DE ARCHIVOS no está disponible. Para pedir esta función, póngase en contacto con el representante de XES.

Las OPCIONES DE EXPLORACIÓN (COLOR) del menú CONFIGURACIÓN le permite hacer lo siguiente:

- Habilitar o inhabilitar VISTA PREVIA en el modo Color. Cuando VISTA PREVIA está activado, se crea un archivo pequeño JPEG (.JPG), durante el proceso de exploración, que se guarda en la unidad de disco duro del controlador AccXES en el directorio de exploración. La imagen se puede recuperar desde la estación de trabajo usando la herramienta de recuperación de la AccXES Client Tools.
- Especificar el formato de compresión del documento guardado en el modo Color.
- Ver el formato de archivo del documento guardado en el modo Foto. Los formatos son: TIFF en RGB de 24 bits (6) con compresión sin pérdidas Packbits
- TIFF en color indexado de 8 bits con compresión sin pérdidas Packbits y difusión de error seleccionable y compresión con pérdidas JPEG con salida SRGB seleccionable.

Para seleccionar las opciones de exploración del modo Color:

- 1. Pulse la tecla Menú. Aparecerá la pantalla Menú principal.
- 2. Pulse la tecla Intro para seleccionar CONFIGURACIÓN. Aparece la pantalla del menú CONFIGURACIÓN.
- 3. Pulse la tecla Siguiente hasta que se resalten las OPCIONES DE EXPLORACIÓN (COLOR).
- 4. Pulse la tecla Intro para seleccionar OPCIONES DE EXPLORACIÓN (COLOR). Aparecerá la pantalla prefijada OPCIONES DE EXPLORACIÓN (COLOR)

#### **Opciones de exploración (Color)**

### OPCIONES DE EXPLORACIÓN (COLOR) VISTA PREVIA FORMATO: - TIFF **COMPRESIÓN: PACKBITS SRGB**

Las opciones disponibles para las selecciones que se muestran en la pantalla variarán según el FORMATO y la COMPRESIÓN que se seleccione. Más abajo se enumeran las selecciones y opciones disponibles y sus respectivas definiciones:

- VISTA PREVIA: Use esta casilla de verificación para habilitar o inhabilitar la creación de una vista previa del documento explorado. Esta función está activada automáticamente (hay una marca de verificación en la casilla).
- FORMATO: Use esta selección para determinar en qué formato desea guardar las imágenes exploradas, TIFF o JPEG. El valor prefijado es TIFF.
- COMPRESIÓN (TIFF seleccionado): Use esta selección para determinar el método de compresión que aplicará al documento TIFF guardado. Seleccione uno de los siguientes:
- PACKBITS: Guarda el documento como RGB de 24 bits comprimido con PACKBITS.
- INDEX: Guarda el documento como RGB indexado de 8 bits (usando umbral) comprimido con PACKBITS.
- INDEX DE: Guarda el documento RGB indexado de 8 bits (usando difusión de errores) comprimido con PACKBITS
- El valor prefijado es PACKBITS
- COMPRESIÓN (con JPEG seleccionado): Use esta selección para determinar el método de compresión que va a aplicar al documento JPEG guardado. Seleccione uno de los siguientes:
- MEJOR CI: Guarda el documento con un valor de compresión bajo pero permite una calidad de imagen alta.
- NORMAL: Guarda el documento con un valor de compresión medio y tiene una calidad de imagen media.
- MEJOR COMPRES.: Guarda el documento con un valor de compresión alto pero la calidad de imagen es baja.
- El valor prefijado es NORMAL
- PALETA: Sólo se muestra cuando el FORMATO seleccionado es TIFF y la COMPRESIÓN es INDEX o INDEX DE. Use esta selección para determinar qué paleta debe utilizar durante la conversión color RGB a index. Seleccione uno de los siguientes:
- VALOR REFIJ.: Es la paleta estándar del sistema Windows.
- CAD\_GIS: Es una paleta basada en AutoCAD que permite la exploración de documentos CAD y mapas GIS.

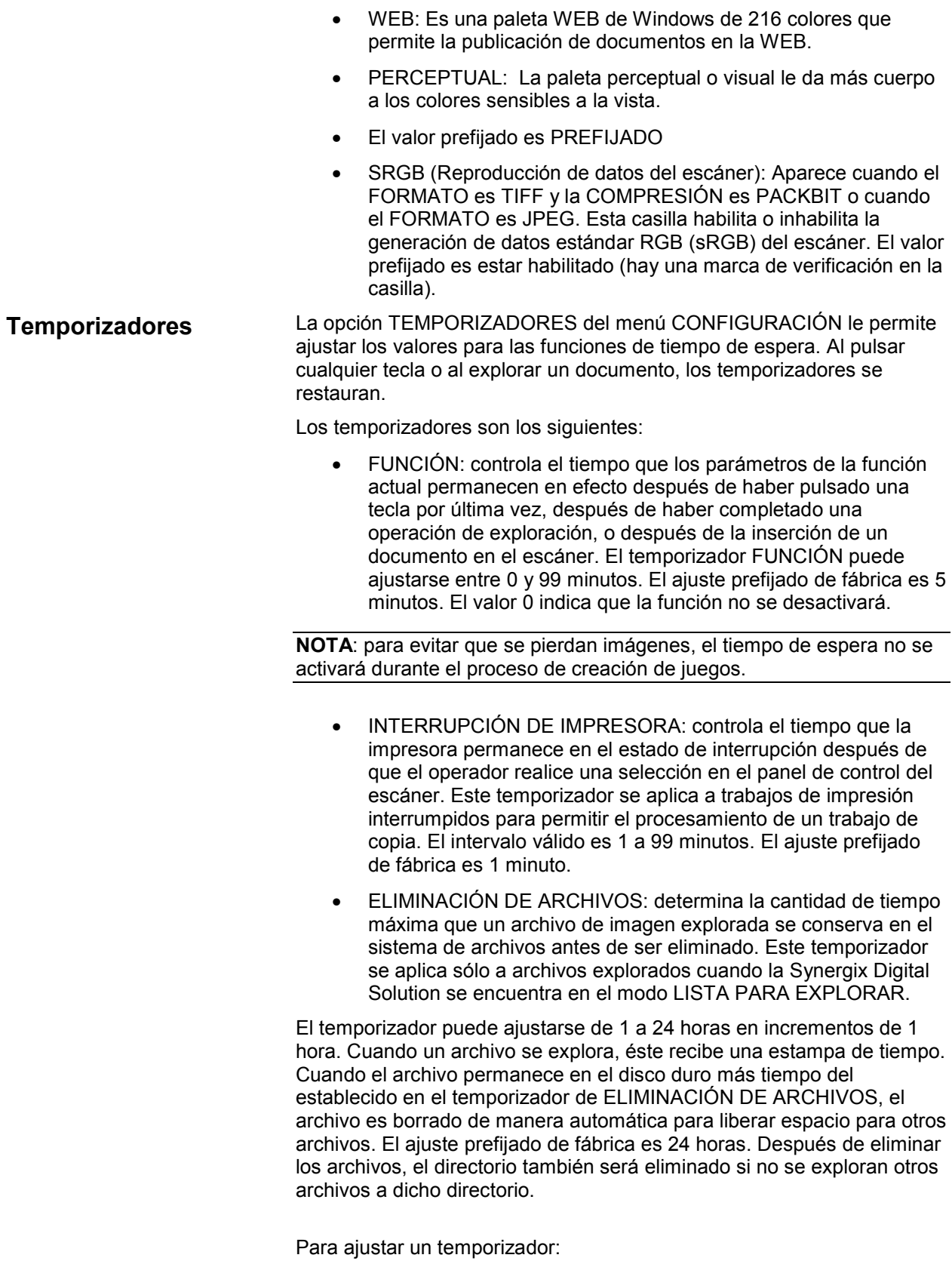

1. Pulse la tecla Menú. Aparecerá la pantalla MENÚ PRINCIPAL.

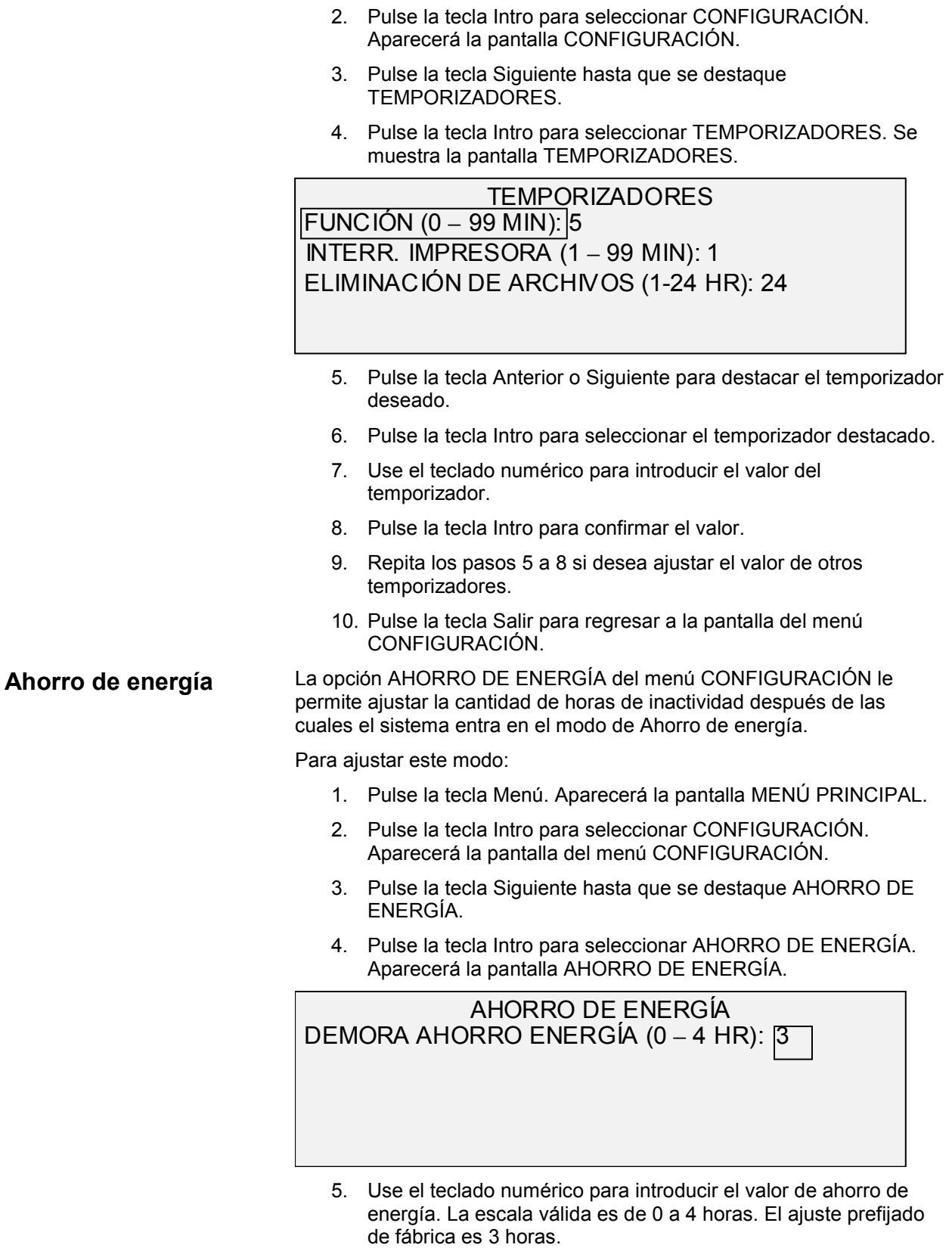

6. Pulse la tecla Intro para confirmar el valor.

7. Pulse la tecla Salir para regresar a la pantalla del menú CONFIGURACIÓN.

#### **Control del escáner**

La opción CONTROL DEL ESCÁNER del menú CONFIGURACIÓN le permite ajustar las opciones del escáner para comenzar y finalizar el proceso de exploración. Contiene las funciones siguientes:

- RETORNO DE DOCUMENTOS: indica al escáner que después de la exploración deposite el documento en la parte delantera del escáner (FRENTE), o en la parte posterior del escáner, en la bandeja receptora (ATRÁS). ATRÁS en el ajuste prefijado de fábrica.
- NOTA: consulte la sección Control de la exploración para obtener más información.
- EXPLORACIÓN AUTO: indica al escáner que inicie la operación de exploración automáticamente cuando se introduce el documento (HABILITADO), o que espere hasta que se pulse la tecla Comenzar (INHABILITADO). HABILITADO es el ajuste prefijado de fábrica.
- CI DINAM: cuando está habilitada, controla la imagen en la anchura de todo el documento a medida que se realiza la exploración y utiliza esta información para asegurar la mejor reproducción de toda la imagen. Cuando no está habilitada, solo controla una sección del documento de 0.70 pulg. (17.5 mm) después de explorar las primeras 1.5 pulg. (37.5 mm del documento). Esta información fija se utiliza después para ajustar la calidad de toda la imagen que se está explorando. El ajuste prefijado de fábrica es Habilitado.
- ANCHO AUTO: habilita la detección automática de la anchura del documento. Si esta función se inhabilita, debe introducir la anchura del documento manualmente. HABILITADO es el ajuste prefijado de fábrica.
- CENTRO AUTO: permite el centrado automático de la imagen. Si esta función se inhabilita, debe centrar el documento durante la inserción del mismo en el escáner. HABILITADO es el ajuste prefijado de fábrica.

Para ajustar las funciones de Control del escáner:

- 1. Pulse la tecla Menú. Aparecerá la pantalla MENÚ PRINCIPAL.
- 2. Pulse la tecla Intro para seleccionar CONFIGURACIÓN. Aparecerá la pantalla del menú CONFIGURACIÓN.
- 3. Pulse la tecla Siguiente hasta que se destaque CONTROL DEL ESCÁNER.
- 4. Pulse la tecla Intro para seleccionar CONTROL DEL ESCÁNER. Aparecerá la pantalla CONTROL DEL ESCÁNER.

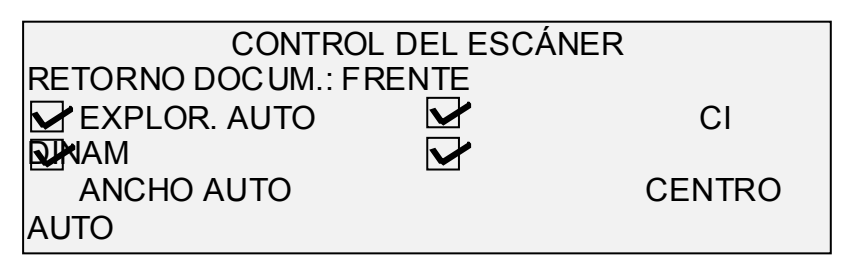

- 5. Pulse la tecla Anterior o Siguiente para seleccionar la función deseada.
- 6. Pulse la tecla Intro para confirmar su elección.
- 7. Pulse la tecla Anterior o Siguiente para seleccionar el ajuste deseado.

Para RETORNO DOCUM, las selecciones son FRENTE y ATRÁS. El ajuste prefijado de fábrica es ATRÁS.

Para EXPLOR. AUTO, ANCHO AUTO, CI DINAM y CENTRO AUTO, puede habilitar o inhabilitar la función. Una marca de verificación en la casilla ubicada a la derecha de la función indica que la función está habilitada. HABILITADO es el ajuste prefijado de fábrica para estas funciones.

8. Pulse la tecla Salir para regresar a la pantalla del menú CONFIGURACIÓN.

### **Menú Información del sistema**

La opción INFORMACIÓN DEL SISTEMA del MENÚ PRINCIPAL contiene las selecciones siguientes:

- DESCRIPCIÓN DEL SISTEMA: proporciona información acerca de cada componente conectado a la Synergix Digital Solution.
- LISTA DE ERRORES RECIENTES: muestra los errores más recientes relacionados con el escáner.
- IMPRESIONES DE CONFIGURACIÓN: imprime las páginas de configuración de la copiadora y de la impresora.

Para tener acceso al menú INFORMACIÓN DEL SISTEMA:

- 1. Pulse la tecla Menú. Aparecerá la pantalla MENÚ PRINCIPAL.
- 2. Pulse la tecla Siguiente para destacar INFORMACIÓN DEL SISTEMA.
- 3. Pulse la tecla Intro para seleccionar INFORMACIÓN DEL SISTEMA. Aparecerá la pantalla del menú INFORMACIÓN DEL SISTEMA. Las flechas negras indican que el menú contiene más opciones que las visibles. La opción seleccionada se destaca.

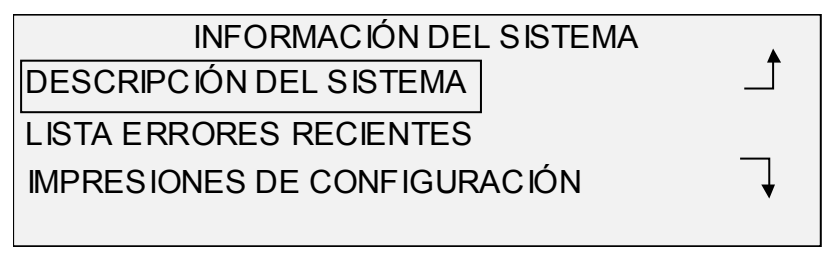

- 4. Pulse la tecla Anterior o Siguiente para avanzar a través de la lista de opciones.
- 5. Cuando se destaca la opción deseada, pulse la tecla Intro para seleccionar la opción. Aparecerá el menú o la pantalla de la opción seleccionada.

La opción DESCRIPCIÓN DEL SISTEMA del menú INFORMACIÓN DEL SISTEMA proporciona información sobre la identidad del modelo y la versión del firmware de cada componente conectado a la Synergix Digital Solution.

Para ver la información sobre un componente:

- 1. Pulse la tecla Menú. Aparecerá la pantalla del MENÚ PRINCIPAL.
- 2. Pulse la tecla Siguiente para destacar la opción INFORMACIÓN DEL SISTEMA.
- 3. Pulse la tecla Intro para seleccionar INFORMACIÓN DEL SISTEMA. Aparecerá la pantalla del menú INFORMACIÓN DEL SISTEMA.
- 4. Pulse la tecla Intro para seleccionar DESCRIPCIÓN DEL SISTEMA. Aparecerá la pantalla DESCRIPCIÓN DEL SISTEMA.

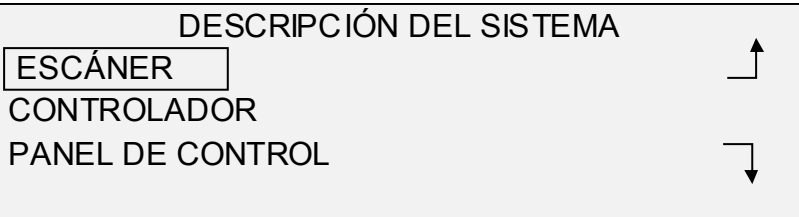

- 5. Pulse la tecla Anterior o Siguiente para destacar el componente acerca del cual desea ver información.
- 6. Pulse la tecla Intro para seleccionar el componente destacado. Aparecerá la pantalla del componente seleccionado. A continuación se muestran ejemplos de las pantallas de cada componente.

ESCÁNER

MODELO: XES Synergix FIRMWARE: 1234

#### CONTROLADOR

MODELO: 2 FIRMWARE: 6.0 RAM: 64MB

#### **Descripción del sistema**

**NOTA**: la pantalla del CONTROLADOR también proporciona la cantidad de memoria de acceso aleatorio (RAM) y el tamaño de la unidad de disco duro.

#### PANEL DE CONTROL

MODELO: 1 FIRMWARE: 1.1.0

#### IMPRESORA

MODELO: XES 8830

FIRMWARE: xxxx

MODELO:

ACABADORA

**NOTA**: esta pantalla identifica a la acabadora, de haber una. Si no hay una acabadora instalada, en la opción MODELO se muestra NINGUNA. Si hay una plegadora instalada, la pantalla ACABADORA muestra la configuración de la plegadora conectada.

7. Pulse la tecla Salir para regresar a la pantalla DESCRIPCIÓN DEL SISTEMA.

La opción LISTA DE ERRORES RECIENTES del menú INFORMACIÓN DEL SISTEMA muestra los errores más recientes relacionados con el escáner. Los mensajes de error se almacenan en el controlador. Cada mensaje de error contiene un código y una estampa de hora digital. Al solicitar servicio técnico, es posible que se le pida que proporcione esta información.

Para ver la lista de errores más recientes:

- 1. Pulse la tecla Menú. Aparecerá la pantalla MENÚ PRINCIPAL.
- 2. Pulse la tecla Siguiente para destacar INFORMACIÓN DEL SISTEMA.
- 3. Pulse la tecla Intro para seleccionar INFORMACIÓN DEL SISTEMA. Aparecerá la pantalla del menú INFORMACIÓN DEL SISTEMA.
- 4. Pulse la tecla Siguiente para destacar LISTA DE ERRORES RECIENTES.

**Lista de errores recientes**

5. Pulse la tecla Intro para seleccionar LISTA DE ERRORES RECIENTES. Aparecerá la pantalla LISTA DE ERRORES RECIENTES. A continuación se muestra un ejemplo de la pantalla LISTA DE ERRORES RECIENTES.

### LISTA DE ERRORES RECIENTES 37449914 50000008 37449868 50000008

- 6. Pulse la tecla Anterior o Siguiente para avanzar a través de la lista.
- 7. Pulse la tecla Salir para regresar a la pantalla del menú INFORMACIÓN DEL SISTEMA.

La opción IMPRESIONES DE CONFIGURACIÓN del menú INFORMACIÓN DEL SISTEMA le permite imprimir una de las selecciones siguientes:

- Configuración de copiadora
- Configuración de impresora
- Ajustes de la impresora
- Todas las impresiones de configuración.

Para imprimir una configuración:

- 1. Pulse la tecla Menú. Aparecerá la pantalla del MENÚ PRINCIPAL.
- 2. Pulse la tecla Siguiente para destacar INFORMACIÓN DEL SISTEMA.
- 3. Pulse la tecla Intro para seleccionar INFORMACIÓN DEL SISTEMA. Se muestra la pantalla INFORMACIÓN DEL SISTEMA.
- 4. Pulse la tecla Anterior o Siguiente hasta que se destaque IMPRESIONES DE CONFIGURACIÓN.
- 5. Pulse la tecla Intro para seleccionar IMPRESIONES DE CONFIGURACIÓN. Aparecerá la pantalla IMPRESIONES DE CONFIGURACIÓN.

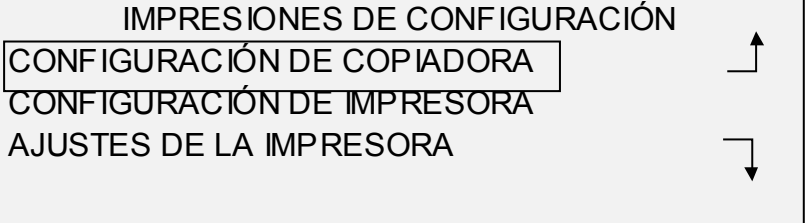

6. Pulse la tecla Anterior o Siguiente para destacar la página de configuración que desea imprimir.

#### **Impresiones de configuración**

7. Pulse la tecla Intro para seleccionar la configuración destacada. Aparecerá la pantalla de la configuración seleccionada. La respuesta prefijada es SÍ.

A continuación se muestra una ilustración de la pantalla CONFIGURACIÓN IMPRESORA.

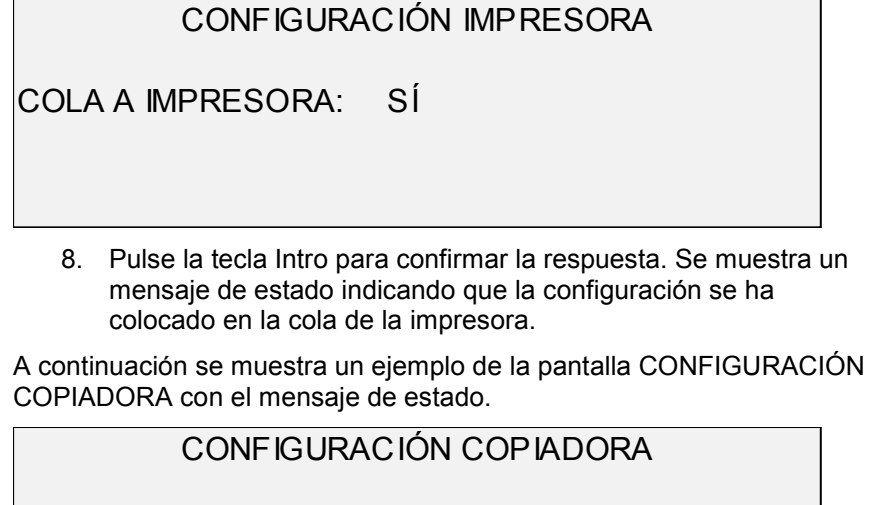

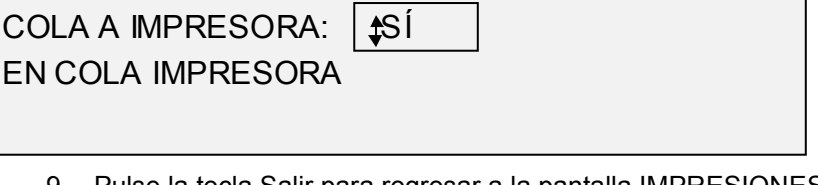

9. Pulse la tecla Salir para regresar a la pantalla IMPRESIONES DE CONFIGURACIÓN.

## **Menú Administración del sistema**

La opción ADMINISTRACIÓN DEL SISTEMA del MENÚ PRINCIPAL se reserva para el administrador del sistema. Solo se puede acceder a esta opción después de introducir la clave del administrador del sistema.

Cuando se selecciona esta opción, se le pide al administrador del sistema que introduzca la clave inmediatamente. Consulte "Introducción de la clave de administración del sistema" en esta sección para obtener información completa acerca de la introducción de la clave.

Una vez que la clave de administración del sistema se introduce correctamente, se muestra la pantalla ADMINISTRACIÓN DEL SISTEMA. Contiene las opciones siguientes:

- CONTABILIDAD DE TRABAJOS: permite al administrador del sistema activar el modo Contabilidad de trabajos. Las opciones son Deshabilitado, Habilitado y Opcional. El valor prefijado es Deshabilitado.
- SISTEMA DE ARCHIVOS: permite al administrador del sistema mostrar y eliminar información de una cuenta.
- CAMBIAR CLAVE: permite al administrador del sistema cambiar la clave de administración del sistema.
- AJUSTES DE SEGURIDAD: permite al administrador del sistema ajustar la función de recuperación de imágenes.

#### **Introducción de la clave de administración del sistema**

Para acceder al menú ADMINISTRACIÓN DEL SISTEMA es necesario introducir la clave de administración del sistema.

Para introducir la clave de administración del sistema:

- 1. Pulse la tecla Menú. Aparecerá la pantalla MENÚ PRINCIPAL.
- 2. Pulse la tecla Anterior o Siguiente hasta que se destaque ADMINISTRACIÓN DEL SISTEMA.
- 3. Pulse la tecla Intro para seleccionar ADMINISTRACIÓN DEL SISTEMA. Aparecerá la pantalla de la clave de ADMINISTRACIÓN DEL SISTEMA.

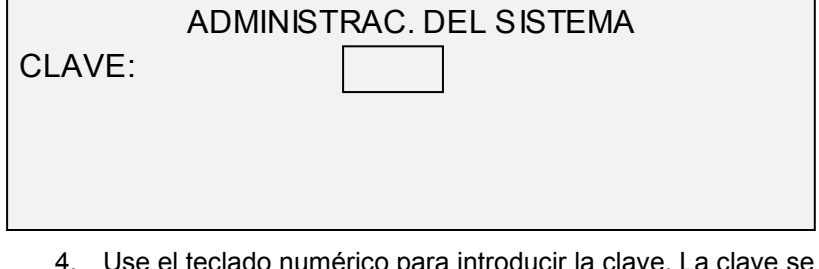

- 4. Use el teclado numérico para introducir la clave. La clave se muestra como asteriscos.
- 5. Pulse la tecla Intro para confirmar la clave. Aparecerá la pantalla del menú ADMINISTRACIÓN DEL SISTEMA. Las flechas negras indican que el menú contiene más opciones que las visibles. La opción seleccionada se destaca.

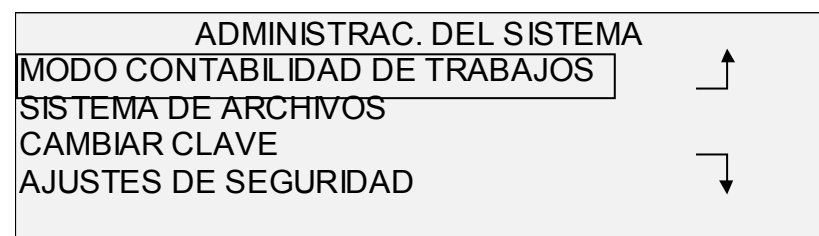

**NOTA**: si se introduce una clave incorrecta, aparecerá un mensaje de error, como se muestra a continuación. Introduzca la clave nuevamente.

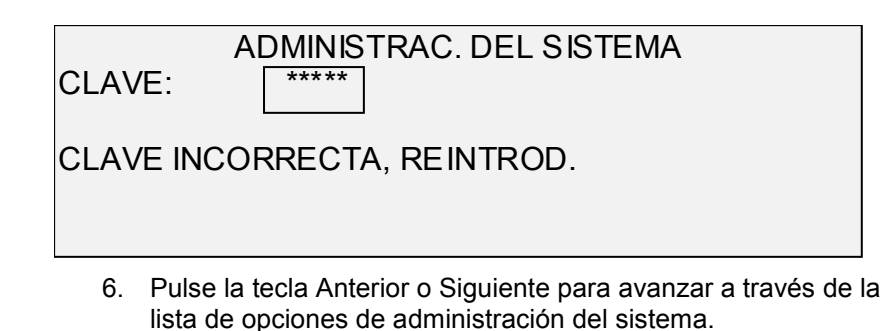

7. Pulse la tecla Intro para seleccionar la opción deseada.

La opción CONTABILIDAD DE TRABAJOS del menú de Administración del sistema permite al administrador del sistema habilitar la Contabilidad de trabajos. Las opciones son Habilitado, Deshabilitado y Opcional. El valor prefijado es Deshabilitado.

**Contabilidad de trabajos**

#### **Sistema de archivos**

**NOTA**: esta opción no aparecerá a menos que la función Explorar a red esté habilitada. El modo explorar es una opción en la Synergix 8825 y 8850 Digital Solutions. Si no se habilitó el modo explorar, la información del SISTEMA DE ARCHIVOS no estará disponible. Para solicitar esta función, comuníquese con el representante de XES.

La opción SISTEMA DE ARCHIVOS del menú ADMINISTRACIÓN DEL SISTEMA le proporciona un submenú con las siguientes opciones:

- ORDENAR POR DIRECTORIO: permite al administrador del sistema listar el número de imágenes almacenadas en cada directorio y el porcentaje de espacio de disco duro utilizado por el directorio.
- ELIMINAR IMÁGENES: permite al administrador del sistema borrar todas las imágenes exploradas para un directorio en particular.
- ELIMINAR TODAS LAS IMÁGENES: permite al administrador del sistema borrar todas las imágenes almacenadas actualmente en el disco duro de todos los directorios.

Para tener acceso al menú SISTEMA DE ARCHIVOS:

- 1. Acceda al menú ADMINISTRACIÓN DEL SISTEMA. Consulte "Introducción de la clave de administración del sistema" en esta sección.
- 2. Pulse la tecla Siguiente para destacar SISTEMA DE ARCHIVOS.
- 3. Pulse la tecla Intro para seleccionar SISTEMA DE ARCHIVOS. Aparecerá la pantalla del menú SISTEMA DE ARCHIVOS.

#### SISTEMA DE ARCHIVOS ORDENAR POR DIRECTORIO ELIMINAR IMÁGENES ELIMINAR TODAS LAS IMÁGENES

- 4. Pulse la tecla Anterior o Siguiente para destacar la opción deseada.
- 5. Pulse la tecla Intro para seleccionar la opción destacada.

La opción ORDENAR POR DIRECTORIO permite al administrador del sistema listar el número de imágenes almacenadas en cada directorio y el porcentaje de espacio de disco duro utilizado por cada directorio.

Para ver la información de imágenes almacenadas por cuenta:

- 1. Acceda al menú ADMINISTRACIÓN DEL SISTEMA. Consulte "Introducción de la clave de administración del sistema" en esta sección.
- 2. Pulse la tecla Siguiente para destacar SISTEMA DE ARCHIVOS.
- 3. Pulse la tecla Intro para seleccionar SISTEMA DE ARCHIVOS. Aparecerá la pantalla del menú SISTEMA DE ARCHIVOS.

*ORDENAR LA INFORMACIÓN DE LA IMAGEN ALMACENADA POR DIRECTORIO*

4. Pulse la tecla Intro para seleccionar ORDENAR POR DIRECTORIO. Aparecerá la pantalla ORDENAR POR DIRECTORIO. A continuación se muestra un ejemplo de la pantalla ORDENAR POR DIRECTORIO.

**NOTA**: no se mostrarán los directorios sin archivos. Los directorios sin archivos se eliminan.

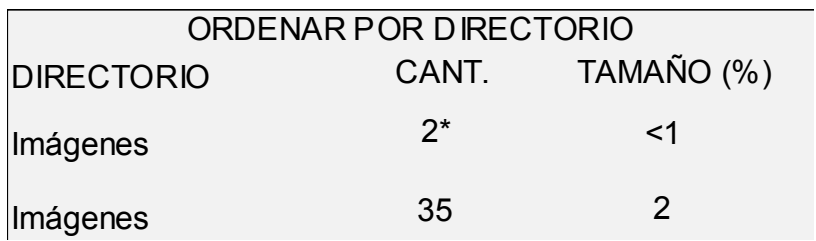

Para cada directorio, se muestra el nombre de directorio (DIRECTORIO), la cantidad de imágenes almacenadas en el directorio (CANT.) y el porcentaje de espacio de disco total utilizado por la cuenta (TAMAÑO (%)). La longitud del nombre de directorio puede hacer que la información asociada con el mismo pase a la siguiente línea. Además, si el nombre del directorio supera el límite de caracteres de la primera línea, el nombre queda truncado según la anchura de la pantalla.

Use la tecla Anterior o Siguiente para recorrer la lista.

Un asterisco en el campo CANTIDAD indica que algunas imágenes en la memoria aún no han sido procesadas. Un "<1" en el campo TAMAÑO indica que la cuenta ocupa menos de 1% del espacio total de disco del sistema de archivos.

5. Pulse la tecla Salir para regresar a la pantalla del menú SISTEMA DE ARCHIVOS.

La opción ELIMINAR IMÁGENES permite al administrador del sistema borrar todas las imágenes exploradas para una cuenta en particular.

Para borrar las imágenes almacenadas por cuenta:

- 1. Acceda al menú ADMINISTRACIÓN DEL SISTEMA. Consulte "Introducción de la clave de administración del sistema" en esta sección.
- 2. Pulse la tecla Siguiente para destacar SISTEMA DE ARCHIVOS.
- 3. Pulse la tecla Intro para seleccionar SISTEMA DE ARCHIVOS. Aparecerá la pantalla del menú SISTEMA DE ARCHIVOS.
- 4. Pulse la tecla Siguiente para destacar ELIMINAR IMÁGENES.
- 5. Pulse la tecla Intro para seleccionar ELIMINAR IMÁGENES. Aparecerá la pantalla ELIMINAR IMÁGENES.

#### *ELIMINAR IMÁGENES ALMACENADAS POR DIRECTORIO*

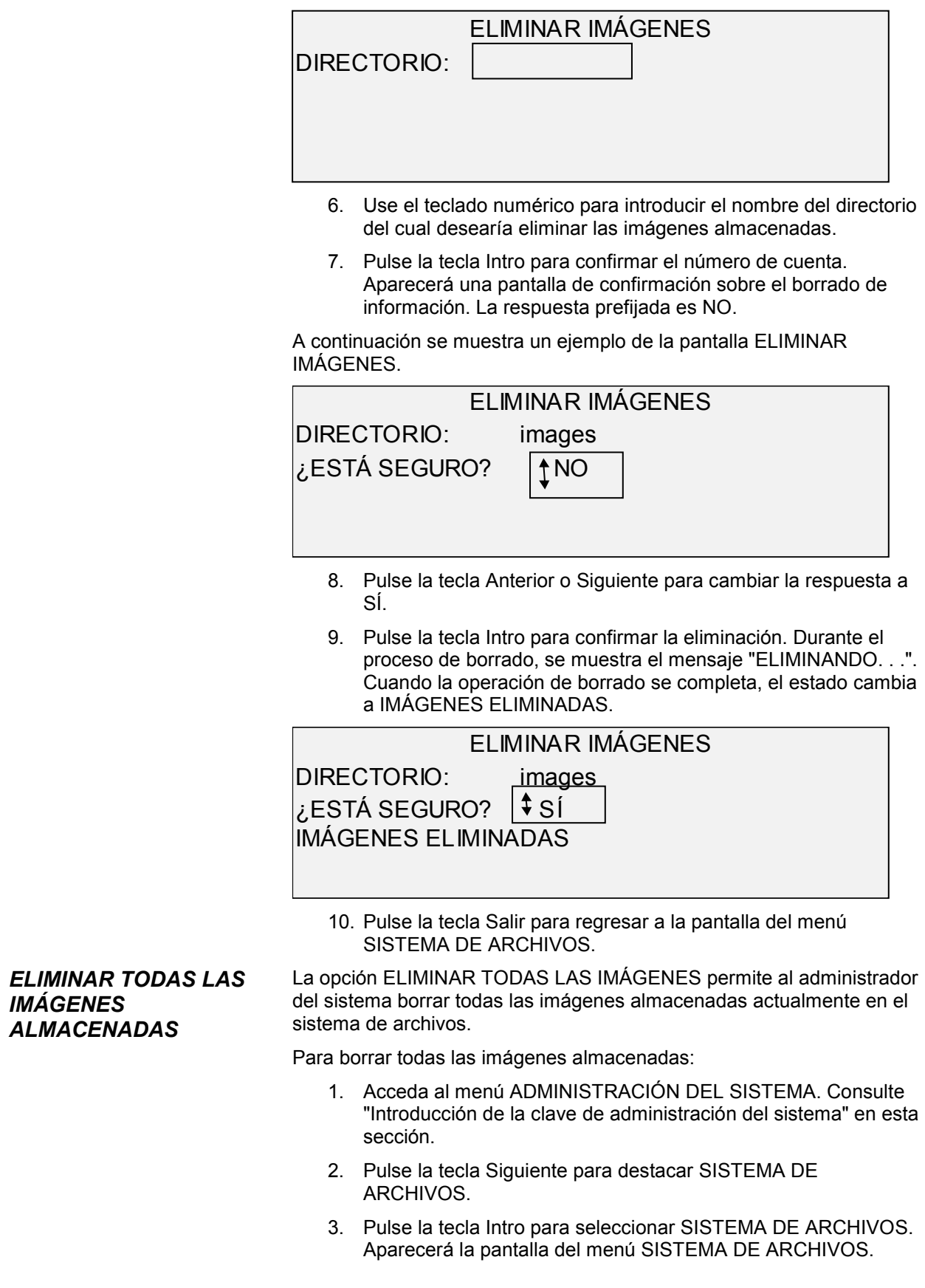

- 4. Pulse la tecla Siguiente hasta que se destaque ELIMINAR TODAS LAS IMÁGENES.
- 5. Pulse la tecla Intro para seleccionar ELIMINAR TODAS LAS IMÁGENES. Aparecerá la pantalla ELIMINAR TODAS LAS IMÁGENES. La respuesta prefijada es NO.

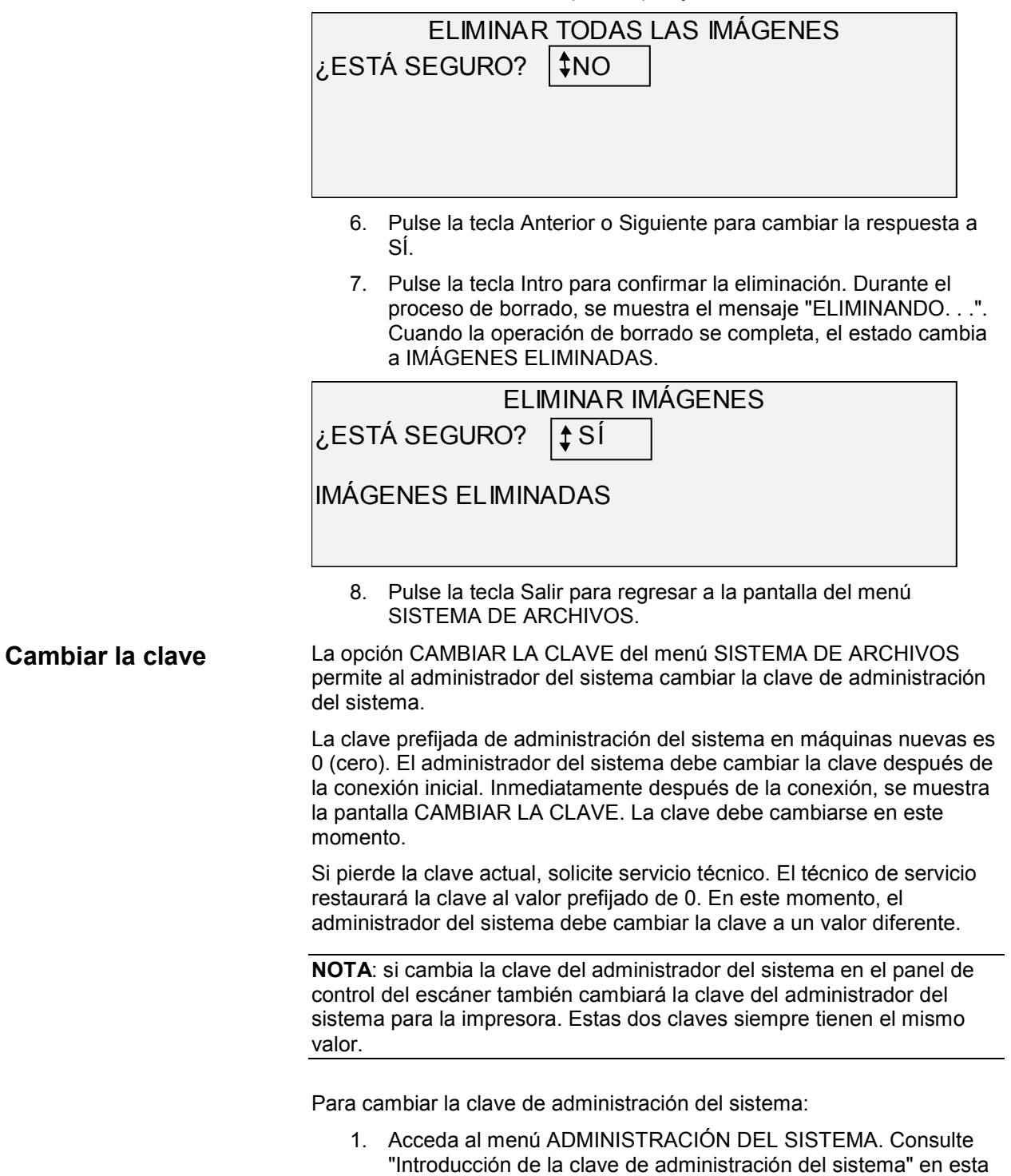

sección.

- 2. Pulse la tecla Siguiente hasta que se destaque CAMBIAR LA CLAVE.
- 3. Pulse la tecla Intro para seleccionar CAMBIAR LA CLAVE. Aparecerá la pantalla CAMBIAR LA CLAVE.

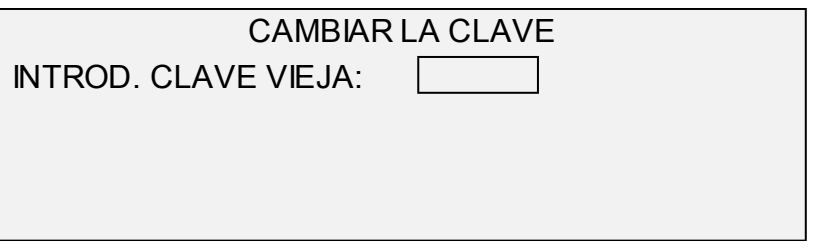

- 4. Use el teclado numérico para introducir la clave vieja.
- 5. Pulse la tecla Intro para confirmar la clave vieja. La pantalla CAMBIAR LA CLAVE le indicará que introduzca la clave nueva.

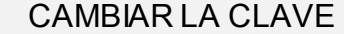

INTROD. CLAVE NUEVA:

6. Use el teclado numérico para introducir la clave nueva. La clave se mostrará como asteriscos.

**NOTA**: la escala válida para las claves es 0 a 65535. Si se introduce la clave existente o una clave no válida, se mostrará un mensaje de error. La clave nueva debe volver a introducirse.

7. Pulse la tecla Intro para confirmar la clave nueva. La pantalla CAMBIAR LA CLAVE le indicará que vuelva a introducir la clave nueva.

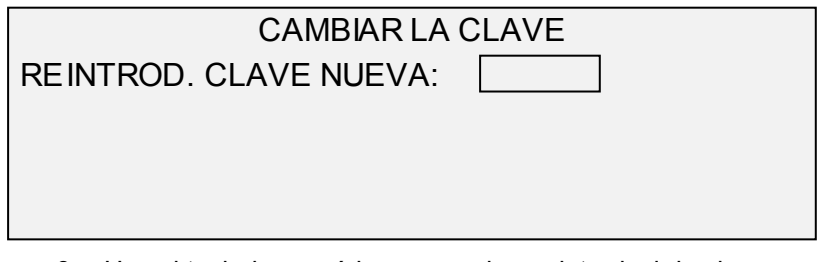

- 8. Use el teclado numérico para volver a introducir la clave nueva. La clave se mostrará como asteriscos.
- 9. Pulse la tecla Intro para confirmar la introducción de la clave. Regresará a la pantalla del menú ADMINISTRACIÓN DEL SISTEMA. La nueva clave es ahora válida, y la clave anterior deja de serlo.

#### En la mayoría de las instalaciones, el usuario puede recuperar de la memoria la última imagen explorada y los valores asociados a ella. La imagen recuperada se puede imprimir sin necesidad de explorar el documento original. **Ajustes de seguridad**

En ciertas instalaciones, sin embargo, esta función debe ser desactivada por cuestiones de seguridad. La opción AJUSTES DE SEGURIDAD del menú Administración del sistema permite al administrador del sistema habilitar o inhabilitar la función de recuperación de imágenes. El ajuste prefijado es HABILITADO.

Para habilitar/inhabilitar la función de recuperación de imágenes:

- 1. Acceda al menú ADMINISTRACIÓN DEL SISTEMA.
- 2. Pulse la tecla Siguiente hasta que se destaque AJUSTES DE SEGURIDAD.
- 3. Pulse la tecla Intro para seleccionar AJUSTES DE SEGURIDAD. Aparecerá la pantalla AJUSTES DE SEGURIDAD.

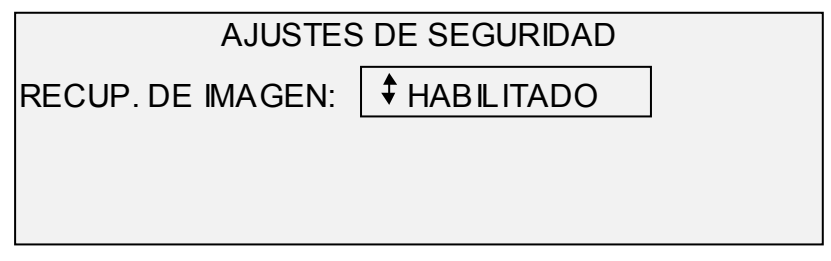

- 4. Pulse la tecla Anterior o Siguiente para destacar la respuesta deseada, HABILITADO o INHABILITADO.
- 5. Pulse la tecla Intro para confirmar su selección.
- 6. Pulse la tecla Salir para regresar a la pantalla del menú ADMINISTRACIÓN DEL SISTEMA.

### **Menú Diagnósticos**

La opción DIAGNÓSTICOS del Menú principal contiene los cinco elementos siguientes:

- CONTADORES DE USO: le permite ver la información relacionada con la utilización de documentos explorados y material impreso.
- RESTAURAR CONTADORES: permite al técnico de servicio restaurar a cero el valor de utilización de documentos explorados. Se requiere la clave de diagnósticos para esta función.
- DIAGNÓSTICOS DEL ESCÁNER: proporciona un submenú de rutinas de diagnóstico del escáner. Algunas de estas rutinas están al alcance del operador y del técnico de servicio del cliente, pero solo deben ser realizadas por el operador cuando el encargado del servicio así lo indique. El acceso a estas pruebas está pensado para permitir la realización de algunos diagnósticos preliminares antes de enviar a un técnico de servicio. Otras solo están disponibles para el técnico de servicio y requieren la introducción de la clave de diagnóstico.
- IMPRESIÓN DE PRUEBA DE LA INSTALACIÓN: permite al técnico de servicio hacer una copia de la impresión de prueba para ayudar en el diagnóstico del escáner.

• CLAVE: permite al técnico de servicio introducir la clave para acceder a las funciones de diagnóstico protegidas con una clave.

Para acceder al menú DIAGNÓSTICOS:

- 1. Pulse la tecla Menú. Aparecerá la pantalla MENÚ PRINCIPAL.
- 2. Pulse la tecla Siguiente hasta que se destaque DIAGNÓSTICOS.
- 3. Pulse la tecla Intro para seleccionar DIAGNÓSTICOS. Aparecerá la pantalla del menú DIAGNÓSTICOS. Las flechas negras indican que el menú contiene más opciones que las visibles. La opción seleccionada queda destacada.

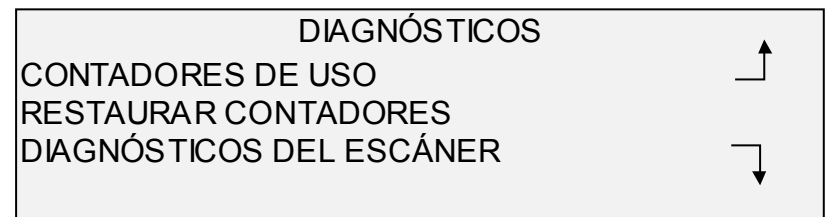

- 4. Pulse la tecla Anterior o Siguiente para avanzar a través de la lista de opciones.
- 5. Cuando se destaque la opción deseada, pulse la tecla Intro para seleccionar la opción. Aparecerá el menú o la pantalla de la opción seleccionada.

Seleccione la opción CONTADORES DE USO del menú DIAGNÓSTICOS para ver la utilización total del sistema en documentos explorados y material impreso.

Para ver la utilización de área y de papel:

- 1. Pulse la tecla Menú. Aparecerá la pantalla MENÚ PRINCIPAL.
- 2. Pulse la tecla Siguiente hasta que se destaque DIAGNÓSTICOS.
- 3. Pulse la tecla Intro para seleccionar DIAGNÓSTICOS. Aparecerá la pantalla del menú DIAGNÓSTICOS.
- 4. Pulse la tecla Intro para seleccionar CONTADORES DE USO. Aparecerá la pantalla CONTADORES DE USO.

La pantalla CONTADORES DE USO proporciona la utilización del área del escáner y la utilización del papel. La utilización del área del escáner se mide en unidades cuadradas. La utilización del papel se mide en unidades lineales y por área. Las unidades se muestran en pies o en metros dependiendo de la unidad del visor seleccionada para el escáner. Consulte "Localización" en la sección "Menú principal" para obtener información completa acerca de las unidades del visor.

A continuación se muestra un ejemplo de la pantalla CONTADORES DE USO. En este ejemplo, las unidades se muestran en metros.

#### **CONTADORES DE USO**

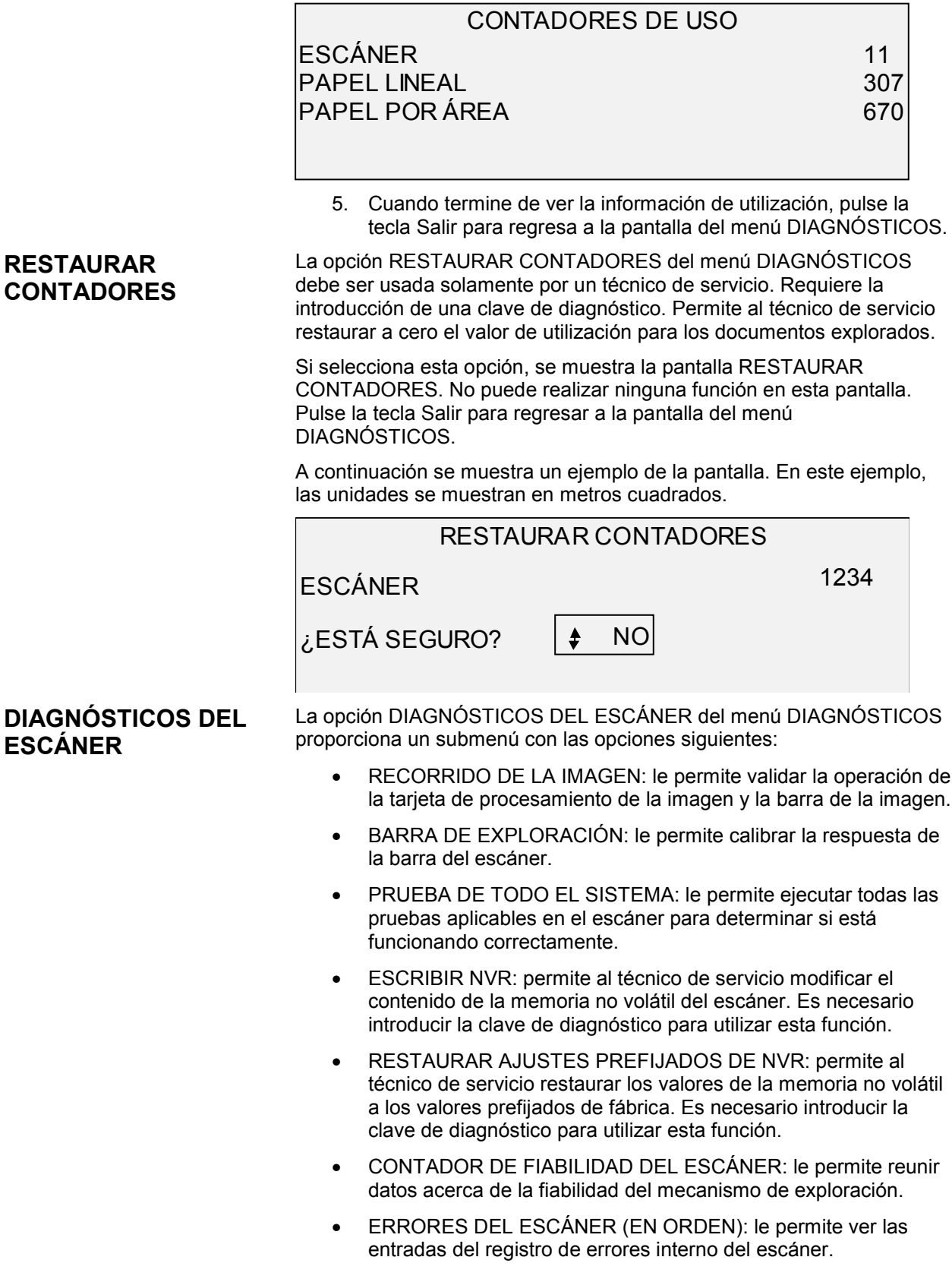

- ERRORES DEL ESCÁNER (CUENTAS): le permite ver los últimos errores eliminados.
- DESPEJAR REGISTRO DE ERRORES DEL ESCÁNER: permite al técnico de servicio borrar el contenido del registro de errores del escáner. Es necesario introducir la clave de diagnóstico para utilizar esta función.
- PRUEBAS DE COMPONENTES: proporciona un submenú de rutinas de diagnóstico para los componentes del escáner. Algunas de estas rutinas están al alcance del operador y del técnico. Otras sólo están disponibles para el técnico de servicio solamente y requiere la introducción de la clave de diagnóstico.
- LEER NVR: le permite examinar el contenido de la RAM no volátil.

Para acceder al menú DIAGNÓSTICOS DEL ESCÁNER:

- 1. Pulse la tecla Menú. Aparecerá la pantalla MENÚ PRINCIPAL.
- 2. Pulse la tecla Siguiente hasta que se destaque DIAGNÓSTICOS.
- 3. Pulse la tecla Intro para seleccionar DIAGNÓSTICOS. Aparecerá la pantalla DIAGNÓSTICOS.
- 4. Pulse la tecla Siguiente hasta que se destaque DIAGNÓSTICOS DEL ESCÁNER.
- 5. Pulse la tecla Intro para destacar DIAGNÓSTICOS DEL ESCÁNER. Se muestra la pantalla DIAGNÓSTICOS DEL ESCÁNER. Las flechas negras indican que el menú contiene más opciones que las visibles. La opción seleccionada se destaca.

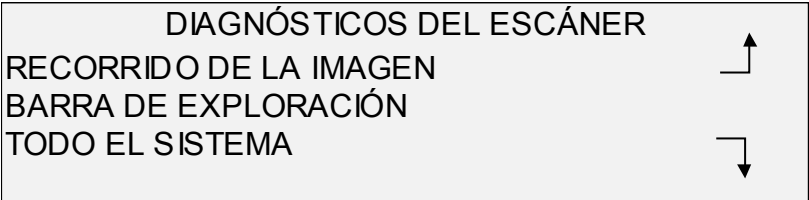

- 6. Pulse la tecla Anterior o Siguiente para avanzar a través de la lista de opciones.
- 7. Cuando se destaque la opción deseada, pulse la tecla Intro para seleccionarla. Aparecerá el menú o la pantalla de la opción seleccionada.

Seleccione la opción RECORRIDO DE LA IMAGEN para validar la operación de la tarjeta de procesamiento de la imagen y la barra de la imagen.

Para ejecutar el diagnóstico de RECORRIDO DE LA IMAGEN:

- 1. Pulse la tecla Menú. Aparecerá la pantalla de MENÚ PRINCIPAL.
- 2. Pulse la tecla Siguiente hasta que se destaque DIAGNÓSTICOS.

#### *RECORRIDO DE LA IMAGEN*

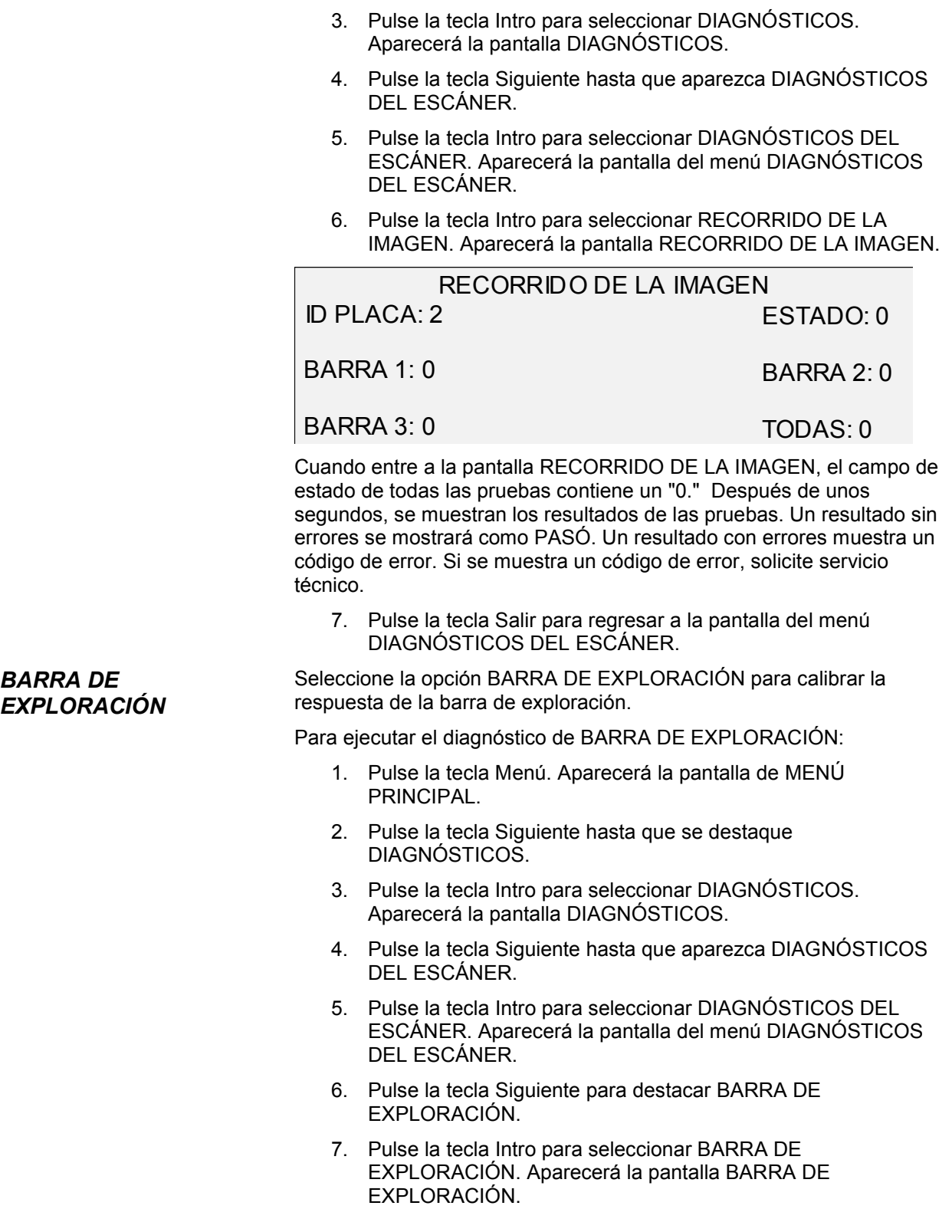

*BARRA DE*
### BARRA DE EXPLORACIÓN PRUEBA DE CALIBRACIÓN PULSE COMENZAR P/COMENZAR 8. Pulse la tecla Comenzar para iniciar la prueba. Mientras se ejecuta la prueba, la línea inferior del visor muestra el mensaje "EN EJECUCIÓN". Una vez que se completa la prueba, se muestra el resultado. Un resultado sin errores se mostrará como PASÓ. Un resultado con errores muestra FALLÓ, seguido por un CÓDIGO DE ERROR y un valor hexadecimal entre 0 y FF. Si se muestra un código de error, solicite servicio técnico. 9. Pulse la tecla Salir para regresar a la pantalla del menú DIAGNÓSTICOS DEL ESCÁNER. Seleccione la opción PRUEBA DE TODO EL SISTEMA para ejecutar todas las pruebas aplicables en el escáner para determinar si está funcionando correctamente. Para ejecutar el diagnóstico de PRUEBA DE TODO EL SISTEMA: 1. Pulse la tecla Menú. Aparecerá la pantalla de MENÚ PRINCIPAL. 2. Pulse la tecla Siguiente hasta que se destaque DIAGNÓSTICOS. 3. Pulse la tecla Intro para seleccionar DIAGNÓSTICOS. Aparecerá la pantalla DIAGNÓSTICOS. 4. Pulse la tecla Siguiente hasta que aparezca DIAGNÓSTICOS DEL ESCÁNER. 5. Pulse la tecla Intro para seleccionar DIAGNÓSTICOS DEL ESCÁNER. Aparecerá la pantalla del menú DIAGNÓSTICOS DEL ESCÁNER. 6. Pulse la tecla Siguiente hasta que se destaque PRUEBA DE TODO EL SISTEMA. 7. Pulse la tecla Intro para seleccionar PRUEBA DE TODO EL SISTEMA. Se muestra la pantalla PRUEBA DE TODO EL SISTEMA. PRUEBA DE TODO EL SISTEMA A) B) C) D) E) F) G) H) I) PULSE COMENZAR P/COMENZAR La prueba del sistema incluye nueve sub-pruebas. Cada letra de la pantalla corresponde a una sub-prueba como se indica a continuación: *PRUEBA DE TODO EL SISTEMA*

A) Post-prueba 5 - Verificación de la memoria no volátil (NVM)

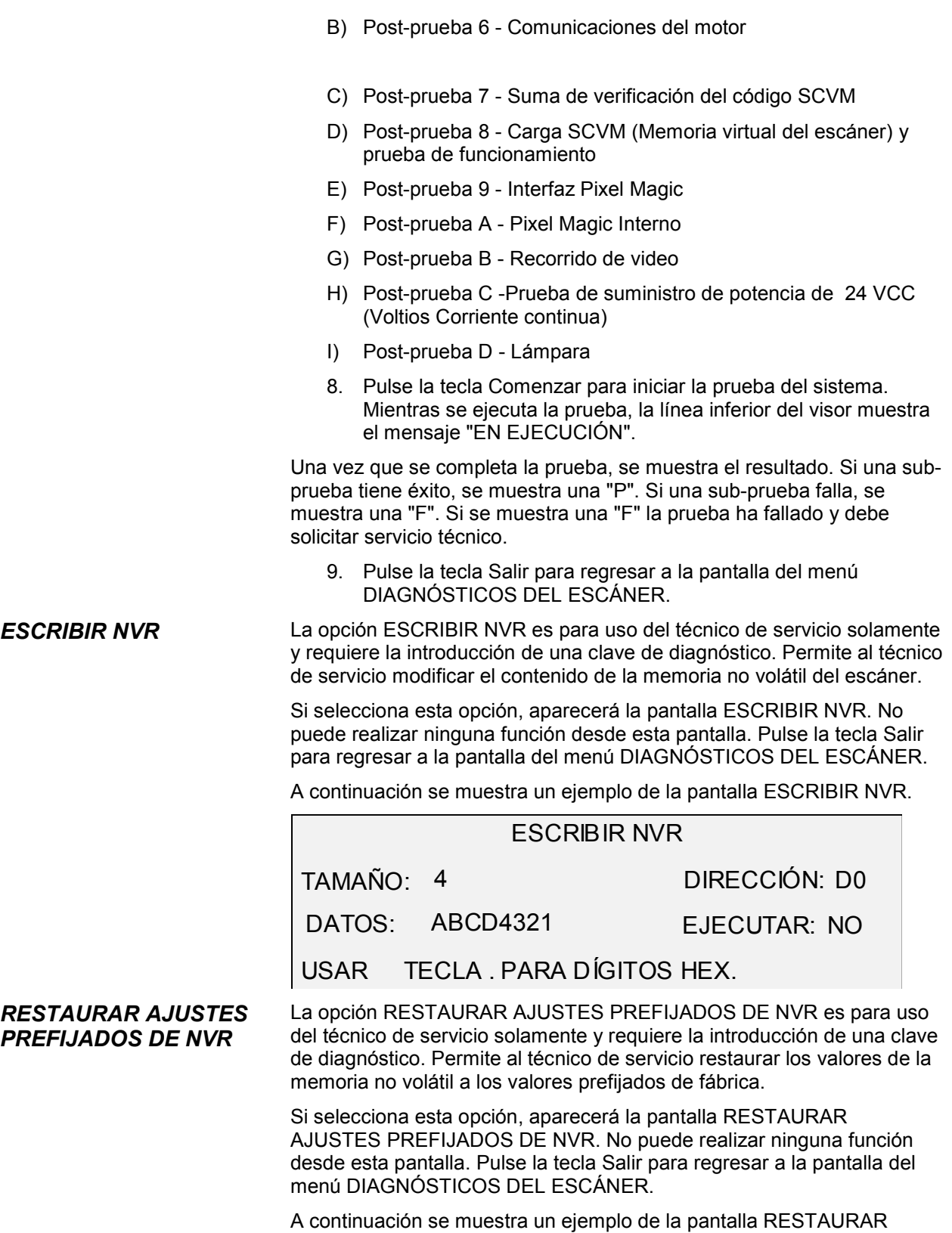

AJUSTES PREFIJADOS DE NVR.

## RESTAURAR AJUSTES PREF. NVR ADVERTENCIA: ESTA FUNCIÓN DESTRUYE LOS COMPONENTES NVR EJECUTAR: \$NO

Seleccione la opción CONTADOR DE FIABILIDAD DEL ESCÁNER para ver el valor actual del contador de utilización que mantiene el escáner. El contador cuenta y muestra la cantidad de pies lineales desde que se borró por última vez el registro de errores del escáner. La cantidad de pies lineales entre la presencia de errores es un indicador de la fiabilidad del escáner.

Para ejecutar el diagnóstico de CONTADOR DE FIABILIDAD DEL ESCÁNER:

- 1. Pulse la tecla Menú. Aparecerá la pantalla del MENÚ PRINCIPAL.
- 2. Pulse la tecla Siguiente hasta que se destaque DIAGNÓSTICOS.
- 3. Pulse la tecla Intro para seleccionar DIAGNÓSTICOS. Aparecerá la pantalla DIAGNÓSTICOS.
- 4. Pulse la tecla Siguiente hasta que aparezca DIAGNÓSTICOS DEL ESCÁNER.
- 5. Pulse la tecla Intro para seleccionar DIAGNÓSTICOS DEL ESCÁNER. Aparecerá la pantalla DIAGNÓSTICOS DEL ESCÁNER.
- 6. Pulse la tecla Siguiente hasta que se destaque CONTADOR DE FIABILIDAD DEL ESCÁNER.
- 7. Pulse la tecla Intro para seleccionar CONTADOR DE FIABILIDAD DEL ESCÁNER. Aparecerá la pantalla CONTADOR DE FIABILIDAD DEL ESCÁNER.

El contador de utilización del escáner se destina a reunir datos acerca de la fiabilidad del mecanismo de exploración. Este contador mide la utilización lineal solamente. Las unidades se muestran en pies o en metros dependiendo de la unidad del visor seleccionada para la máquina. Consulte "Localización" en la sección "Menú principal" para obtener información completa acerca de las unidades del visor.

A continuación se muestra un ejemplo de la pantalla CONTADOR DE FIABILIDAD DEL ESCÁNER. En este ejemplo los valores se muestran en pies.

CONTADOR DE FIABILIDAD DEL ESCÁNER EXPLOR. LINEAL (FT): 5678 COLOR (FT): 0

#### *CONTADOR DE FIABILIDAD DEL ESCÁNER*

8. Pulse la tecla Salir para regresar a la pantalla del menú DIAGNÓSTICOS DEL ESCÁNER.

#### *ERRORES DEL ESCÁNER (EN ORDEN)*

Seleccione la opción ERRORES DEL ESCÁNER (EN ORDEN) para ver las entradas en el registro interno de errores del escáner.

Para ejecutar el diagnóstico de ERRORES DEL ESCÁNER (EN ORDEN):

- 1. Pulse la tecla Menú. Aparecerá la pantalla del MENÚ PRINCIPAL.
- 2. Pulse la tecla Siguiente hasta que se destaque DIAGNÓSTICOS.
- 3. Pulse la tecla Intro para seleccionar DIAGNÓSTICOS. Aparecerá la pantalla DIAGNÓSTICOS.
- 4. Pulse la tecla Siguiente hasta que se muestre DIAGNÓSTICOS DEL ESCÁNER.
- 5. Pulse la tecla Intro para seleccionar DIAGNÓSTICOS DEL ESCÁNER. Aparecerá la pantalla DIAGNÓSTICOS DEL ESCÁNER.
- 6. Pulse la tecla Siguiente hasta que se destaque ERRORES DEL ESCÁNER (EN ORDEN).
- 7. Pulse la tecla Intro para seleccionar ERRORES DEL ESCÁNER (EN ORDEN). Aparecerá la pantalla ERRORES DEL ESCÁNER (EN ORDEN).

La primera línea del visor contiene el valor de la lectura del Contador de fiabilidad del escáner cuando el registro se despejó por última vez. Si el registro nunca se despejó, el valor se ajusta a cero. Esta línea avanza con los datos del registro.

La segunda y tercera línea contienen la información de las entradas del registro en forma de columnas. La primera columna indica el número de la entrada del registro. La segunda columna indica el código de error anotado en el registro. La tercera columna es el valor del contador de utilización del escáner interno en el momento en que el error fue despejado.

A continuación se muestra un ejemplo de la pantalla ERRORES DEL ESCÁNER (EN ORDEN).

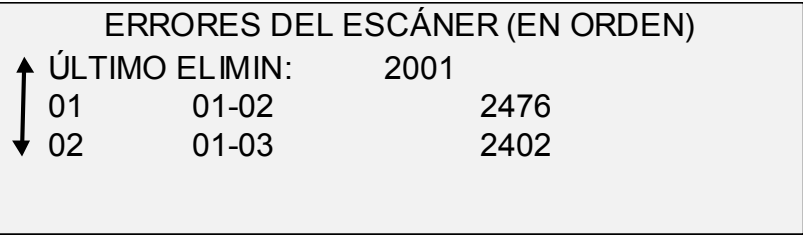

8. Use la tecla Anterior o Siguiente para avanzar a través de la lista.

Se presentan tres entradas en cada pantalla. Puede ver todas las entradas válidas del registro de errores del escáner. Las entradas vacías del registro no se muestran.

9. Cuando termine de ver los datos de error, pulse la tecla Salir para regresar a la pantalla del menú DIAGNÓSTICOS DEL ESCÁNER.

*ERRORES DEL ESCÁNER (CUENTAS)*

Seleccione la opción ERRORES DEL ESCÁNER (CUENTAS) para ver los últimos errores despejados.

Para ejecutar el diagnóstico de ERRORES DEL ESCÁNER (CUENTAS):

- 1. Pulse la tecla Menú. Aparecerá la pantalla del MENÚ PRINCIPAL.
- 2. Pulse la tecla Siguiente hasta que se destaque DIAGNÓSTICOS.
- 3. Pulse la tecla Intro para seleccionar DIAGNÓSTICOS. Aparecerá la pantalla DIAGNÓSTICOS.
- 4. Pulse la tecla Siguiente hasta que se muestre DIAGNÓSTICOS DEL ESCÁNER.
- 5. Pulse la tecla Intro para seleccionar DIAGNÓSTICOS DEL ESCÁNER. Aparecerá la pantalla DIAGNÓSTICOS DEL ESCÁNER.
- 6. Pulse la tecla Siguiente hasta que se destaque ERRORES DEL ESCÁNER (CUENTAS).
- 7. Pulse la tecla Intro para seleccionar ERRORES DEL ESCÁNER (CUENTAS). Aparecerá la pantalla ERRORES DEL ESCÁNER (CUENTAS).

La primera línea del visor contiene el valor de la lectura del Contador de fiabilidad del escáner interno cuando el registro se despejó por última vez. Si el registro nunca se despejó, el valor se ajusta a cero. Esta línea avanza con los datos del registro

La segunda y tercera línea contienen la información de las entradas del registro en forma de columnas. La primera columna indica el número de la entrada del registro. La segunda columna indica el código de error anotado en el registro. La tercera columna es el valor del contador de utilización del escáner interno en el momento en que el error fue detectado.

A continuación se muestra un ejemplo de la pantalla ERRORES DEL ESCÁNER (CUENTAS).

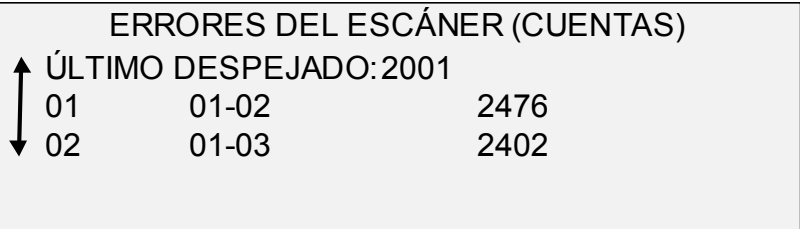

8. Use la tecla Anterior o Siguiente para avanzar a través de la lista.

Se presentan tres entradas en cada pantalla. Puede ver todas las entradas válidas del registro de errores del escáner. Las entradas vacías del registro no se muestran

9. Cuando termine de ver los datos de error, pulse la tecla Salir para regresar a la pantalla del menú DIAGNÓSTICOS DEL ESCÁNER.

#### *DESPEJAR REGISTRO DE ERRORES DEL ESCÁNER*

La opción DESPEJAR REGISTRO DE ERRORES DEL ESCÁNER es para el uso del técnico de servicio solamente y requiere la introducción de una clave de diagnóstico. Permite al técnico de servicio borrar el contenido del Registro de errores del escáner.

Si selecciona esta opción, aparecerá la pantalla DESPEJAR REGISTRO DE ERRORES DEL ESCÁNER. No puede realizar ninguna función desde esta pantalla. Pulse la tecla Salir para regresar a la pantalla del menú DIAGNÓSTICOS DEL ESCÁNER.

A continuación se muestra un ejemplo de la pantalla DESPEJAR REGISTRO DE ERRORES DEL ESCÁNER.

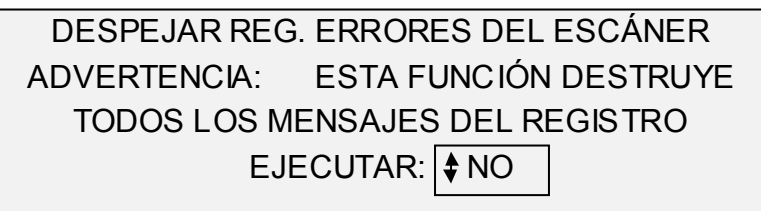

La opción PRUEBAS DE COMPONENTES del menú DIAGNÓSTICOS DEL ESCÁNER proporciona un submenú con los elementos siguientes:

- VELOCIDAD DEL MOTOR: permite al técnico de servicio ajustar la velocidad del motor del escáner y corregir errores de ampliación en dirección al proceso. Se requiere la introducción de una clave de diagnóstico.
- BORDE DE AVANCE/BORDE DE FUGA: le permite ejecutar el diagnóstico del borde de avance/borde de fuga.
- SENSORES: le permite ver el estado actual de los sensores ópticos del papel y el sensor de documentos gruesos del escáner.
- COMUNICACIONES DEL MOTOR: permite al técnico de servicio ejecutar la prueba de bucle para ayudar a diagnosticar un problema del escáner.
- MOTOR DE DOCUMENTOS: le permite poner en marcha y detener el motor del alimentador de documentos.
- LÁMPARA: le permite apagar y encender la lámpara y recibir información del sensor de iluminación.
- MOTOR DE CALIBRACIÓN: le permite probar el motor de zona de calibración.

Para acceder al menú PRUEBAS DE COMPONENTES:

- 1. Pulse la tecla Menú. Aparecerá la pantalla del MENÚ PRINCIPAL.
- 2. Pulse la tecla Siguiente hasta que se destaque DIAGNÓSTICOS.
- 3. Pulse la tecla Intro para seleccionar DIAGNÓSTICOS. Aparecerá la pantalla del menú DIAGNÓSTICOS.

*PRUEBAS DE COMPONENTES*

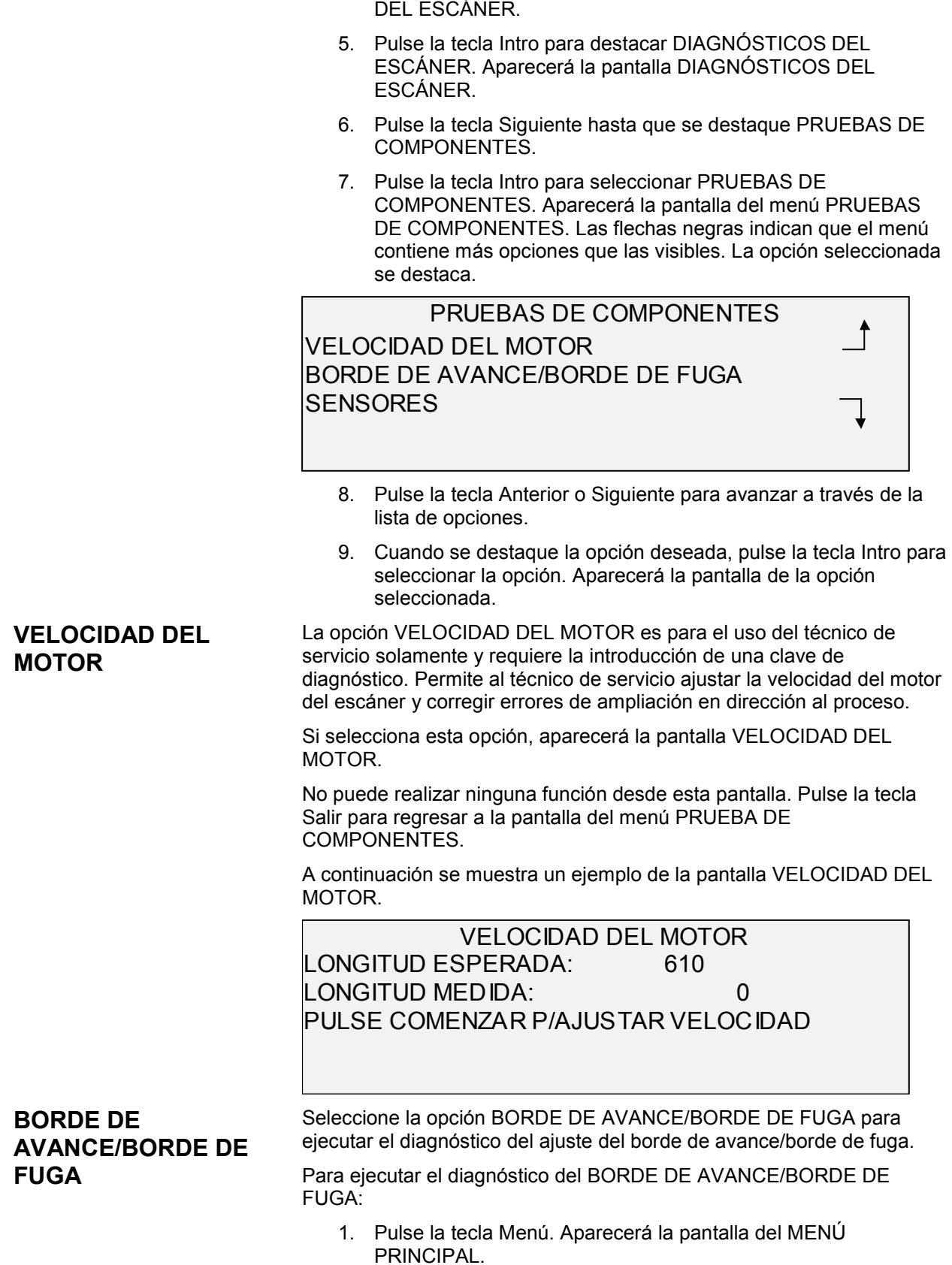

4. Pulse la tecla Siguiente hasta que se destaque DIAGNÓSTICOS

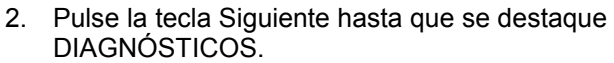

- 3. Pulse la tecla Intro para seleccionar DIAGNÓSTICOS. Aparecerá la pantalla del menú DIAGNÓSTICOS.
- 4. Pulse la tecla Siguiente hasta que se muestre DIAGNÓSTICOS DEL ESCÁNER.
- 5. Pulse la tecla Intro para seleccionar DIAGNÓSTICOS DEL ESCÁNER. Aparecerá la pantalla del menú DIAGNÓSTICOS DEL ESCÁNER.
- 6. Pulse la tecla Siguiente hasta que se destaque PRUEBAS DE COMPONENTES.
- 7. Pulse la tecla Intro para seleccionar PRUEBAS DE COMPONENTES. Aparecerá la pantalla PRUEBAS DE COMPONENTES.
- 8. Pulse la tecla Intro para seleccionar BORDE DE AVANCE/BORDE DE FUGA. Aparecerá la pantalla AJUSTE BORDE DE AVANCE/BORDE DE FUGA.

AJUSTE BORDE DE AVANCE/BORDE DE FUGA

### PULSE COMENZAR P/COMENZAR

- 9. Inserte una hoja de papel en blanco (8.5 X 11) en el escáner.
- 10. Pulse la tecla Comenzar para comenzar el diagnóstico. Al completar el diagnóstico, la última línea del visor muestra la línea de estado indicando PASÓ o FALLÓ. La última línea también puede mostrar un mensaje indicando que no se ha recibido una respuesta del escáner si el escáner no procesa el pedido dentro del período de tiempo de espera.
- 11. Pulse la tecla Intro para regresar a la pantalla del menú PRUEBAS DE COMPONENTES.

Seleccione la opción SENSORES para ver el estado actual de los sensores ópticos del papel del escáner, el sensor de calibración y el sensor de documentos gruesos.

Para que se muestre el estado de los sensores:

- 1. Pulse la tecla Menú. Aparecerá la pantalla del MENÚ PRINCIPAL.
- 2. Pulse la tecla Siguiente hasta que se destaque DIAGNÓSTICOS.
- 3. Pulse la tecla Intro para seleccionar DIAGNÓSTICOS. Aparecerá la pantalla del menú DIAGNÓSTICOS.
- 4. Pulse la tecla Siguiente hasta que aparezca DIAGNÓSTICOS DEL ESCÁNER.
- 5. Pulse la tecla Intro para seleccionar DIAGNÓSTICOS DEL ESCÁNER. Aparecerá la pantalla del menú DIAGNÓSTICOS DEL ESCÁNER.

### **SENSORES**

- 6. Pulse la tecla Siguiente hasta que se destaque PRUEBAS DE COMPONENTES.
- 7. Pulse la tecla Intro para seleccionar PRUEBAS DE COMPONENTES. Aparecerá la pantalla PRUEBAS DE COMPONENTES.
- 8. Pulse la tecla Intro para seleccionar SENSORES. Aparecerá la pantalla SENSORES. El estado de cada sensor mostrado es NO. ENTRADA, SALIDA, IZQUIERDO, DERECHO, INICIO y REGISTRO son los sensores ópticos del papel. GRUESO es el sensor de documentos gruesos.

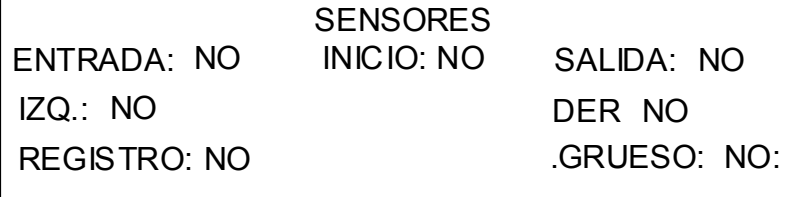

- 9. Para verificar el estado de los sensores ópticos del papel:
	- a) Levante la palanca de documentos gruesos para permitir colocar hojas de papel de 8.5 x 11 en el escáner.
	- b) Inserte una hoja de papel sobre en el escáner y lentamente empuje el papel hacia adentro para verificar los sensores de ENTRADA, REGISTRO y SALIDA.

Los sensores se encuentran debajo de la cubierta superior. La foto de abajo muestra la localización de cada sensor en la bandeja de alimentación de documentos.

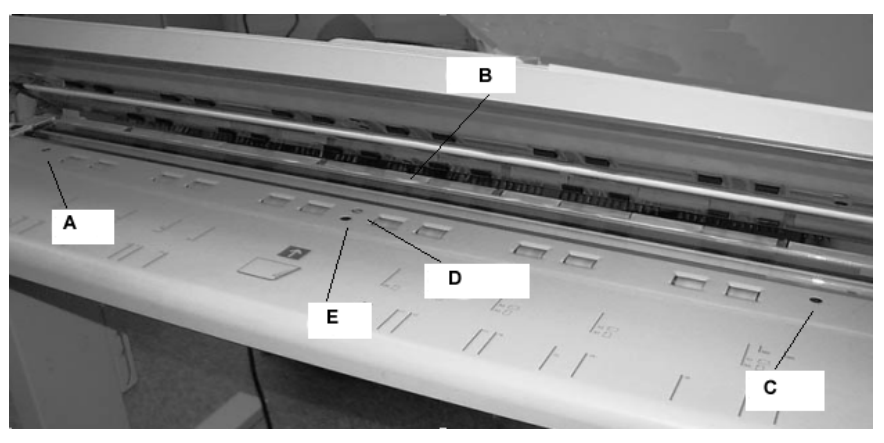

#### **A**: Izquierdo **D**:Registro

**B**:Salida **E**: Entrada

- **C**: Derecho
	- c) Observe el visor. Si funcionan correctamente, el estado de los sensores ópticos del papel cubiertos cambia de NO a SÍ.
	- d) Mueva el papel totalmente hacia la izquierda y hacia la derecha para verificar el funcionamiento de los sensores IZQUIERDO y DERECHO.
	- 10. Para verificar el estado del sensor de documentos gruesos:
- a) Levante la palanca de documentos gruesos. El estado del sensor cambia de NO a SÍ.
- b) Cuando termine de ver el estado del sensor de documentos gruesos, baje la palanca de documentos gruesos.
- 11. Para verificar el estado del sensor INICIO.
	- a) Levante el alimentador superior de documentos lo suficiente para acceder al rodillo de calibración y aún así continuar viendo el visor.
	- b) Gire el rodillo de calibración un giro completo. Si el sensor funciona correctamente, el estado cambiará de NO a SI.

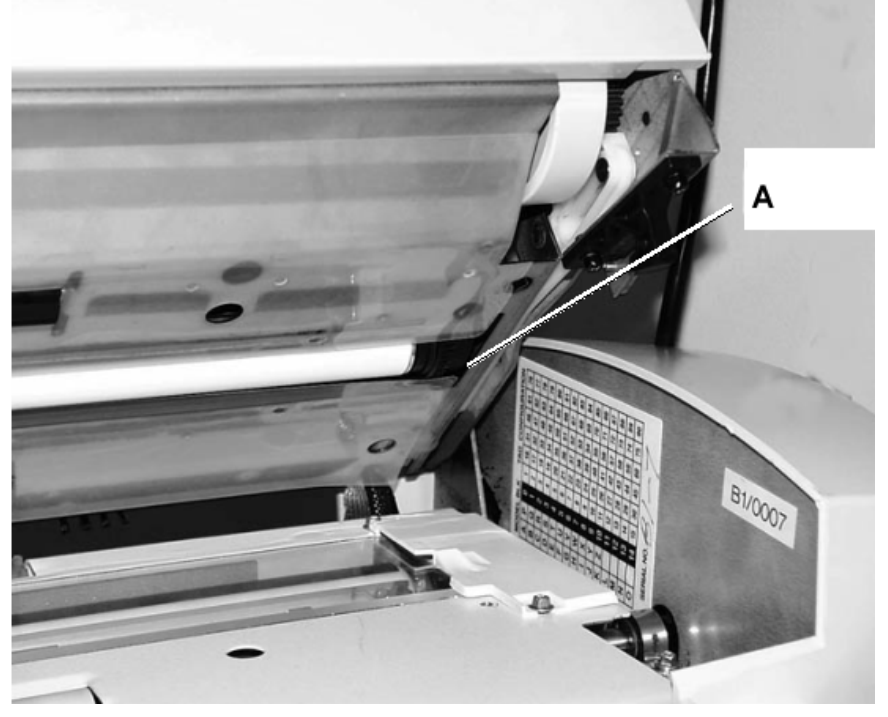

**A**: Engranaje impulsor del rodillo de calibración

12. Pulse la tecla Salir para regresar a la pantalla del menú PRUEBAS DE COMPONENTES.

La prueba de las COMUNICACIONES DEL MOTOR solo debe ser realizada por el técnico de servicio del cliente. No obstante, se permite el acceso de los usuarios a esta función cuando el técnico de servicio les indica que realicen esta prueba. Esta prueba permite al técnico de servicio del cliente o a los usuarios, cuando el técnico de servicio se lo solicita, realizar una prueba de bucle de las comunicaciones del motor para ayudar a detectar un problema del escáner.

> Al pulsar la tecla Comenzar el mensaje cambia a ESTADO: después de completar la prueba, aparece el estado PASÓ o FALLO. Si el estado es FALLO, aparecerán algunos valores y será necesario solicitar servicio.

#### **COMUNICACIONES DEL MOTOR**

#### COMUNICACIONES DEL MOTOR DE DOCUMENTOS

#### PULSE COMENZAR P/COMENZAR

#### **MOTOR DE DOCUMENTOS**

Esta opción le permite poner en marcha y detener el motor del alimentador de documentos. Cuando selecciona esta opción, se muestra la pantalla MOTOR DE DOCUMENTOS.

Para ejecutar el diagnóstico del MOTOR DE DOCUMENTOS:

- 1. Pulse la tecla Menú. Aparecerá la pantalla MENÚ PRINCIPAL.
- 2. Pulse la tecla Siguiente hasta que se destaque DIAGNÓSTICOS.
- 3. Pulse la tecla Intro para seleccionar DIAGNÓSTICOS. Se muestra la pantalla del menú DIAGNÓSTICOS.
- 4. Pulse la tecla Siguiente hasta que se destaque DIAGNÓSTICOS DEL ESCÁNER.
- 5. Pulse la tecla Intro para seleccionar DIAGNÓSTICOS DEL ESCÁNER. Aparecerá la pantalla del menú DIAGNÓSTICOS DEL ESCÁNER.
- 6. Pulse la tecla Siguiente hasta que se destaque PRUEBAS DE COMPONENTES.
- 7. Pulse la tecla Intro para seleccionar PRUEBAS DE COMPONENTES. Se muestra la pantalla PRUEBAS DE COMPONENTES.
- 8. Pulse la tecla Siguiente hasta que se destaque MOTOR DE DOCUMENTOS.
- 9. Pulse la tecla Intro para seleccionar MOTOR DE DOCUMENTOS. Se muestra la pantalla MOTOR DE DOCUMENTOS.

MOTOR DE DOCUMENTOS MOTOR: APAGAR VELOCIDAD: .125

DIRECCIÓN: ADELANTE

10. Encienda el motor.

- a) Pulse la tecla Anterior o Siguiente para destacar MOTOR.
- b) Pulse la tecla Intro para confirmar su selección.
- c) Pulse la tecla Anterior o Siguiente para seleccionar ENCENDER. Las opciones son ENCENDER y APAGAR.
- d) Pulse la tecla Intro para confirmar su selección.
- 11. Seleccione la velocidad del motor.

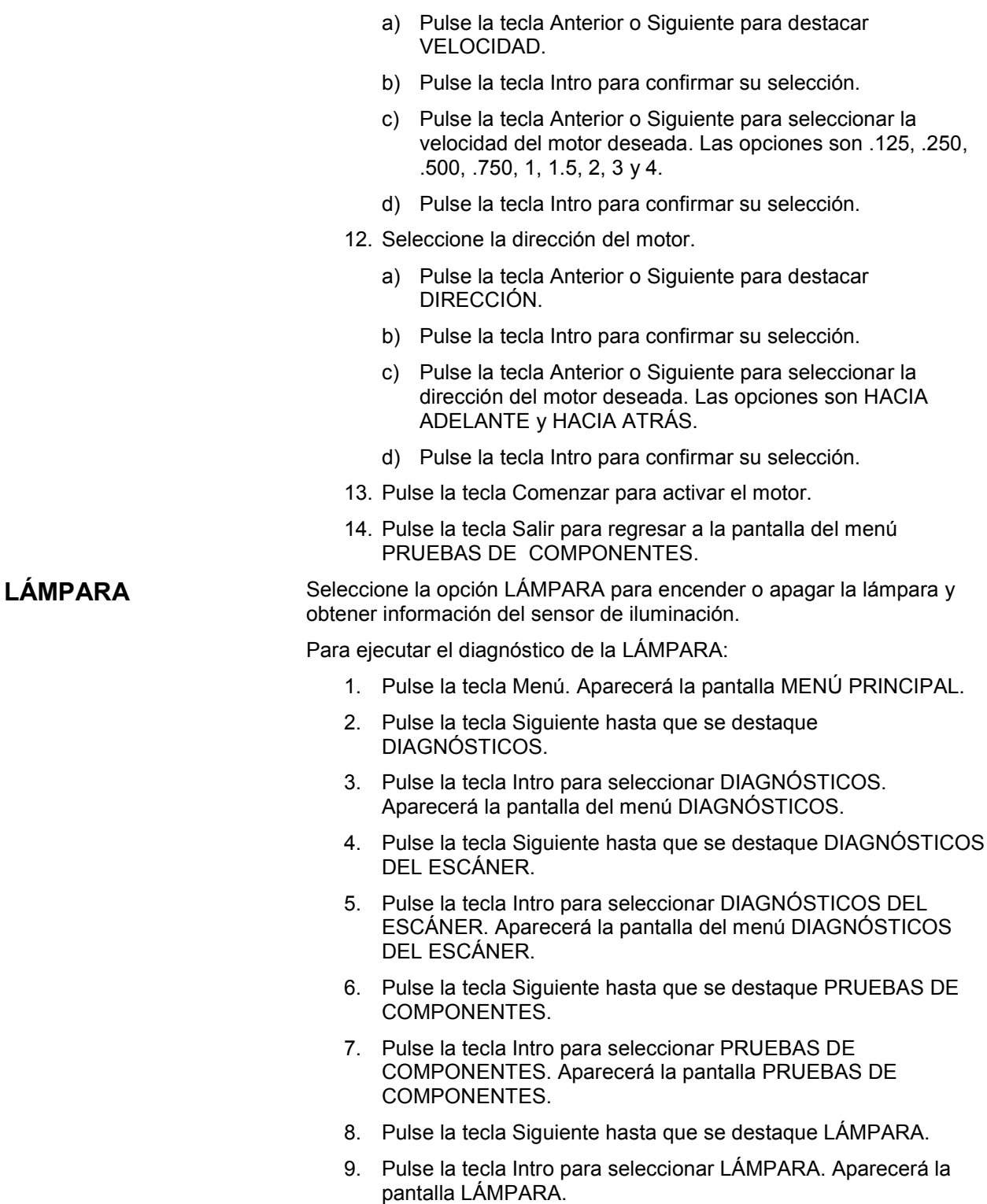

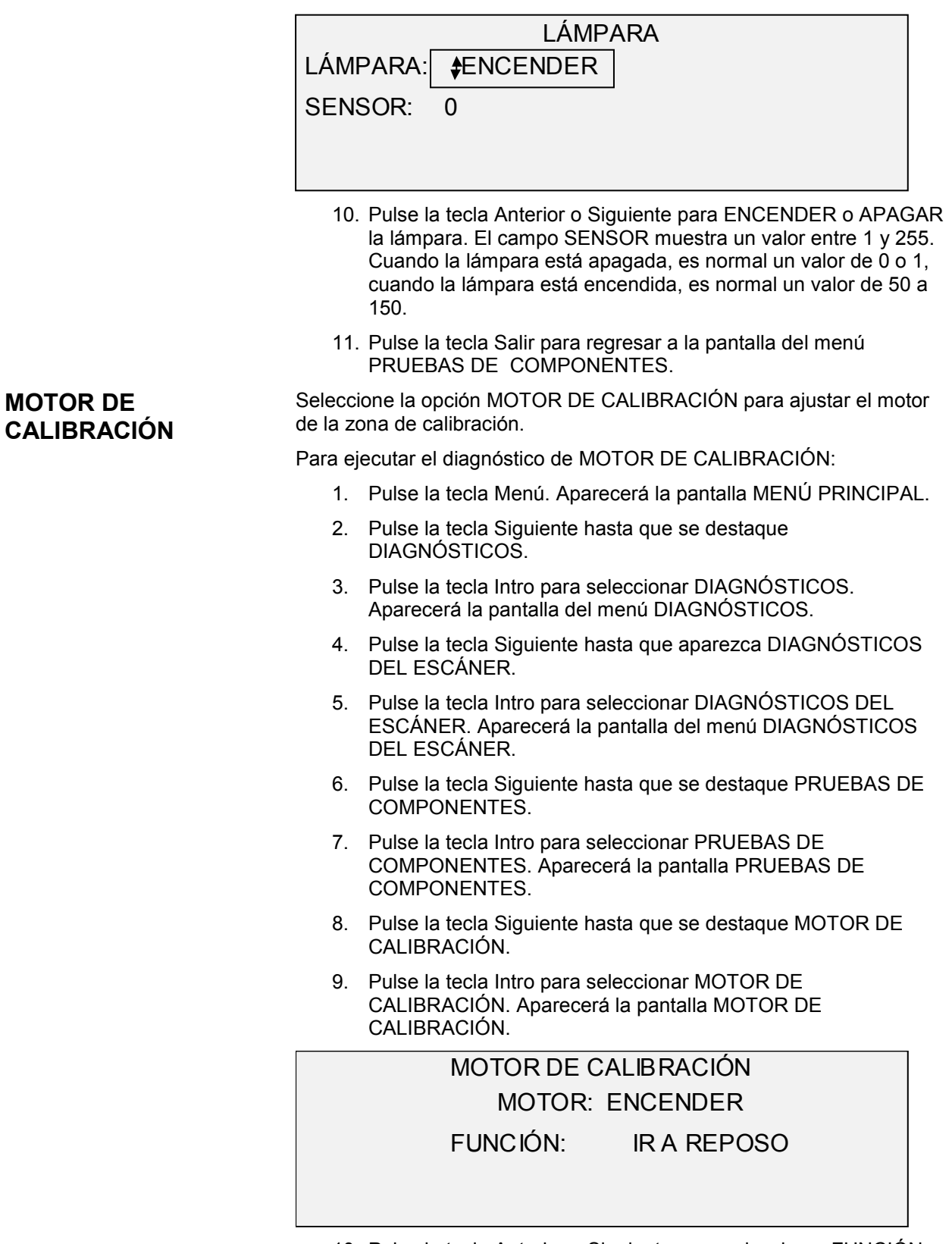

10. Pulse la tecla Anterior o Siguiente para seleccionar FUNCIÓN.

11. Pulse la tecla Intro para seleccionar FUNCIÓN.

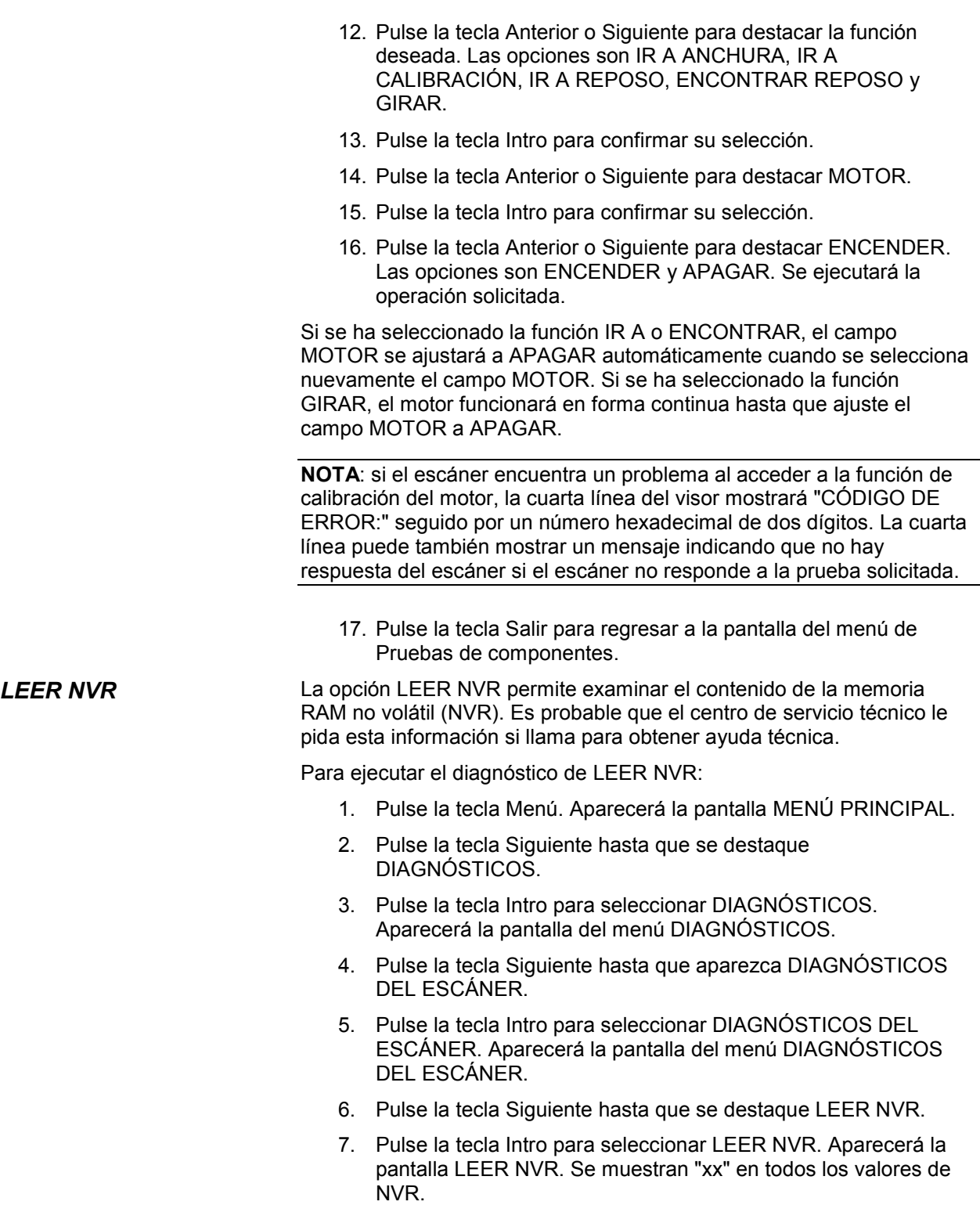

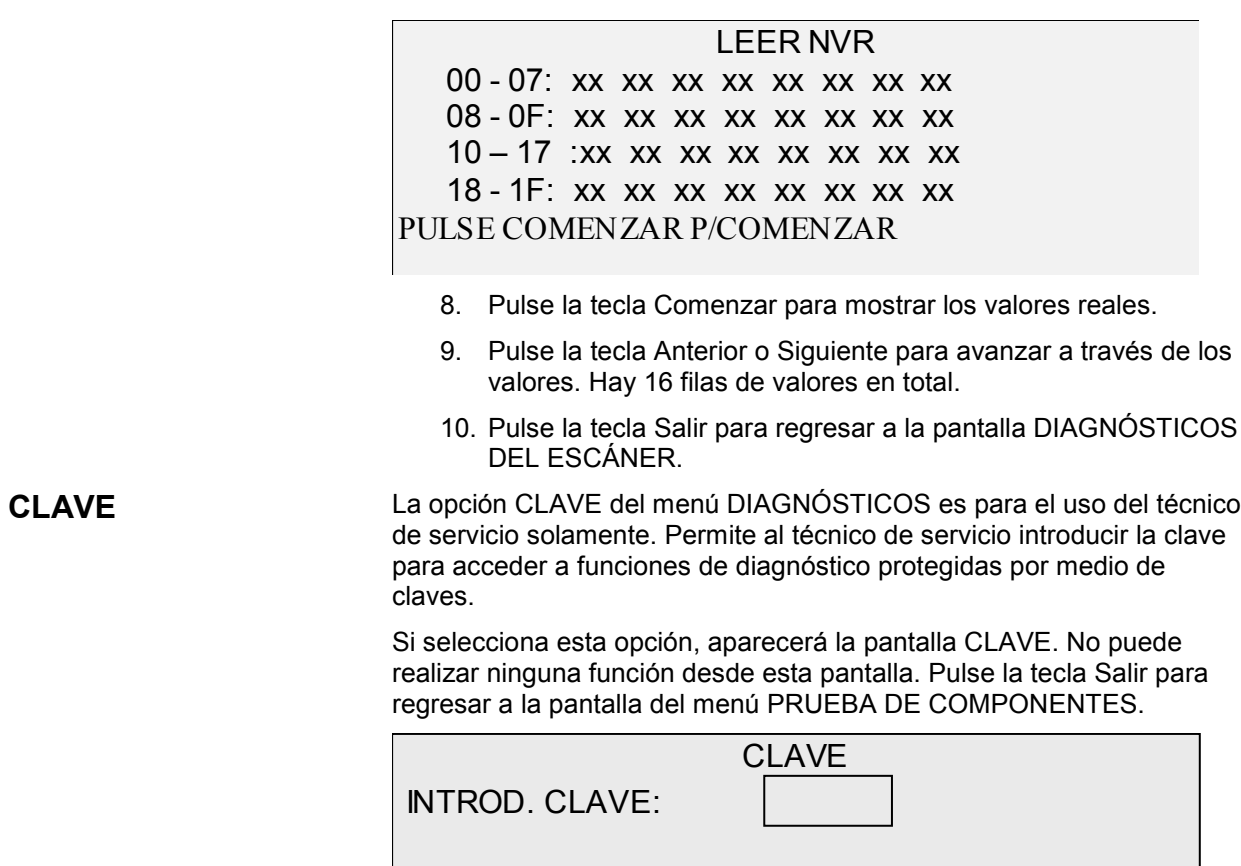

# **Contabilidad de trabajos**

## **Contabilidad de trabajos**

**NOTA**: la función CONTABILIDAD DE TRABAJOS se incluye en la Synergix 8830, 8850 y 8855 Digital Solutions. Es opcional en la Synergix 8825 y X2-TECH Digital Solutions. Si solicita esta función, el administrador del sistema la puede habilitar en cualquier momento en la Synergix 8825 y X2-TECH Digital Solutions, con el envío de una clave de software especial a la impresora. Una vez que la función se ha habilitado, esta permanece habilitada (aunque se hagan otras actualizaciones al software del sistema). Comuníquese con el representante de XES para obtener información sobre el pedido de la misma.

## **Descripción general**

CONTABILIDAD DE TRABAJOS es una opción del menú ADMINISTRACIÓN DEL SISTEMA. El acceso a la misma está limitado al administrador del sistema, y es necesario introducir la clave de administración del sistema.

La función CONTABILIDAD DE TRABAJOS permite que la utilización del escáner y la impresora quede registrada en números de cuenta definidos por el usuario. La utilización se refiere al área (no la longitud) de papel explorado o utilizado.

La Contabilidad de trabajos del escáner se controla mediante el panel de control del escáner. En la 8825, 8830 y 8850 Digital Solutions, el modo de Contabilidad de la impresora se puede configurar tanto desde el panel de control de la impresora como desde Web PMT. En la 8855 y X2-TECH Digital Solutions, el modo de Contabilidad de la impresora sólo se puede configurar desde Web PMT.

La herramienta de administración de la impresora para Web o Web PMT consiste en una serie de páginas de Web especiales situadas en el controlador a las que se accede mediante los navegadores de Web Microsoft Internet Explorer o Netscape. Se requiere una versión 4.0 o superior en ambos casos para obtener resultados adecuados. Otros navegadores de Web no son aceptados y es posible que no funcionen correctamente.

La contabilidad de trabajos se puede ajustar en el escáner o la impresora en alguno de los tres modos. Estos modos son:

- ACTIVADO todos los trabajos requieren de un número de cuenta válido
- OPCIONAL un número de cuenta válido es opcional para cualquier trabajo
- DESACTIVADO los trabajos no requieren de un número de cuenta. El escáner y la impresora comparten una base de datos de contabilidad de trabajos común, denominada AccXES Account Management Tool. La herramienta AccXES Account Management Tool está formada por dos componentes: un paquete de software de contabilidad externo, instalado en la estación de trabajo para la administración y el archivo de registro de trabajos creado en el controlador AccXES. La herramienta de administración de cuentas AccXES crea todas las cuentas, asigna la ID del usuario y sus autorizaciones, recolecta los datos de la cuenta, administra todas las cuentas y ofrece informes de cuentas.

**NOTA**: para obtener información completa acerca de la contabilidad de trabajos consulte la Guía del administrador de herramientas de administración de cuentas de AccXES.

## **Menú Modo Contabilidad de trabajos**

El menú MODO CONTABILIDAD DE TRABAJOS permite al administrador del sistema acceder a las funciones para activar o desactivar el modo Contabilidad de trabajos en el escáner. El acceso está restringido al administrador del sistema y es necesario utilizar la clave de administración del sistema. Proporciona un submenú con las opciones siguientes:

- MODO CONTABILIDAD DE TRABAJOS: permite que el administrador del sistema especifique el modo de Contabilidad de trabajos para el escáner. Los modos son los siguientes:
- ACTIVADO: todos los trabajos requieren el uso de un número de cuenta válido asignado por el administrador del sistema.
- OPCIONAL: el uso de un número de cuenta válido asignado por el administrador del sistema es opcional para cualquier trabajo.
- DESACTIVADO: los trabajos no requieren de un número de cuenta.

Para acceder al menú Contabilidad de trabajos:

- 1. Pulse la tecla Anterior o Siguiente para recorrer la lista de opciones.
- 2. Cuando la opción deseada esté destacada, pulse la tecla Intro para seleccionarla. Aparecerá el menú o la pantalla de la opción seleccionada.

## **Envío de trabajos**

La Contabilidad de trabajos se activa o desactiva en el escáner y en la impresora independientemente. El envío de trabajos desde cualquiera de estos dispositivos depende del modo de Contabilidad de trabajos ajustado para el dispositivo.

**Desde el panel de control del escáner** Si Contabilidad de trabajos está ACTIVADA, se muestra la pantalla siguiente:

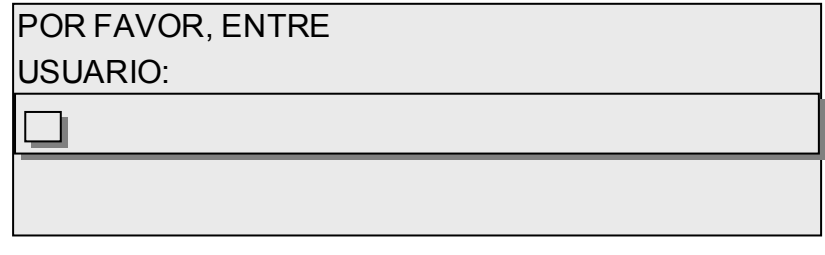

**NOTA**: si la Contabilidad de trabajos está activada como OPCIONAL aparecerá la frase O PULSE INTRO en la parte inferior de la pantalla. No se necesita ninguna ID DEL USUARIO, pulse Intro para continuar.

Debe introducir el código ID del usuario que le asignó el administrador del sistema. La cuenta puede ser alfanumérica. Para introducir una cuenta numérica, pulse una tecla numérica una vez. Para introducir un carácter alfabético, pulse la tecla numérica las veces necesarias para introducir la letra deseada. Pulse una tecla numérica dos veces para introducir la primera letra, tres veces para la segunda letra, etc. Si pulsa una tecla entre seis y ocho veces, obtendrá la versión minúscula de la letra correspondiente. Si pulsa la tecla Siguiente, moverá el cursor hacia la derecha, con lo cual se agregará un espacio vacío o permitirá introducir un carácter. Las teclas Anterior o C/CA mueven el cursor hacia la izquierda, borrando caracteres.

Después pulse la tecla Intro para ver la pantalla CUENTA e introducir, por medio de las teclas numéricas, el número de cuenta que se le asignó. Una vez que haga esto, aparecerá la pantalla LISTA. Puede explorar e imprimir copias.

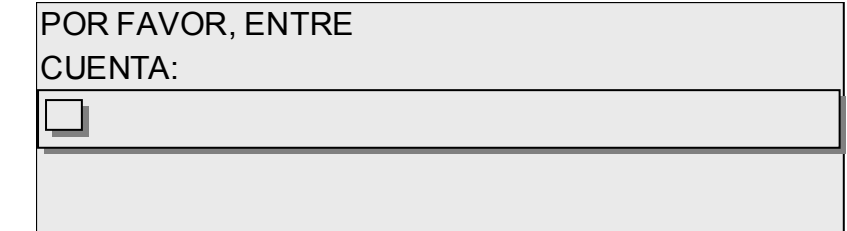

Si el modo Contabilidad de trabajos es OPCIONAL, no aparecerá la pantalla anterior. En cualquier caso, después de pulsar la tecla Intro aparecerá la pantalla LISTA. Puede explorar e imprimir copias.

Si introdujo un número de cuenta válido, todo uso se carga a dicha cuenta y también se acumula en el código de cuenta e ID de usuario genérica. Si no introdujo un número de cuenta, el uso sólo se acumula en el sistema de cuentas bajo un código de cuenta y una ID del usuario genérica.

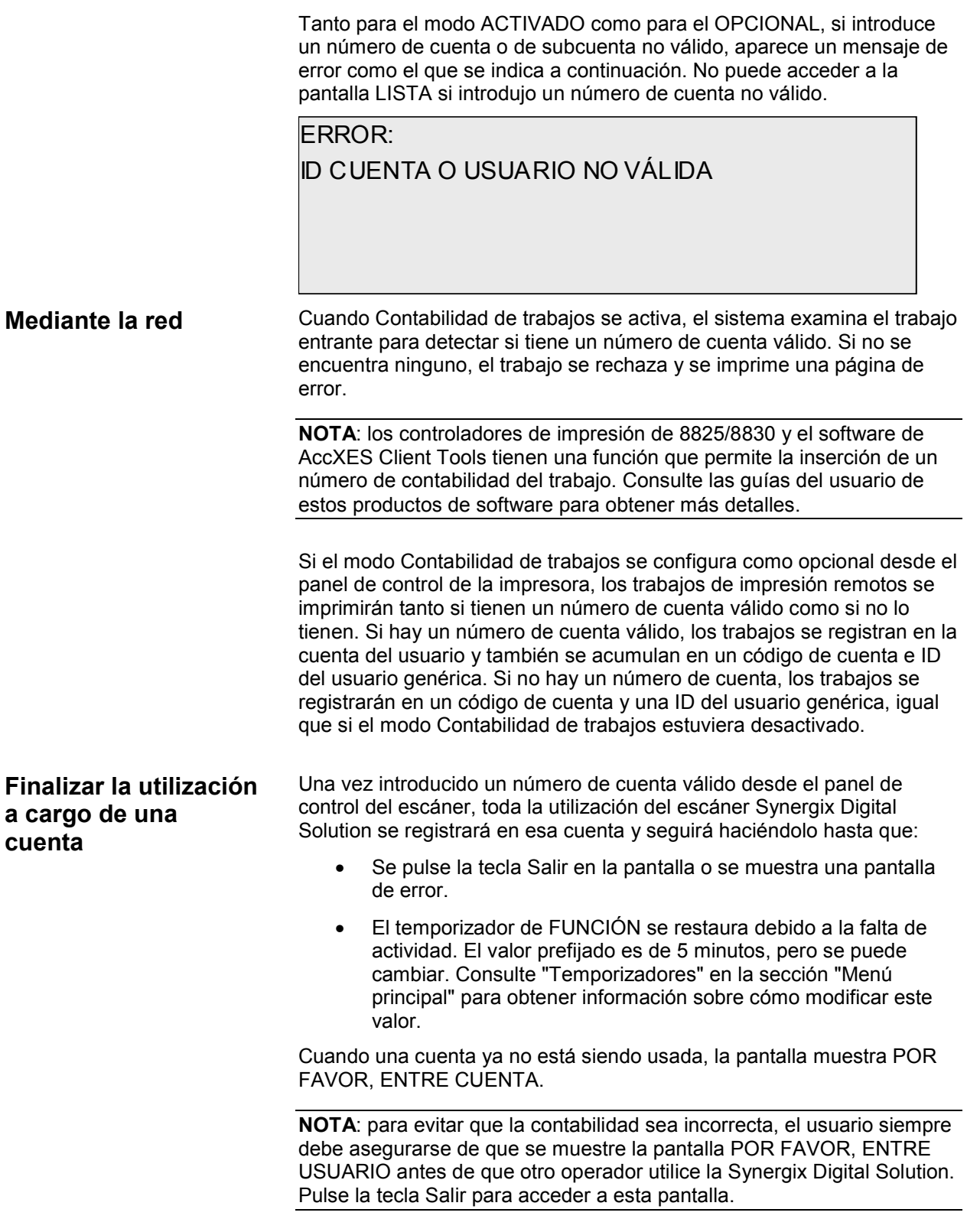

# **Limpieza y mantenimiento: Escáner**

## **Limpieza y mantenimiento: Escáner**

Para que el escáner funcione a la perfección, se deben conservar limpios el cristal de exposición, rodillos de arrastre de documentos, rodillo de tope, tira de calibración y la bandeja de alimentación de documentos. Para ello, es necesario realizar actividades de limpieza y de mantenimiento diaria y mensualmente.

#### **Actividades diarias**

Limpie el cristal de exposición, rodillo de arrastre de documentos y rodillos de tope. Consulte la sección "Limpieza del cristal de exposición y de los rodillos de arrastre de documentos" en la página siguiente.

Inspeccione la bandeja de alimentación de documentos y límpiela según sea necesario.

#### **Actividades mensuales**

Limpie la tira de calibración. Consulte la sección "Limpieza de la tira de calibración" en la página siguiente.

Inspeccione el cristal de exposición para ver si tiene alguna muesca o arañazos.

Si el cristal de exposición tiene muescas o está arañado y estos defectos son visibles en las imágenes exploradas, póngase en contacto con un técnico de XES.

La ilustración siguiente muestra los componentes de escáner que requieren limpieza.

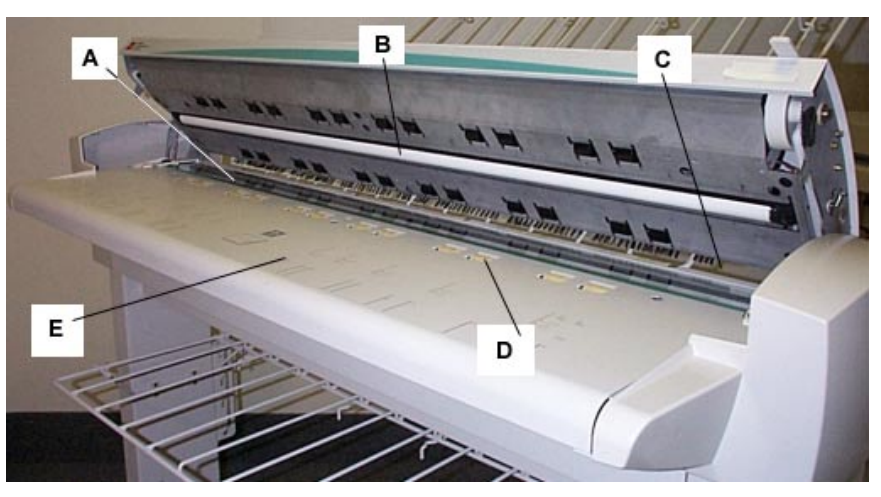

**A**: Cristal de exposición **D**:Rodillos de arrastre de

documentos (delanteros) **B**:Rodillo de tope **E**:Bandeja de alimentación de documentos

**C**:Rodillos de arrastre de documentos (posteriores)

## **Limpieza del cristal de exposición y de los rodillos de arrastre de documentos**

Realice estas tareas todos los días:

- 1. Abra el alimentador superior de originales.
- 2. Humedezca una toalla limpia y sin pelusa (600S4372) con líquido de limpieza para el cristal de exposición (Xerox 43P81).
- 3. Limpie el cristal de exposición con la toalla.
- 4. Inspeccione visualmente el cristal de exposición para asegurarse de haber retirado el polvillo, cola de pegar u otros tipos de residuos.
- 5. Coloque una cantidad pequeña de líquido de limpieza en la toalla y limpie los rodillos de arrastre de documentos delantero y posterior. Gire los rodillos a medida que los limpia para asegurarse de que toda la superficie quede limpia.
- 6. Coloque una cantidad pequeña de líquido de limpieza en la toalla y limpie el rodillo de tope blanco.

**NOTA**: el rodillo de tope se encuentra debajo de la cubierta superior. Este rodillo puede girar a medida que lo limpia. Esto es normal.

7. Cierre el alimentador superior de originales.

## **Limpieza de la tira de calibración**

Realice estas tareas una vez al mes:

1. Ejecute la prueba del Motor de calibración con la FUNCIÓN ajustada a IR A CALIBRACIÓN y el MOTOR ENCENDIDO. Si ejecuta esta prueba con estos ajustes colocará la tira de calibración de manera tal que puede acceder a ella para limpiarla. Consulte "Motor de calibración" en la sección "Menú principal" para obtener información sobre cómo acceder a esta prueba y ejecutarla.

**NOTA**: el alimentador superior de originales debe estar cerrada mientras ejecuta esta prueba.

- 2. Levante el alimentador superior de originales.
- 3. Inspeccione la tira de calibración.
- 4. Coloque una cantidad pequeña de líquido de limpieza para el cristal de exposición (Xerox 43P81) en una toalla limpia y sin pelusa (600S4372) y limpie la tira de calibración.
- 5. Baje el alimentador superior de originales.
- 6. Pulse la tecla Salir para salir de la pantalla CALIBRACIÓN DEL MOTOR.
- 7. Pulse la tecla Menú para regresar a la pantalla LISTA. La tira de calibración regresa automáticamente a la posición de reposo.

# **Resolución de problemas**

## **Resolución de problemas**

Esta sección contiene una tabla de resolución de problemas y una tabla de mensajes de error para ayudarlo a resolver problemas con la Synergix Scan Digital Solution.

Identifique el problema que está experimentando y siga los pasos indicados en la tabla para corregirlos. Si los procedimientos no colocan al escáner en operación normal, solicite servicio técnico.

Para obtener ayuda para la solución de problemas con la impresora o el papel de la impresora, consulte el manual del operador de la impresora.

| <b>Problema</b>                                                                                              | <b>Primera</b><br>solución                                                                                                    | Segunda<br>solución                                                                                                    | Tercera<br>solución |
|----------------------------------------------------------------------------------------------------|----------------------------------------------------------------------------------------------------|----------------------------------------------------------------------------------------------------|---------------------|
| Encendido                                                                                                    |                                                                                                    |                                                                                                    |                     |
| La lámpara de<br>exposición no se<br>ilumina al<br>encender el<br>escáner.                                   | Asegúrese de<br>que el cable de<br>alimentación esté<br>conectado al<br>escáner y a un<br>tomacorriente.                                                                         | Compruebe que<br>el interruptor<br>principal esté en<br>la posición de<br>encendido (I).                                                                                                    | Solicite servicio   |
| El panel de<br>control del<br>escáner muestra<br>continuamente un<br>reloj y el sistema<br>no se inicializa. | Asegúrese de<br>que el cable IEEE<br>1394 esté<br>conectado al<br>escáner y al<br>controlador.<br>Verifique que el<br>cable no se ha<br>forzado en el<br>conector<br>incorrecto. | Asegúrese de<br>que la opción<br>DDS está<br>ajustada a la<br>posición activada.<br>NOTA: Para la<br>impresora<br>8825/8830, puede<br>cambiar este<br>ajuste ya sea<br>desde la pantalla<br>de<br><b>CONFIGURACIÓ</b><br>N DEL CONTRO-<br>LADOR del panel<br>de control de la<br>impresora o<br>desde la página<br><b>CONFIGURACIÓ</b> |                     |

**Tabla 7. Tabla de resolución de problemas**

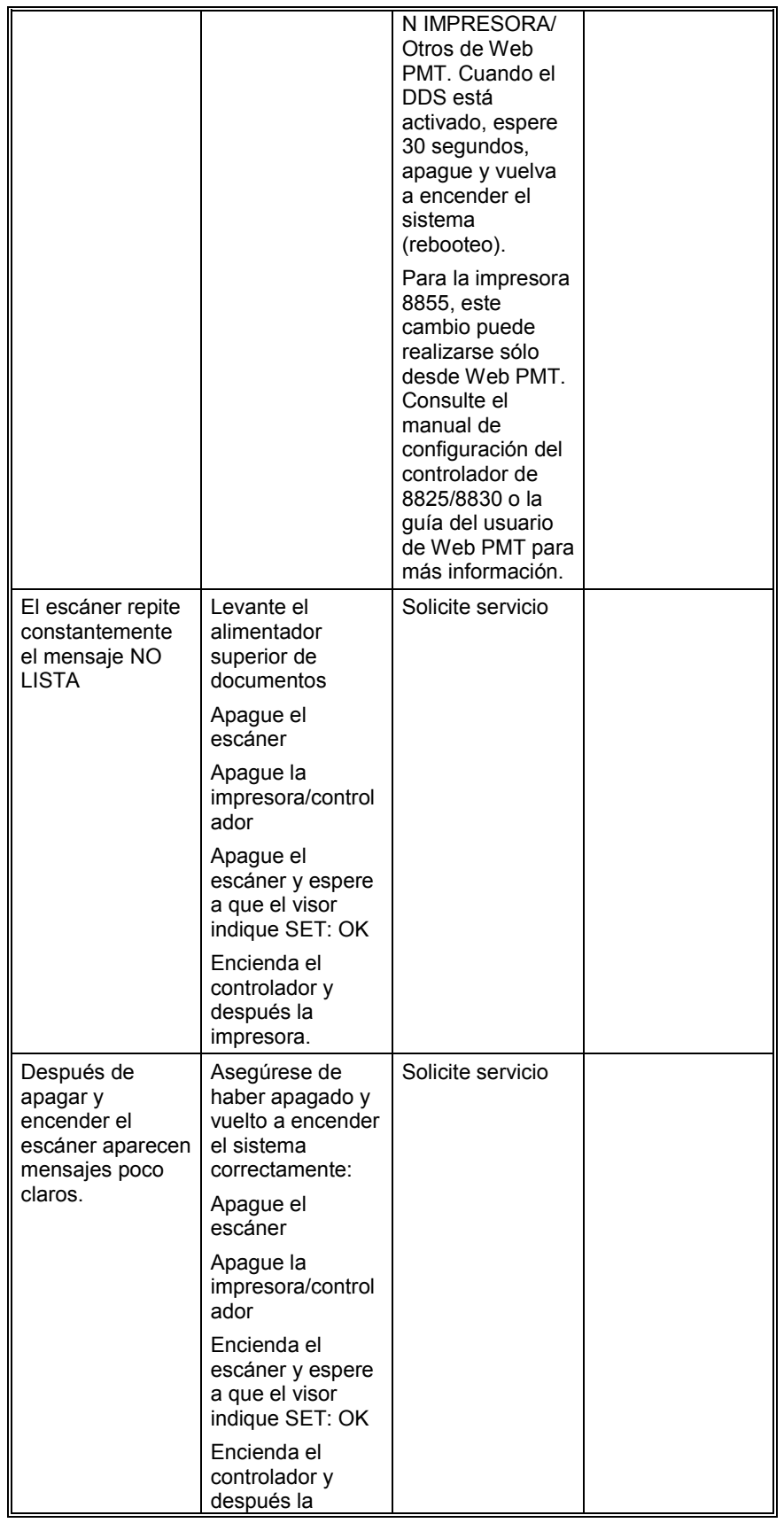

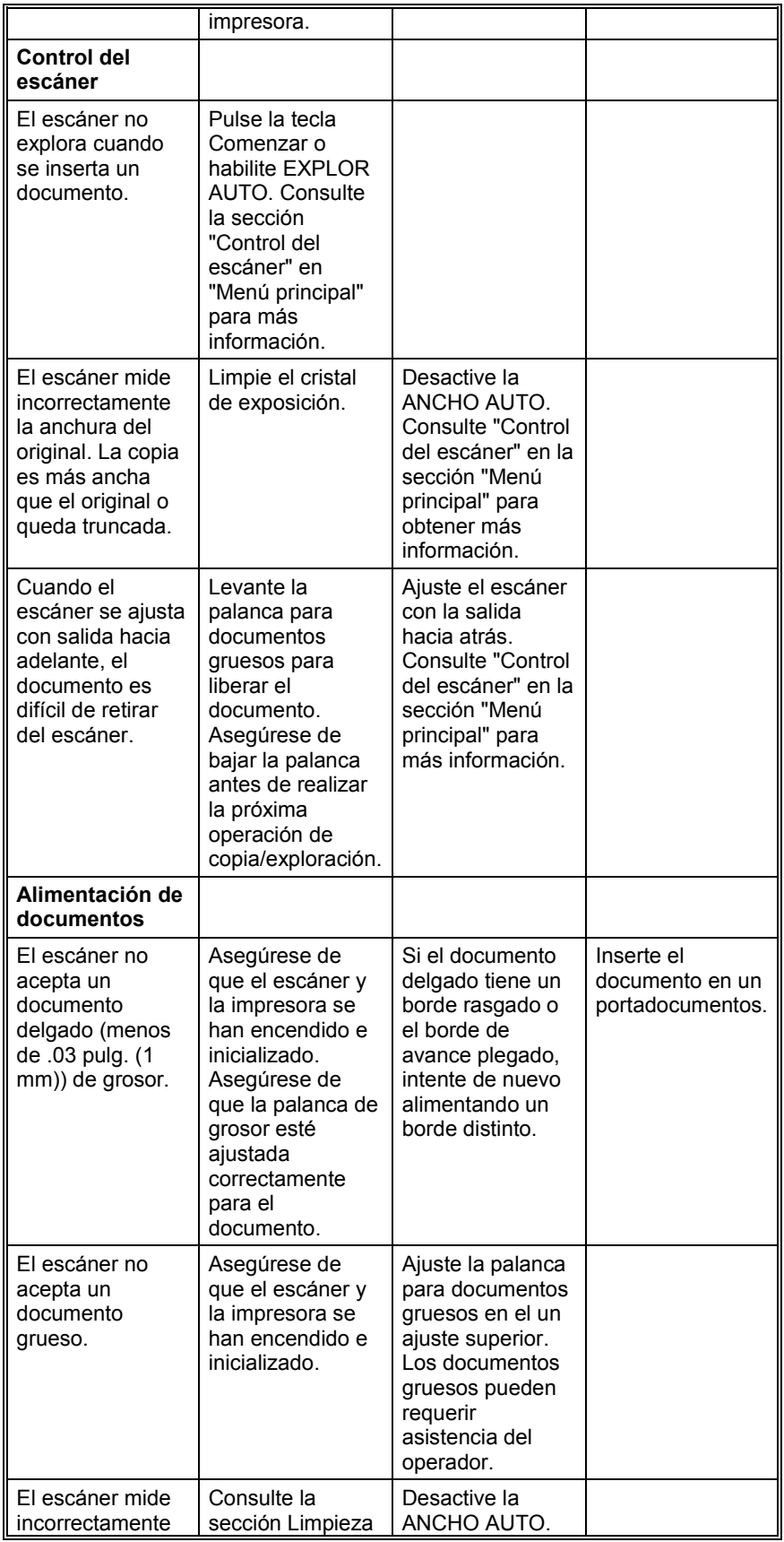

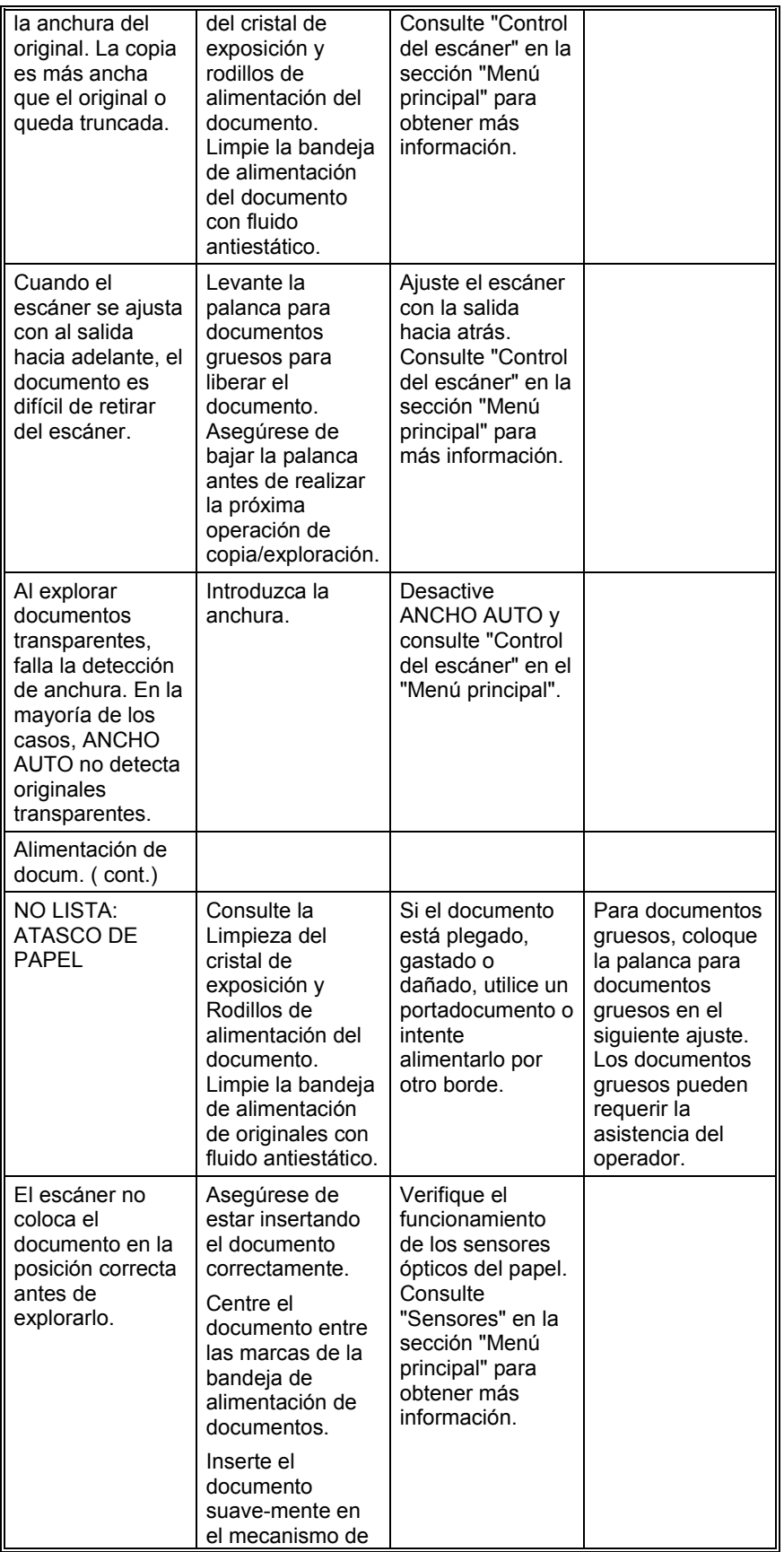

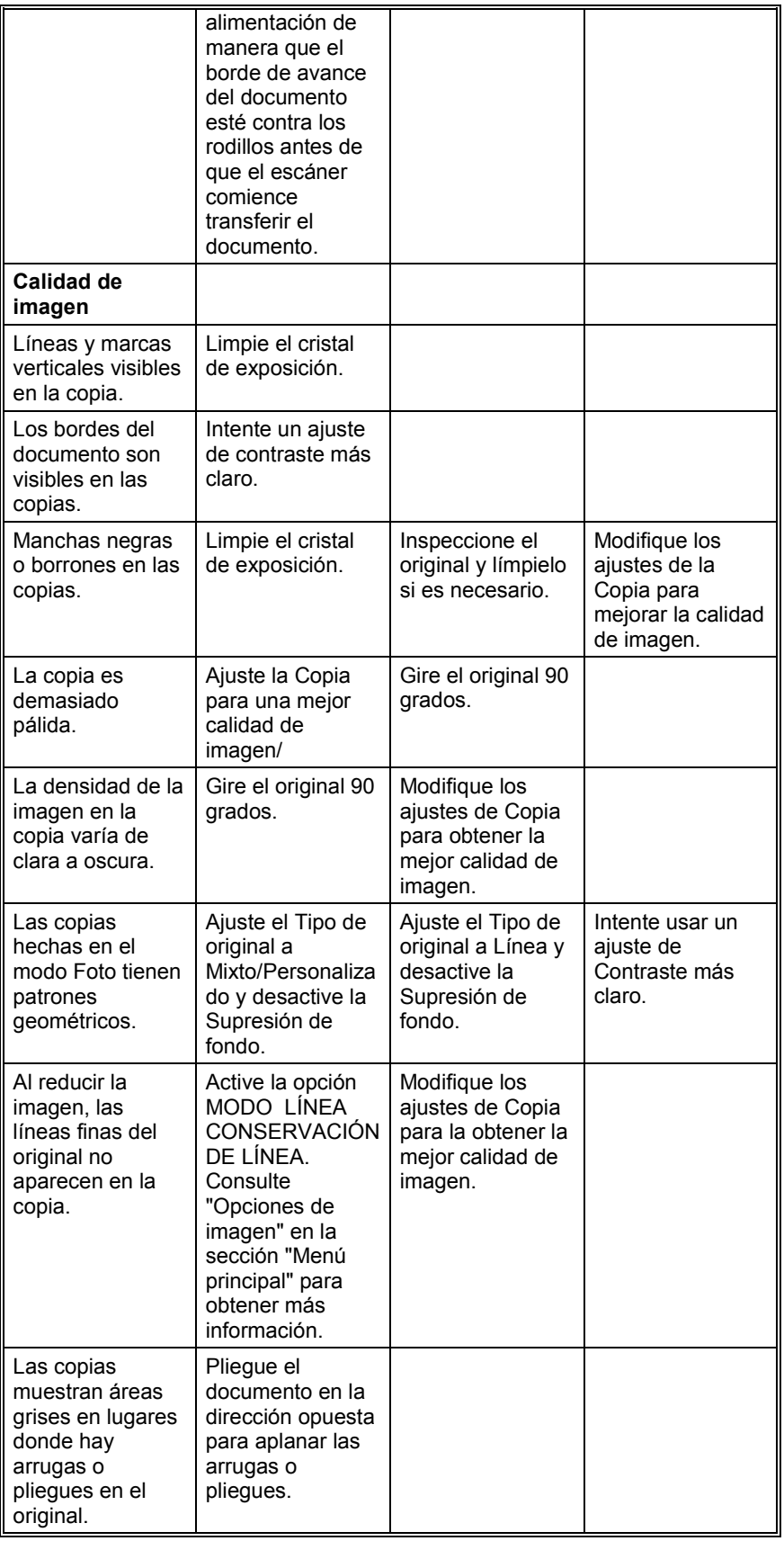

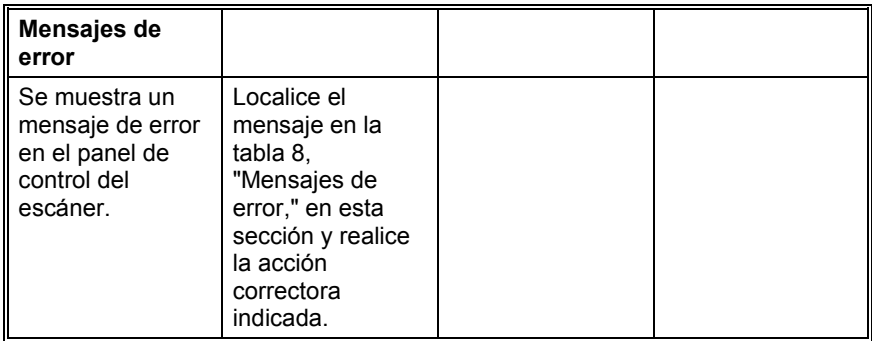

Los mensajes de error mostrados en la tabla a continuación se muestran en el panel de control del escáner.

| ι αυια ν. ινισιιδαισδ ασ σι ινι                                                                                                    |                                                                                                    |                                                                                                    |  |  |  |
|----------------------------------------------------------------------------------------------------|----------------------------------------------------------------------------------------------------|----------------------------------------------------------------------------------------------------|--|--|--|
| Mensaje de error                                                                                                    | Causa probable                                                                                                    | Acción correctora                                                                                                    |  |  |  |
| 40000001: ERROR<br><b>DISCO CONTABILIDAD</b><br><b>LLENO</b>                                                                                                    | El tamaño del archivo de<br>Registro de trabajos<br>alcanzó el espacio<br>máximo asignado.                                                                                                    | Consulte al<br>administrador del<br>sistema                                                                                                    |  |  |  |
| 40000002: ERROR                                                                                                    | La cantidad de registros<br>de trabajos en el archivo<br>de historial de trabajos<br>alcanzó el máximo<br>definido por AccXES<br><b>Account Management</b><br>Tool                                                                                          | Consulte al<br>administrador del<br>sistema                                                                                                    |  |  |  |
| <b>AVERIA DEL</b><br><b>CONTROLADOR -</b><br>50000002                                                                                                    | El controlador desarrolló<br>un error interno de<br>"memoria llena". Esto<br>puede ser provocado<br>por documentos con R/A<br>o giro automático. Los<br>modos Foto y<br>Mixto/Personalizado<br>también requieren<br>mucha más memoria<br>que el modo Línea. | Retire el documento.<br>Espere a que se<br>terminen de imprimir las<br>exploraciones<br>anteriores. Finalice el<br>juego o impresión actual<br>si hay uno en progreso.<br>Vuelva a explorar el<br>documento.     |  |  |  |
| <b>AVERIA DEL</b><br><b>CONTROLADOR -</b><br>50000003<br><b>AVERIA DEL</b><br><b>CONTROLADOR -</b><br>50000004<br><b>AVERIA DEL</b><br><b>CONTROLADOR -</b><br>50000005 | Una tarea que controla<br>el escáner recibió y no<br>reconoció una solicitud<br>del panel de control del<br>escáner.                                                                                                    | Apague el sistema.<br>Verifique que los cables<br>estén bien conectados.<br>Encienda el sistema.<br>Consulte las secciones<br>"Apagado del sistema" y<br>"Encendido del sistema"<br>si desea más<br>información. |  |  |  |
| <b>AVERIA DEL</b><br><b>CONTROLADOR -</b><br>50000007                                                                                                    | Se encontró un<br>problema de software en<br>el control del escáner.                                                                                                    | Apague y encienda el<br>sistema. Consulte las<br>secciones "Apagado del<br>sistema" y "Encendido<br>del sistema" para<br>obtener más<br>información.                                                             |  |  |  |

**Tabla 8. Mensajes de error**

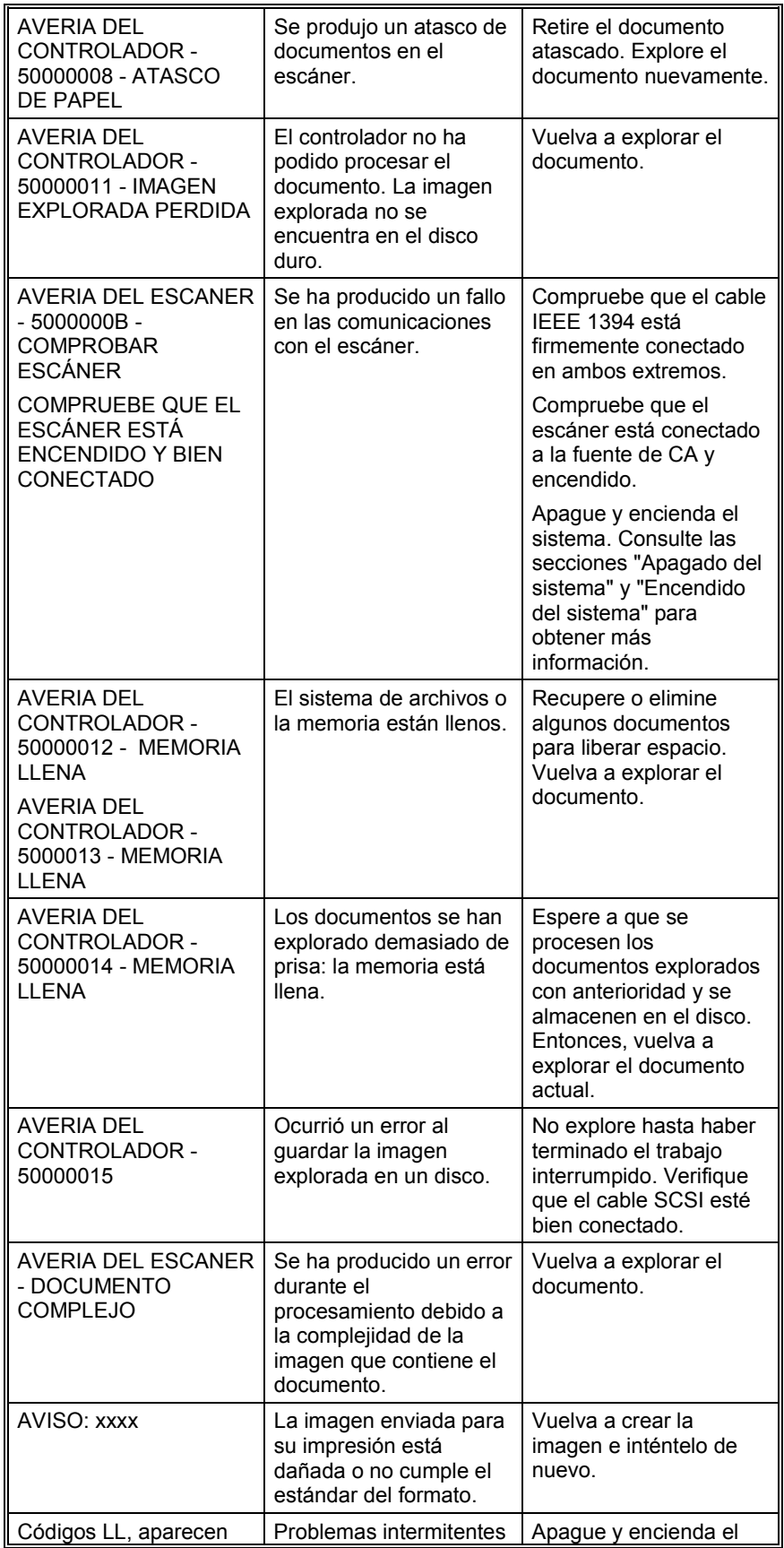

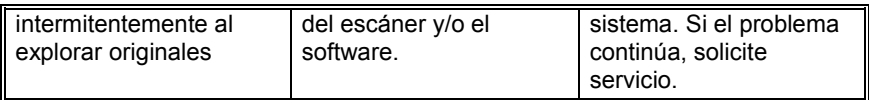

# **Especificaciones**

## **Especificaciones**

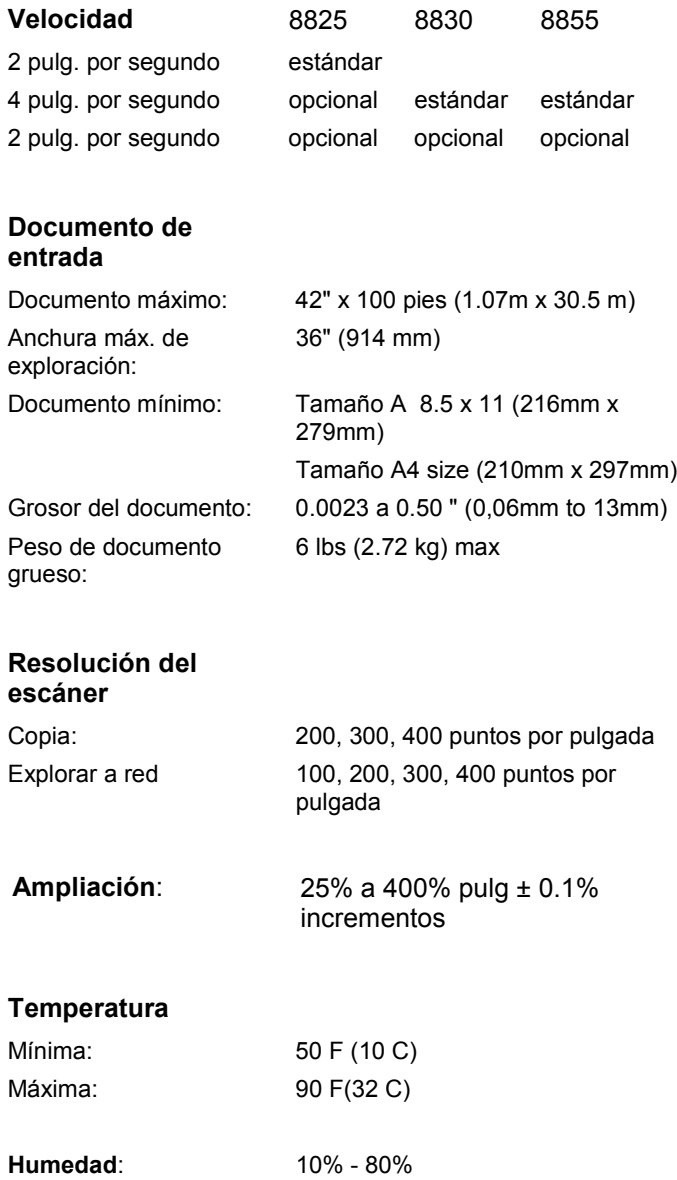

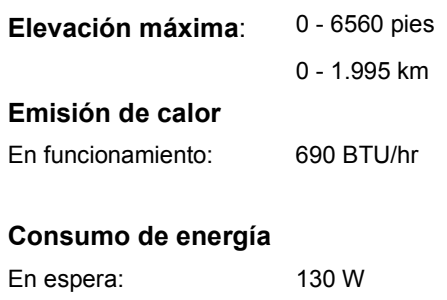

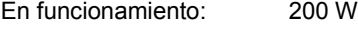

### **Requisitos eléctricos**

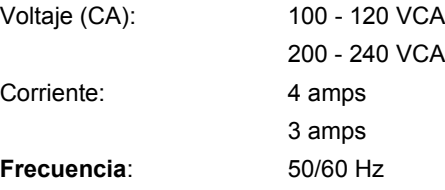

### **Ruido audible**

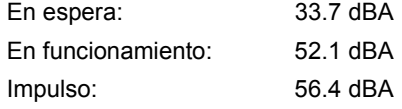

# **Apéndices**

## **Apéndice 1**

La tabla 9, a continuación, muestra las velocidades de exploración mínimas y máximas para los modos Línea, Mixto y Foto, utilizando diferentes resoluciones.

**NOTA**: Las velocidades se muestran en pulgadas por segundo (PPS) y centímetros por segundo (cm/s).

**NOTA**: Los documentos gruesos se exploran a una velocidad máxima de 4.00 PPS/10.16cm/s en todos los modos.

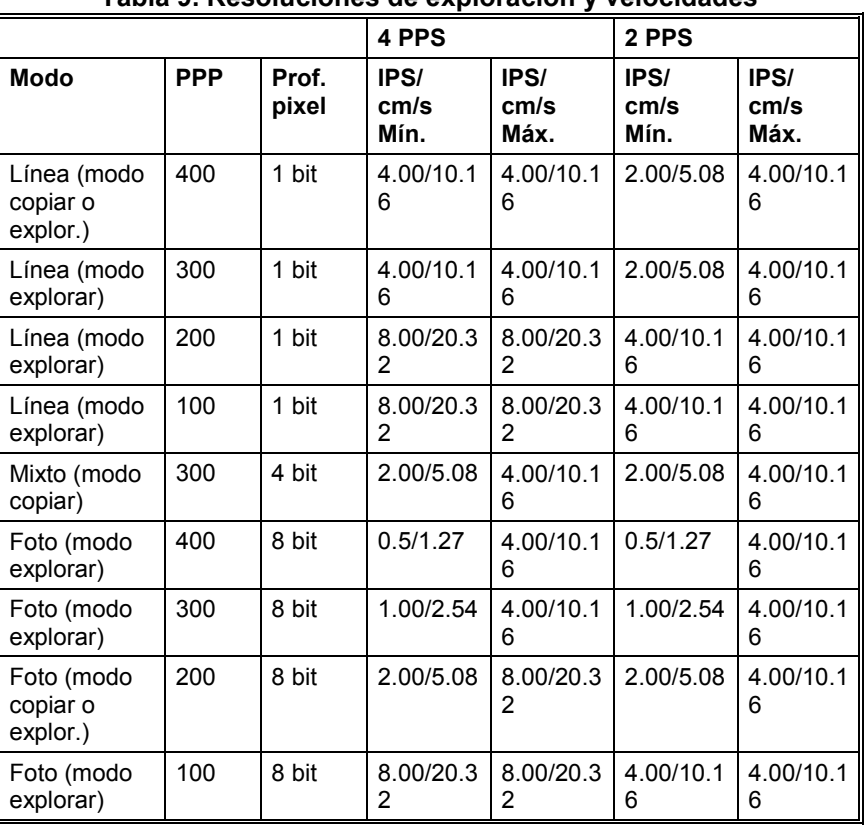

#### **Tabla 9. Resoluciones de exploración y velocidades**

# **Apéndice 2**

Los tamaños de papel aceptados por las impresoras 8825, 8830 y 8855 y el controlador AccXES con el Firmware 7.0 se muestran en la tabla 10, en la próxima página.

La impresora color X2-TECH está disponible en dos configuraciones; una es capaz de imprimir en papel de hasta 36" de anchura y la otra en papel de hasta 54", dependiendo del tipo equipo y de la instalación. Los tipos de materiales de impresión compatibles con su impresora X2- TECH y el firmware AccXES se pueden verificar usando la página de los materiales de impresión del Web PMT. Los tamaños de rollos disponibles para cada tipo de papel se pueden ver en la página de suministros en el sitio Web de XES en www.xes.com.

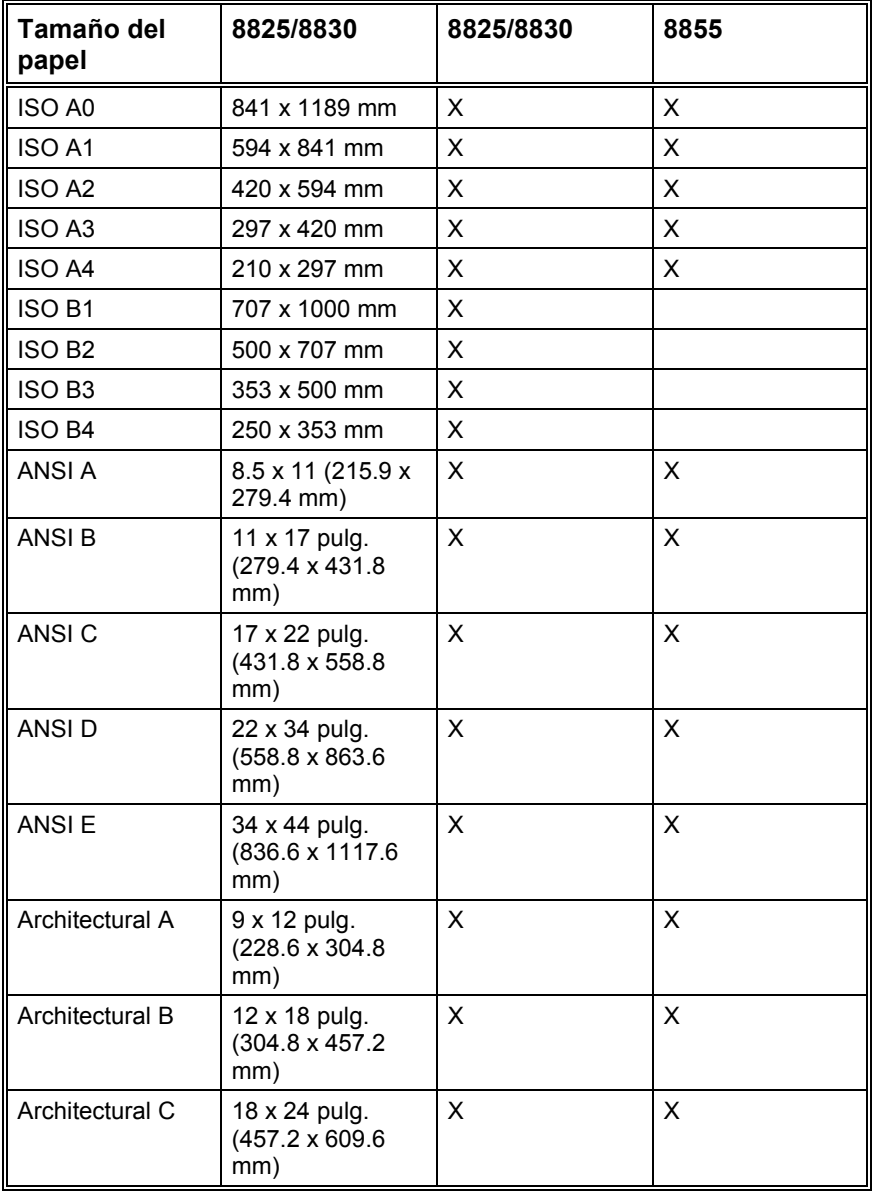

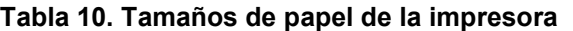
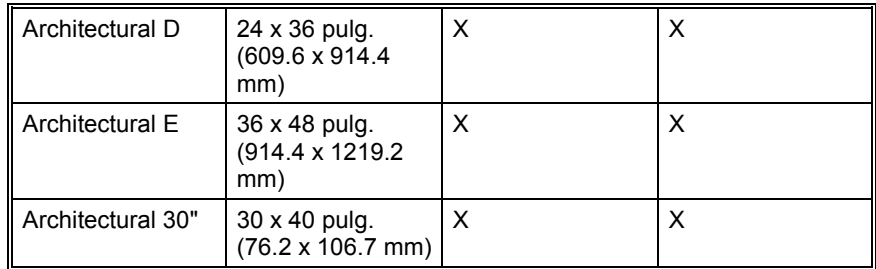

La tabla 11, a continuación, muestra los tamaños de rollos aceptados por las impresoras 8825, 8830 y 8855.

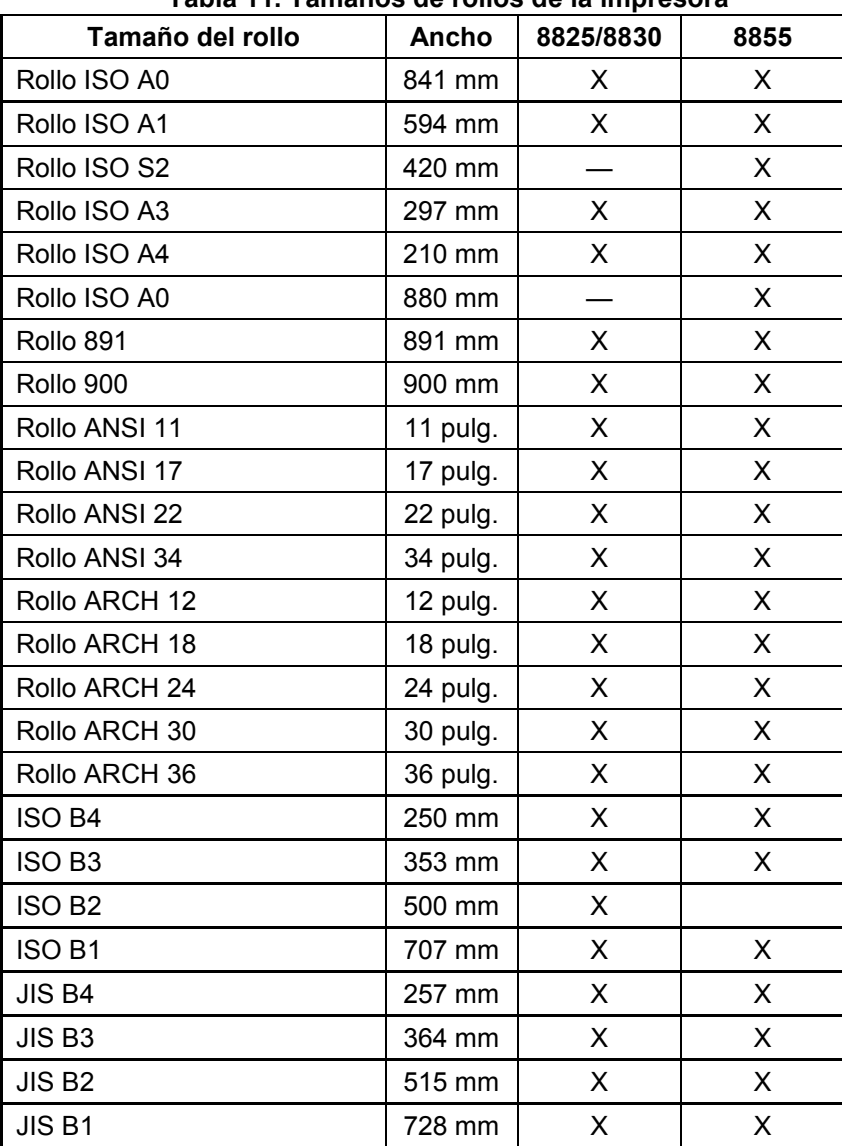

#### **Tabla 11. Tamaños de rollos de la impresora**

La siguiente lista incluye los tipos de letra instalados en el controlador AccXES con Firmware 7.5.

- HP Stick Font
- HP2 Stick Font
- HP Stick Set 99 Font
- HP2 Stick Font Proportional
- Test Print Stick Font
- CalComp Stick Font
- CalComp Stick Font Proportional
- VG-CalComp
- VG-CalComp Proportional
- VG-Hershey-BoldItalic Proportional
- VG-Hershey-Italic Proportional
- VG-Hershey-SanSerif Proportional
- VG-Hershey-Serif Proportional
- VG-Hershey-Serif-Bold Proportional
- VG-CalCompOld/Norwegian/Swedish
- VG-CalCompOld/Norwegian/Swedish Proportional
- VG-Energy-1
- VG-Energy-2
- VG-Energy-3
- VG-Energy-4
- VG-Energy-5
- VG-German
- VG-German Proportional
- VG-Simplex/French
- VG-Simplex/French Proportional
- OCRB
- **Courier**
- Courier-Bold
- Courier-BoldItalic
- Courier-Italic
- NeueClassic-Roman
- NeueClassic-Bold
- NeueClassic-BoldItalic
- NeueClassic-Italic
- NeueModern
- NeueModern-Bold
- NeueModern-BoldItalic
- NeueModern-Italic
- Symbol

A continuación se muestran formatos de archivo que son compatibles con el controlador AccXES con Firmware 7.5.

- CalComp 906/907/PCI
- HP-GL (HP7585/6)
- HP-GL/2
- HP-RTL
- TIFF 6.0
- Navy TIFF (NIRS)
- CALS I & II
- CGM
- VCGL
- VDS (VRF, Block Raster, Compressed Raster, VOF)
- Versatec Raster/Green Sheet
- C4 Raster
- FileNET Raster
- PostScript (Level 3) opcional con .PDF
- JPEG

El controlador AccXES UP8 (8855 Digital Solution) y el controlador KLF (X2-TECH) tienen cuatro indicadores de LED de estado, como se muestra en la tabla 12 a continuación.

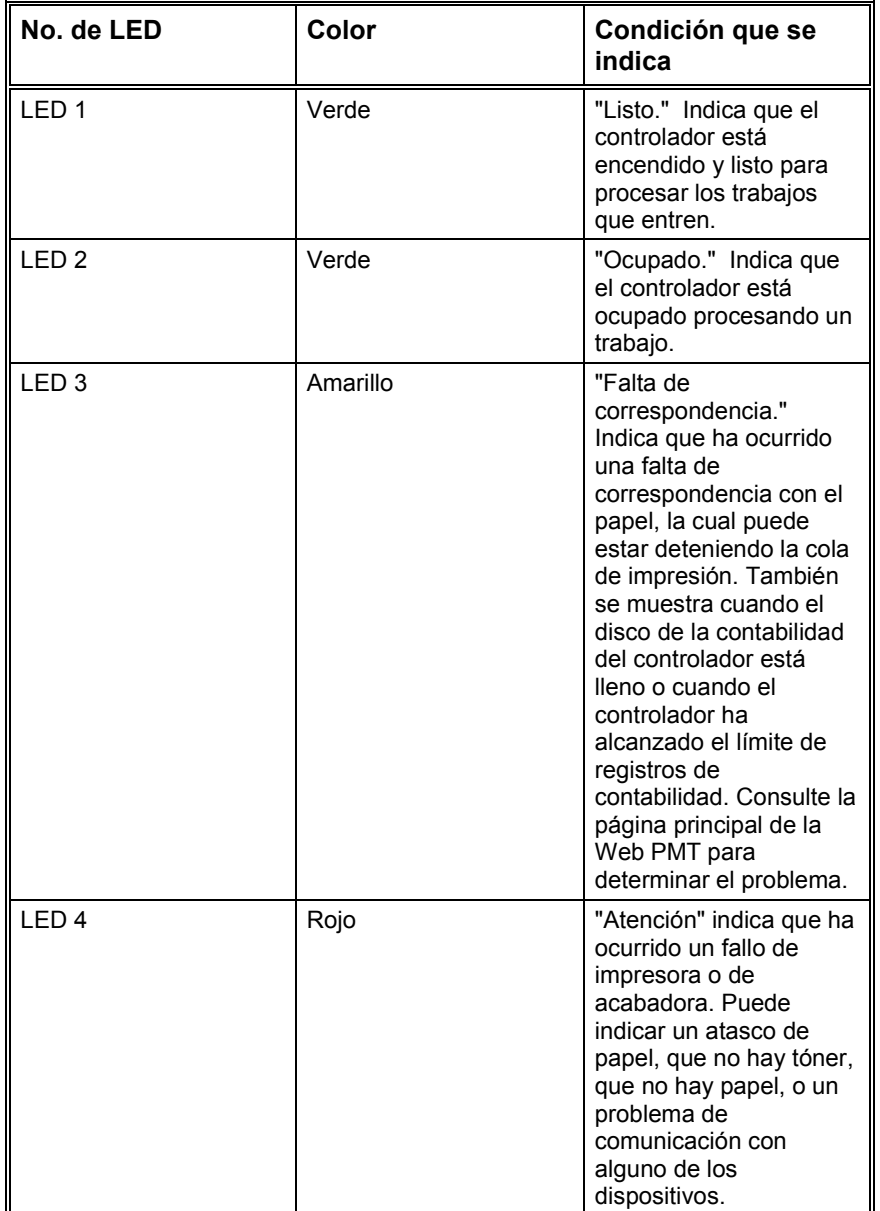

#### **Tabla 12. LEDs de estado de controlador UP8**

El apéndice 7 muestra la estructura del Menú principal. El árbol de menús que se muestra a continuación muestra el nivel más alto del Menú principal. Las páginas siguientes contienen árboles de menús para cada una de las cuatro opciones del primer nivel.

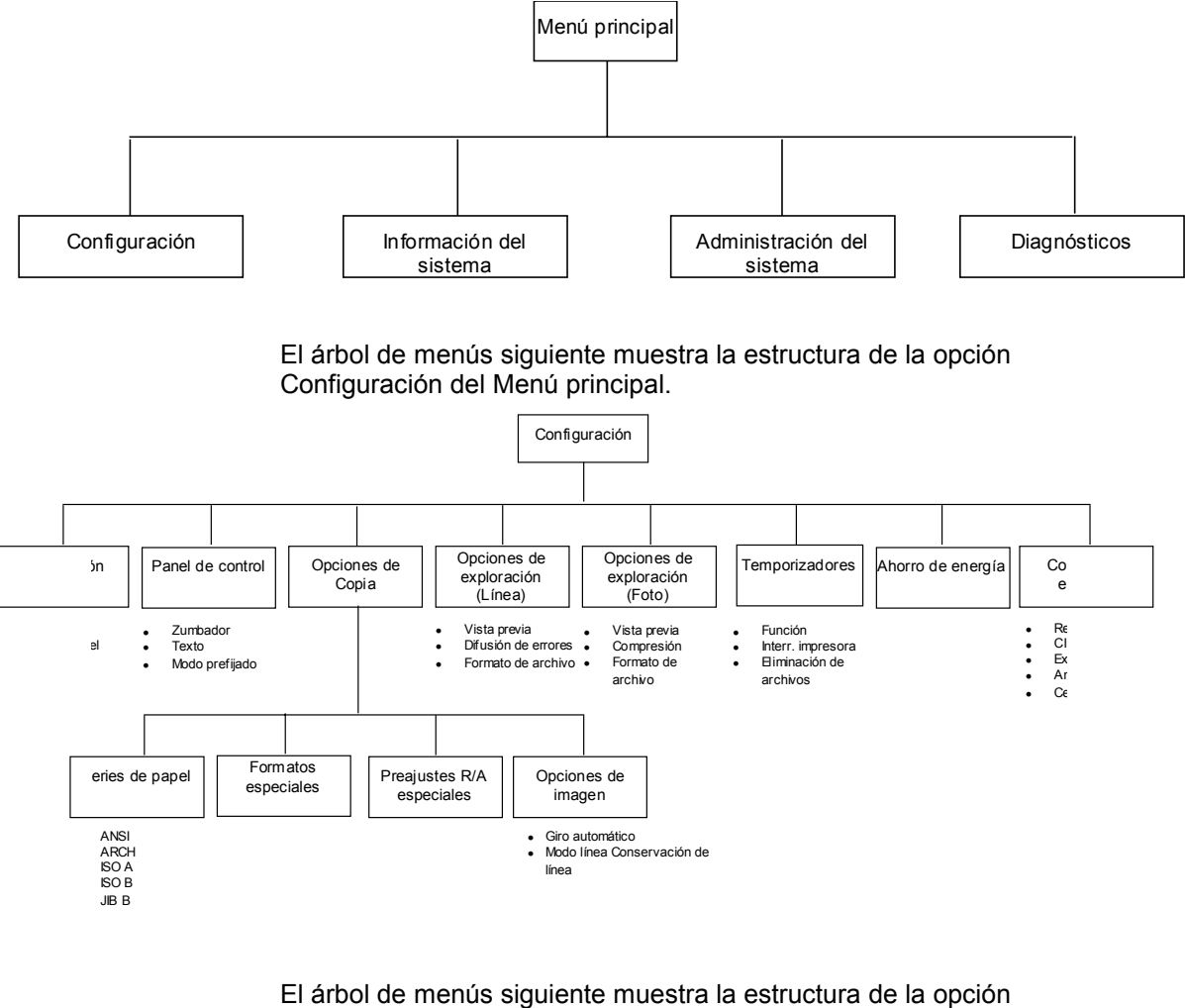

Información del sistema del Menú principal.

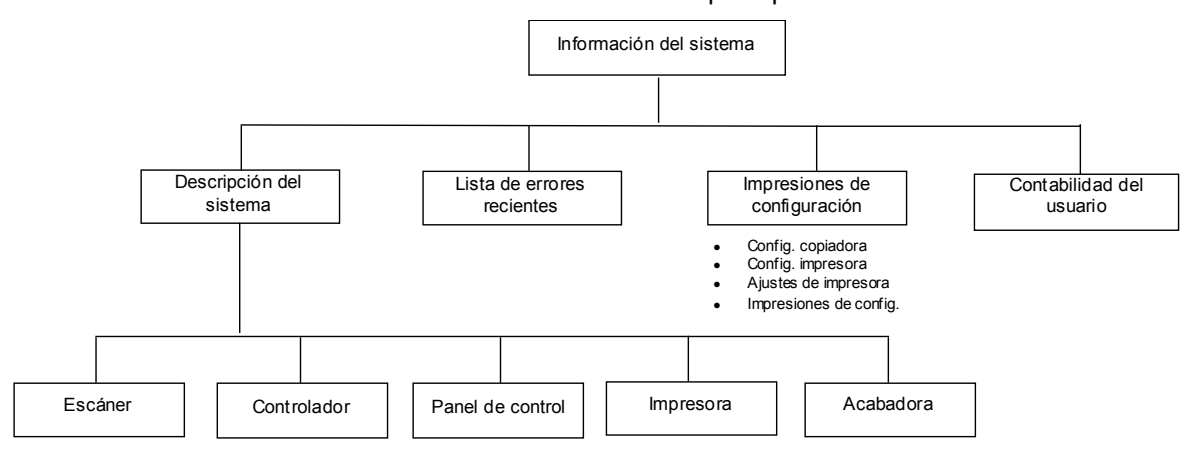

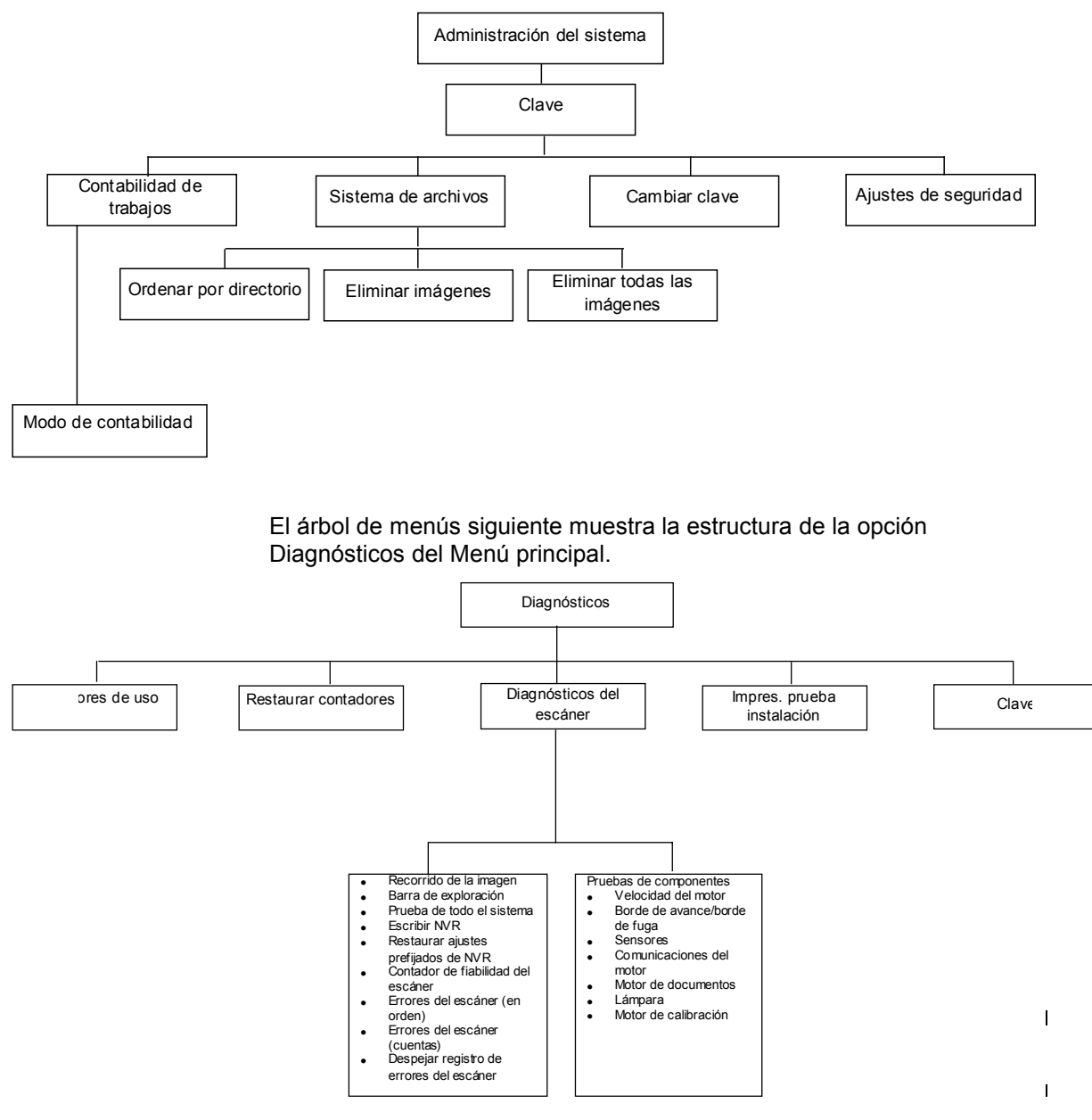

El árbol de menús siguiente muestra la estructura de la opción Administración del sistema del Menú principal.

# **Anexo para Firmware 9.0**

# **Descripción general**

Este anexo a la Guía del usuario de soluciones digitales cubrirá los cambios y adiciones al funcionamiento de Synergix Digital Solution con el Firmware versión 9 cargado en el controlador.

# **El controlador HFT**

El controlador HFT es una unidad torre colocada comúnmente cerca de la impresora. Está diseñada para ser compatible con la familia completa de impresoras 88xx, tanto como con los más recientes productos de impresión Synergix Print System 721p y Synergix Print System 510dp. El HFT también es compatible con X2-TECH.

**Encendido del controlador HFT**

**NOTA**: Asegúrese de que el escáner se encienda primero y que se muestra la **P.** en la ventana del Indicador de estado.

El controlador HFT y la impresora conectada tienen cada uno su propio interruptor de potencia. Cuando los encienda, primero encienda el controlador y luego la impresora.

La ilustración de más abajo muestra la localización y la función de los LEDs y los interruptores del panel delantero del HFT.

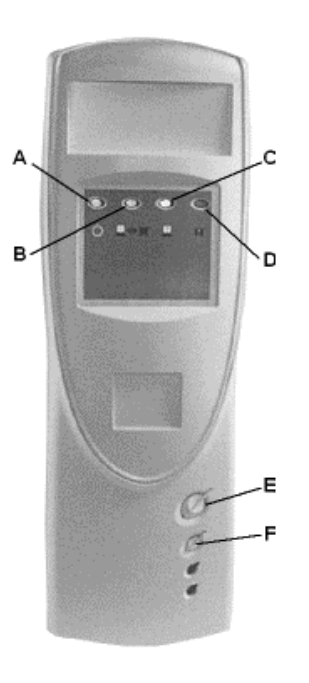

- **A:** Luz de preparado (verde)
- **B:** Luz de ocupado (verde)
- **C:** Luz de error de coincidencia (amarilla)
- **D:** Luz de atención (roja)
- **E:** Interruptor de encendido
- **F:** Interruptor de restauración

### **Clave de función Turbo III**

La clave de función Turbo III habilita el escáner Synergix para explorar documentos en blanco y negro y en escala de grises a una velocidad de hasta 7.33 pps (pulgadas por segundo) en los controladores HFT.

Se requiere lo siguiente para activar la nueva clave de función de mejora de velocidad Turbo III:

- El controlador de la version del controlador HFT, con la versión 9 del firmware del controlador.
- El firmware del escáner debe ser por lo menos versión 3.0.2 o posterior.

Para activar las velocidades de exploración Turbo III en el panel de control, realice lo siguiente:

- 1. Pulse la tecla Intro para seleccionar CONFIGURACIÓN. Se muestra el menú CONFIGURACIÓN.
- 2. Pulse la tecla Siguiente hasta realzar OPCIONES DE COPIADO.
- 3. Pulse la tecla Intro para seleccionar OPCIONES DE COPIADO. Se muestra el menú OPCIONES DE COPIADO.
- 4. Pulse la tecla Siguiente hasta realzar PROCESAMIENTO DE IMÁGENES.
- 5. Pulse la tecla Intro para seleccionar PROCESAMIENTO DE IMÁGENES. Se muestra el menú PROCESAMIENTO DE IMÁGENES.
- 6. Pulse la tecla Siguiente hasta realzar MODO DE LÍNEA.

7. Pulse la tecla Intro para seleccionar MODO DE LÍNEA. Se muestra la pantalla MODO DE LÍNEA .

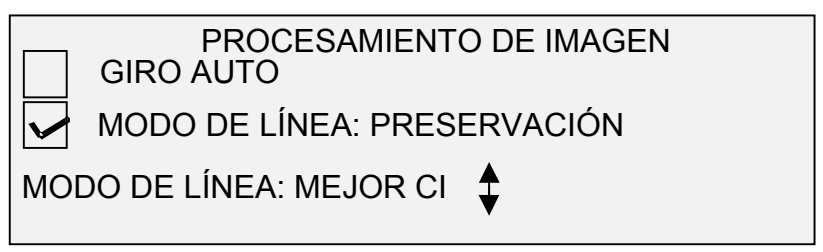

- 8. Pulse la tecla Siguiente para realzar MODO DE LÍNEA.
- 9. Pulse la tecla Intro para seleccionar MODO DE LÍNEA. Pulse la tecla Siguiente para realzar MÁS RÁPIDO.
- 10. Pulse la tecla Intro para seleccionar el ajuste MÁS RÁPIDO (Turbo III). Pulse la tecla Salir para regresar al menú de CONFIGURACIÓN.

Ahora podrá escanear usando la velocidad mejorada Turbo III.

#### **Funciones de Mejora de imágenes**

Los ajustes de la función Mejora de imágenes se usan para mejorar la apariencia de las imágenes en color exploradas, especialmente los originales en medios tonos en color (por ejemplo, mapas).

Esta función mejorará grandemente la impresión de una muestra en color usando la clave de función Exploración de color a impresión. Cuando haya activado la mejora de imágenes, consulte "Clave de función Exploración de color a impresión" en la página 4 para más información.

Para activar las funciones de Mejora de imágenes, realice lo siguiente:

- 1. Pulse la tecla Intro para seleccionar CONFIGURACIÓN. Se muestra la pantalla del menú CONFIGURACIÓN.
- 2. Pulse la tecla Siguiente hasta realzar MEJORA DE IMÁGENES.
- 3. Pulse la tecla Intro para seleccionar MEJORA DE IMÁGENES. Se muestra la pantalla del menú MEJORA DE IMÁGENES.
- 4. Pulse la tecla Siguiente hasta realzar CI DE COLOR.
- 5. Pulse la tecla Intro para seleccionar CI DE COLOR. Se muestra la pantalla CI DE COLOR.

#### MEJORA DE IMÁGENES

CI DE COLOR:<sup>1</sup> SRGB

6. Pulse la tecla Siguiente para seleccionar la opción de mejora que desee:

- NINGUNA: el color explorado no tiene ninguna corrección de color aplicada.
- SRGB: los colores explorados se convertirán al espacio de color SRGB
- CONTRASTE ADAPTIVO: los colores explorados son convertidos primero al espacio de color SRGB, luego son mejorados usando un algoritmo de contraste adaptivo.

**NOTA**: Se puede obtener una mayor mejora de imágenes de medios tonos en color activando el Método de medios tonos de trama de difusión de error en el controlador Web PMT. El ajuste se encuentra en la página **Prefijados de procesamiento**. Seleccione **Difusión de error** del menú desplegable Método de medios tonos de trama.

7. Pulse la tecla Intro para seleccionar el ajuste de mejora. Pulse la tecla Salir para regresar al menu de CONFIGURACIÓN.

#### **Clave de función Exploración de color a impresión**

La clave de función Exploración de color a impresión de color a impresión se usa para imprimir una MUESTRA en color de la imagen que será explorada a archivo. El objetivo de esta función es proporcionar una muestra de cómo se verá la salida.

Las mejores impresiones de muestra serán producidas si las funciones de mejora de imágenes estás activadas. Consulte "Funciones de Mejora de imágenes" en la página 3 para más imformación.

Para que la función Explorar a impresión funcione, las claves de funciones Explorar a red y color deben estar activadas. Esta es una función para MODO DE EXPLORACIÓN solamente.

Para activar Explorar a impresión en el panel de control, realice lo siguiente:

- 1. Si el escáner está ajustado al modo de COPIAR, cambie al modo de EXPLORAR. Para instrucciones, consulte "**Error! Reference source not found.**" en la página **Error! Bookmark not defined.**.
- 2. Pulse la tecla de función especial Muestra. Se muestra la pantalla MODO DE MUESTRA.

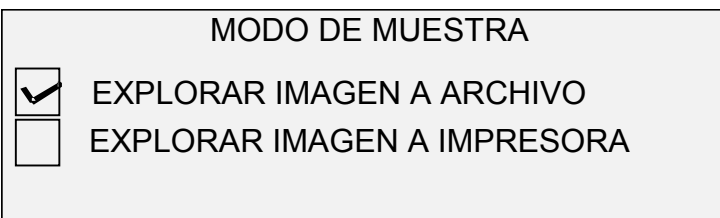

3. Pulse la tecla Siguiente para realzar EXPLORAR IMAGEN A IMPRESORA.

**NOTA**: Las opciones de EXPLORAR IMAGEN A ARCHIVO y EXPLORAR IMAGEN A IMPRESORA pueden ser seleccionadas individualmente o simultáneamente. Sin embargo, no se puede cancelar la selección de ambas opciones.

4. Pulse la tecla Intro para activar EXPLORAR IMAGEN A IMPRESORA. Pulse la tecla SALIR para salir del menú.

El tiempo de procesamiento para imágenes de Explorar a impresión será mayor, dependiendo del tamaño de la imagen.

### **Opción Bloque de título en nueva localización**

La opción de menú Acabadora de bloque de título ha sido ubicada en un nuevo lugar para facilitar el acceso a la misma. Un gráfico en la pantalla del menú principal mostrará la ubicación del bloque de título según aparece cuando el documento está cara abajo en el escáner.

Puede cambiar la ubicación del Bloque de título en el menú principal usando los botones de Siguiente y Anterior.

Para más información sobre esta opción, consulte "**Error! Reference source not found.**" en la página **Error! Bookmark not defined.**.

Preparado por:

Xerox Corporation

Global Knowledge & Language Services

800 Phillips Road

Building 845-17S

Webster, New York 14580-9791

USA

(c)XESystems Inc. 2000. Todos los derechos reservados.

Impreso en los Estados Unidos de América.

XEROX(r), X2-TECH con RACER(tm), XES Synergix 8855 y 8855 Digital Solution, XES Synergix 8850 y 8850 Digital Solution, XES Synergix 8825 y 8825 Digital Solution, XES Synergix 8830 y 8830 Digital Solution, XES Synergix Scan System, el icono del cuadro digital, AccXES y el acrónimo XES son marcas comerciales de XEROX.

701P37905 Marzo 2002